# **Kingsoft Spreadsheet 2012**

Kingsoft Spreadsheet is a flexible and efficient commercial spreadsheet application. It is widely used by professionals in many fields such as: Business, Finance, Economics and so on. It features calculation, graphing tools, and many other tools for complex data analysis. Kingsoft Spreadsheet supports more than 100 commonly used formulas and has a battery of supplied functions (conditonal expressions, sorting, filtering and consolidating for example) to make it much more convenient to analyze data.

Kingsoft Spreadsheet has a variety of spreadsheet templates that make creating all kinds of spreadsheets quick and easy. Kingsoft Spreadsheet is completely compatible with all Microsoft Excel files and is also capable of outputting other file formats such as .txt, .csv, .dbf and more.

## Catalog

| Kin | gsoft Spreadsł | neet Basic Operation1                      |
|-----|----------------|--------------------------------------------|
| 1.1 |                | Kingsoft Spreadsheet Brief Introduction1   |
| 1.2 |                | Kingsoft Spreadsheet Interface1            |
| 1.3 |                | Basic Operation2                           |
|     | 1.3.1          | Operate Cells                              |
|     | 1.3.2          | Edit Spreadsheet2                          |
|     | 1.3.3          | Multiple summary results in the status bar |
|     | 1.3.4          | Smart Contraction                          |
|     | 1.3.5          | AutoComplete Function                      |
| 1   | Home tab       |                                            |
| 1.1 |                | Clipboard6                                 |
|     | 1.1.1          | Paste                                      |
|     | 1.1.2          | Cut                                        |
|     | 1.1.3          | Сору                                       |
|     | 1.1.4          | Format Painter                             |
| 1.2 |                | Font9                                      |
|     | 1.2.1          | Font Format9                               |
|     | 1.2.2          | Border11                                   |
|     | 1.2.3          | Patterns                                   |
| 1.3 |                | Alignment13                                |
|     | 1.3.1          | Text alignment                             |
|     | 1.3.2          | Wrap Text14                                |
|     | 1.3.3          | Join Cells15                               |
|     | 1.3.4          | Adjust Indent16                            |
| 1.4 |                | Number17                                   |
|     | 1.4.1          | Quick Set Format17                         |
|     | 1.4.2          | Cell Format17                              |
| 1.5 |                | Style                                      |

## Kingsoft

| T III | igour Oil  | User Manual                                      |    |
|-------|------------|--------------------------------------------------|----|
|       | 1.5.1      | Conditional Formatting                           | 23 |
|       | 1.5.2      | Style                                            | 24 |
| 1.6   |            | Cells                                            | 24 |
|       | 1.6.1      | Rows or Columns Operation                        | 24 |
| 1.7   |            | Cell Editing                                     | 28 |
|       | 1.7.1      | Worksheet Operation                              | 28 |
|       | 1.7.2      | Convert Text to Numbers and Convert to Hyperlink | 33 |
| 1.8   |            | Editing                                          | 34 |
|       | 1.8.1      | Fill                                             | 34 |
|       | 1.8.2      | Clear                                            | 37 |
|       | 1.8.3      | Sort and Filter                                  | 38 |
|       | 1.8.4      | Find and Replace Text                            | 44 |
| 2     | Insert Tab |                                                  | 46 |
| 2.1   |            | Tables                                           | 46 |
|       | 2.1.1      | PivotTable                                       | 46 |
| 2.2   |            | Chart Options                                    | 49 |
|       | 2.2.1      | Chart                                            | 49 |
|       | 2.2.2      | Chart Type                                       | 49 |
|       | 2.2.3      | Chart Structure                                  | 51 |
|       | 2.2.4      | Create Chart                                     | 52 |
|       | 2.2.5      | Custom                                           | 54 |
| 2.3   |            | Illustrations                                    | 56 |
|       | 2.3.1      | Insert Pictures                                  | 56 |
| 2.4   |            | Hyperlink                                        | 58 |
|       | 2.4.1      | Create hyperlink in WPS spreadsheet              | 58 |
|       | 2.4.2      | Group Create and Cancel Hyperlinks               | 60 |
| 2.5   |            | Text                                             | 62 |
|       | 2.5.1      | Text Box                                         | 62 |
|       | 2.5.2      | Header & Footer                                  | 62 |
|       | 2.5.3      | Insert Object                                    | 64 |
|       |            |                                                  |    |

| 3   | Layout Tab   |                            | 65 |
|-----|--------------|----------------------------|----|
| 3.1 |              | Page Setup                 | 65 |
|     | 3.1.1        | Margins                    | 65 |
|     | 3.1.2        | Paper Orientation          | 65 |
|     | 3.1.3        | Paper Size                 | 66 |
|     | 3.1.4        | Print Area                 | 67 |
|     | 3.1.5        | Breaks                     | 67 |
|     | 3.1.6        | Print Title                | 68 |
|     | 3.1.7        | Page Zoom                  | 69 |
| 3.2 |              | Arrange                    | 69 |
|     | 3.2.1        | Object Hierarchy           | 69 |
|     | 3.2.2        | Align                      | 70 |
|     | 3.2.3        | Group                      | 72 |
|     | 3.2.4        | Rotate                     | 72 |
|     | 3.2.5        | Shift                      | 72 |
| 4   | Formulas Tab | )                          | 73 |
| 4.1 |              | Formulas Grammar           | 73 |
|     | 4.1.1        | Create Fomulas             | 74 |
|     | 4.1.2        | Input Formulas             | 75 |
|     | 4.1.3        | Copy a Formula             | 75 |
| 4.2 |              | Function Library           | 76 |
|     | 4.2.1        | Insert Function            | 76 |
|     | 4.2.2        | Use Functions in the Table | 76 |
|     | 4.2.3        | Function Category          | 78 |
|     | 4.2.4        | AutoSum                    | 91 |
| 4.3 |              | Define Names               | 94 |
|     | 4.3.1        | Define Cell Name           | 95 |
|     | 4.3.2        | Define Cell Range Name     | 95 |
|     | 4.3.3        | Define Formula Name        | 96 |
| 4.4 |              | Calculation                | 96 |

#### . 2012 KingsoftOffice

| <b>NI</b> | igson Om | User Manual                    |       |
|-----------|----------|--------------------------------|-------|
|           | 4.4.1    | Recalculate Active Book        | 97    |
|           | 4.4.2    | Manual Recalculation           | 97    |
|           | 4.4.3    | Iteration                      | 97    |
| 5         | Data Tab |                                | 99    |
| 5.1       |          | Get External Data              | 99    |
|           | 5.1.1    | Import Data                    | 99    |
|           | 5.1.2    | Edit OLE DB Query              | . 103 |
|           | 5.1.3    | External Data Range Properties | . 103 |
|           | 5.1.4    | Refresh Data and Refresh All   | . 103 |
| 5.2       |          | Data Tools                     | . 104 |
|           | 5.2.1    | Text to Columns                | .104  |
|           | 5.2.2    | Duplicates                     | . 106 |
|           | 5.2.3    | Validation                     | . 107 |
|           | 5.2.4    | Consolidate                    | . 108 |
|           | 5.2.5    | Outline                        | . 114 |
| 6         | Review   |                                | . 117 |
| 6.1       |          | Comments                       | . 117 |
|           | 6.1.1    | Create Comment                 | . 117 |
|           | 6.1.2    | Edit Comment                   | . 117 |
|           | 6.1.3    | Delete Comment                 | . 117 |
| 6.2       |          | Changes                        | . 118 |
|           | 6.2.1    | Lock Cell                      | . 118 |
|           | 6.2.2    | Protect sheet                  | . 118 |
|           | 6.2.3    | Protect Workbook               | . 119 |
|           | 6.2.4    | Share Workbook                 | .120  |
|           | 6.2.5    | Protect Shared Workbook        | .121  |
|           | 6.2.6    | Allow Users to Edit Ranges     | .121  |
|           | 6.2.7    | Track Changes                  | .122  |
| 7         | View     |                                | .123  |
| 7.1       |          | Workbook View                  | 123   |

| •     | User Manual    |       |
|-------|----------------|-------|
| 7.1.1 | Normal         | . 123 |
| 7.1.2 | Print Preview  | .124  |
| 7.1.3 | Page Break     | .124  |
| 7.1.4 | Reading Layout | . 126 |
| 7.1.5 | Freeze         | .127  |

## **Kingsoft Spreadsheet Basic Operation**

### 1.1 Kingsoft Spreadsheet Brief Introduction

Kingsoft Spreadsheet is an independent and powerful spreadsheet application that is a component of Kingsoft Office 2012. Kingsoft Spreadsheet does not only fulfill your daily needs of analyzing data, but can also help you to perform more professional data processing tasks.

### 1.2 Kingsoft Spreadsheet Interface

If you have worked with any Windows programs or Microsoft Excel before, you are already familiar with the Kingsoft Spreadsheet user interface. It has all of the standard window components, such as the title bar, menu bar, status bar and so on.

- **Title Bar**: The title bar displays the name of the workbook. When you create new workbooks, the system will automatically name your workbooks as Book1, Book2 and so on.
- Menu Bar: The menu bar contains different commands that you can use to edit the worksheet.
- Name Box: The name box displays the selected cell address. If you select more than one cell, it will display the selected range address.
- Edit Bar: You can use the edit bar to edit the data in the cell. The edit bar will display the content you are editing in the cell.
- **Rows**: The rows are labeled with the numbers 1 to 65536.
- **Document tab**: You can easily switch between multiple documents by clicking the document tab.
- Columns: The columns are labeled with letters in the following pattern: A, B, C, ... Z, AA, AB, AC, ... AZ, BA, BB, BC, ... BZ, CA, ... IA, IB, ... IV, which is the last possible column.
- Active Cell: The active cell has a dark border around it and the row and column headers are either raised or like buttons. This is the cell that receives your keystrokes and commands.

### **1.3 Basic Operation**

### **1.3.1 Operate Cells**

A cell is the basic unit for storing data in the spreadsheet. You can select, copy, cut, paste, edit, clear, move or join cells.

### 1.3.2 Edit Spreadsheet

#### 1.3.2.1 Input Text or Numbers

There are two types of data in Kingsoft Spreadsheet: Text type data (characters, or the combination of characters and numbers) and numeric type data. All numeric values can be used to make calculations. In Kingsoft Spreadsheet, the data in text format will be aligned to the left, and the data in number format will be aligned to the right by default.

### 1.3.2.2 Input Text

In Kingsoft Spreadsheet, text refers to the characters or the combination of numbers and characters. To input data in text format, enter ''' before you enter the text data.

### 1.3.2.3 Input Numbers

Numbers are composed of the digits 0-9 and some special characters such as: +, -, \$, %, etc. There are several tips to consider when inputting numbers:

- When you enter a positive number, you do not have to add a '+' before the number. Even if you add it, it will automatically be omitted.
- When you enclose a number in "()", or parentheses, it means you have input a negative number. For example: (123) refers to -123.
- If you want to enter a fraction, you should add a '0' before it, otherwise the system will display it as date. For example, if you want to input 1/2, you should input 0 1/2. There should be a blank space between 0 and 1/2. Otherwise it displays 2-Jan.
- When the input number is longer than the cell width or more than 11 digits, it automatically displays in scientific notation.

#### 2012

KingsoftOffice User Manual

#### 1.3.2.4 Input Date and Time

When you input data, you can use '/' or '-' to separate the year, month and day. For example, '11/4/19' or '11-4-19'. To input time, you can use ':' to separate hours, minutes and seconds. For example, '9:30' and '10:30 AM".

There are several tips you should pay attention to:

- In Kingsoft Spreadsheet, the date and time are treated as numbers, which means you can perform calculations with them.
- If you want to enter a 12-hour time, you should add 'AM' or 'PM' after the time. Otherwise it will be treated as a 24-hour time.
- If you want to enter the time and date in to the same cell, you should use a blank space to separate them. For example, '2011-4-19 8:30".

#### 1.3.2.5 Enter the same data in to a discrete area

To enter the same data in to a discrete area, follow the steps below:

- (1)Hold down CTRL and click the cells you wish to enter the same data in to.
- (2)Enter the data in to the active cells.
- (3) Press Ctrl+Enter.

#### Multiple summary results in the status bar 1.3.3

In Kingsoft Spreadsheet, multiple summary results appear in the status bar if you select several numbers at a time. Some of these summary results include: Sum, Count, Min and Max.

|     | Α     | В       | С            | D             | E         | F     | G        | Н             | 1 |
|-----|-------|---------|--------------|---------------|-----------|-------|----------|---------------|---|
|     |       |         | employer     |               |           | staff | students |               |   |
| 1   | 2009  | Name    | review score | student score | citations | score | score    | overall score |   |
| 2   | 1     | NB001   | 100          | 98            | 100       | 85    | 78       | 100           |   |
| 3   | 2     | NB002   | 100          | 100           | 89        | 98    | 96       | 99.6          |   |
| 4   | 3     | NB003   | 99           | 100           | 94        | 85    | 77       | 99.1          |   |
| 5   | 4     | NB004   | 99           | 100           | 90        | 96    | 99       | 99            |   |
| 6   | 5     | NB005   | 100          | 100           | 80        | 98    | 100      | 97.8          |   |
| 7   | 5     | NB006   | 100          | 100           | 80        | 96    | 97       | 97.8          |   |
| 8   | 7     | NB007   | 99           | 97            | 88        | 77    | 83       | 96.8          |   |
| 9   | 8     | NB008   | 96           | 82            | 100       | 89    | 81       | 96.6          |   |
| 10  | 9     | NB009   | 100          | 89            | 100       | 31    | 95       | 96.1          |   |
| 11  | 10    | NB010   | 72           | 87            | 100       | 100   | 89       | 95.9          |   |
| 12  | 11    | None    |              | 97            | 92        | 28    | 89       | 95.6          |   |
| 13  | 12    |         |              | 85            | 98        | 82    | 60       | 94.2          |   |
| 14  | 13    | 🧭 Avera | ge 📃         | 100           | 99        | 28    | 71       | 94.1          |   |
| 15  |       | 🧭 Count |              |               |           |       |          |               |   |
| 16  |       | Count   | Nums         |               |           |       |          |               |   |
| 17  |       | Min     |              |               |           |       |          |               |   |
| 18  |       |         |              |               |           |       |          |               |   |
| 19  |       | Max     |              |               |           |       |          |               |   |
| H - | ( ) E | 🖋 Sum   |              |               |           | ∢     |          |               |   |

Figure 1.3—1 multiple summary results

The four summary results mentioned above are defaults in Kingsoft Spreadsheet. To adjust any of them, you can right-click the status bar. The option list appears and you can add or delete the summary results according to your needs.

### **1.3.4 Smart Contraction**

Sometimes we have to enter too much information in a cell, and that makes it inconvenient to check information in other cells. Kingsoft Spreadsheet provides a smart contraction feature to make the aforementioned situation much easier to deal with.

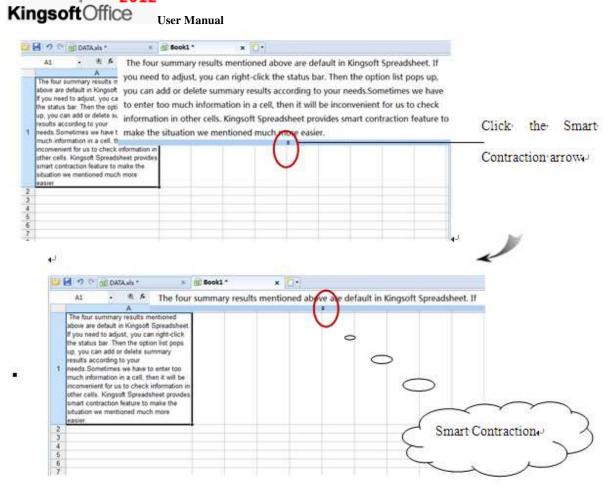

Figure 1.3—2 Smart Contraction

### **1.3.5 AutoComplete Function**

2012

The AutoComplete Function makes it easier to enter the same or similar data into different cells.

This can improve the speed and efficiency of data entry. Operation steps are shown as follows:

- (1) Find the Application Spreadsheets 2012 The menu and click Options in the lower right corner.
- (2) Select the Edit tab from the Options dialog box and click the Enable AutoComplete for cell values check box. This process is shown as follows:

| Options                                 |                        |                |                           |              |
|-----------------------------------------|------------------------|----------------|---------------------------|--------------|
| Color                                   | Securit                |                | Error Checking            | Spelling     |
| View                                    | Recalculation          | Edit           | General / Save            | Custom Lists |
| Edit settings                           |                        |                |                           |              |
| Move s                                  | selection after Enter  | Dyecto         | on: Down 💌                |              |
| Fixed                                   | locimel                | Places         | 2 🕀                       |              |
| Enable                                  | AutoComplete for co    | si values      | 1                         |              |
| Allow o                                 | el grag and drop       |                |                           |              |
| Replac                                  | e Internet and netw    | ork paths with | th hyperlinks as you type |              |
| 1.0000000000000000000000000000000000000 | hyperlinks with Alt ke | 192111-539     |                           |              |
| S                                       |                        |                |                           |              |
|                                         |                        |                |                           |              |
|                                         |                        |                |                           |              |
|                                         |                        |                |                           |              |
|                                         |                        |                |                           |              |
|                                         |                        |                |                           |              |
|                                         |                        |                |                           |              |
|                                         |                        |                |                           |              |

Figure 1.3—3 Select Enable AutoComplete for cell values check box

(3) When you enter the first character of similar content, the system will automatically provide a drop-down list for you to choose from.

## 1 Home tab

2012

### 1.1 Clipboard

After selecting the text or object, you can move, copy, delete and carry out various other commands on the selected content. You can complete all of these operations through the control command, the shortcut keys or the mouse.

#### **1.1.1 Paste**

Paste refers to moving the contents from the system clipboard to the file at the designated insertion point. The paste operation can only be performed if the clipboard is not empty. To paste contents, follow these steps:

(1) Look under the **Home** tab for the **Clipboard** group and click the **Paste** drop-down

| 201             | .2          |
|-----------------|-------------|
| Kingsoft Office | User Manual |
| arrow.          |             |
|                 |             |
|                 | 1.00        |

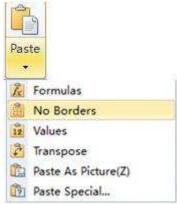

Figure 1.1-1Paste

- (2) Kingsoft Spreadsheet provides five different methods of pasting content.
  - Formulas: Paste the formulas contained in a data set rather than the data itself.
  - No Borders: Paste the cell contents only, not with the cell borders.
  - Values: Copy the selected cells containing formats and formulas and select the **values** button in the paste menu. By doing this, you can paste the values in the cells without altering the formats and formulas.
  - Transpose: To rearrange row data to be displayed in columns, you should choose the **Transpose** option in the paste menu. Copy the selected row data and choose Transpose in the desired position to complete the action.
  - Paste special includes the options mentioned above. However, you can also choose paste special from the paste menu directly, which allows for even more options to become available. Just right-click and choose paste special in the shortcut menu and the following paste special dialog box will pop up:

| Paste Special |                             |
|---------------|-----------------------------|
| Paste         |                             |
| () All        | All except borders          |
| 🔘 Formulas    | 🔿 Column widths             |
| O Values      | Formulas and number format  |
| © Formats     | O Values and number formats |
| Operation     |                             |
| None          | 🔘 Multiply                  |
| O Add         | 🔘 Divide                    |
| Subtract      |                             |
| 🔲 Skip blanks | Transpose                   |
|               | OK Cancel                   |

Figure 1.1-2 ste Special Dialog box

- (3) You can press Ctrl+V to paste. This paste method pastes all copied content to the designated area.
- (4) Right-click on the document to open up the shortcut menu, you can then select paste.

#### 1.1.2 Cut

**Kingsoft**Office

Cut refers to removing the currently selected contents within the file, and moving them to the system clipboard. From here, you can paste these contents to other places. To use the cut function, follow these steps:

- (1) Look under the **Home** tab for the **Clipboard** group and click **Cut**.
- (2) Use the keyboard shortcut Ctrl+X.
- (3) Right-click the selection and select **Cut** from the shortcut menu.

### 1.1.3 Copy

Copy refers to duplicating the currently selected contents to the system clipboard, so that you can paste these contents to other places. However, the selected contents are still retained in the file. Using any of the following methods performs the copy function:

- (1) Click the **Copy** Button in the **Clipboard** group under the **Home** tab.
- (2) Use the keyboard shortcut Ctrl+C to copy the selection.
- (3) Select **Copy** in the shortcut menu by right-clicking the selection.

### **1.1.4 Format Painter**

Format Painter is a commonly used tool to replicate formats. It can replicate the format of selected objects, text or cells, and apply it to the corresponding content you select.

- (1) Put the cursor on the cells or objects that will have their format replicated.
- (2) Click the Format Painter Sector button in the Clipboard group under the Home tab.
- (3) The mouse pointer will become the shape of the Format Painter  $\checkmark$ .
- (4) Move the mouse to the object or cells to be formatted; select them and the operation can then be completed.

**Tips:** If you want to use format painter continuously, you can double-click the 'Format Painter' button so it becomes highlighted as shown

### 1.2 Font

The content of different cells can be set in different font formats, borders, fill colors, etc., according to the users needs. All of these things make it easy to recognize the content you want to highlight or emphasize.

### **1.2.1 Font Format**

The font format setting refers to set the font, size, style, color and so on.

#### 1.2.1.1 Font

Kingsoft Spreadsheet provides a variety of fonts to choose from. There is an appropriate font for different tastes, situations and requirements. To set the font, do the following:

- (1) Select the cell or text, which you want to set the font for.
- (2) Click the Font Arial drop-down list in the Font group under the Home tab and select an appropriate font. The list is shown in the following figure:

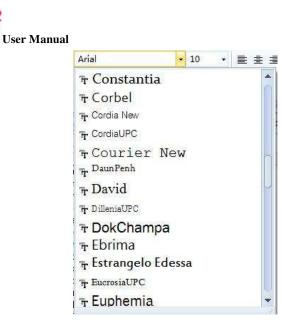

Figure 1.2—1 Set Font

#### **1.2.1.2** Font Size

**Kingsoft**Office

Different font sizes can be used within a single document. To set the font size, take the following steps:

- (1) Select the cell or text.
- (2) Click the Size 10.5 drop-down list in the Font group under the Home tab and select the appropriate font size. You can also input numbers between 1 and 1638 in the drop-down list box and press Enter.

It is also possible to quickly Increase  $\overrightarrow{A}$  and Decrease  $\overrightarrow{A}$  the font size. These buttons can be found under the **Home** tab and in the **Font** group.

#### 1.2.1.3 Font Style

Font style represents the format of the characters within the text. There are several commonly used control buttons in the **Font** group. These buttons are used to set the font style of the selected text. The functions of these buttons are as follows:

**B** Bold: Sets the selected text in bold or cancels the setting if the text is already in bold.

*I* Italic: Sets the selected text in italic or cancels the setting if the text is already in italic.

 $\mathbf{\underline{U}}$  Underline: Sets an underline for the selected text or cancels the setting if the text is already

underlined.

Font color: Set an appropriate color for the selected text. Click the  $\square$  button on and open the drop-down list to make a selection.

### 1.2.2 Border

The color of the grid lines on the worksheet is gray by default. Grid lines are not displayed when you print, but if you need to print the grid lines, you should set borders for them. Take the following steps to set borders:

- (1) Select cells you want to set borders for.
- (2) Click the **border** drop-down list in the **Font** group of the **Home** tab and select different borders from the list. This list is shown in the following figure:

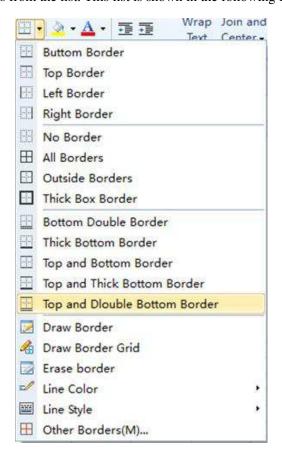

Figure 1.2-2 Border drop-down list

- Draw Border: Select **Draw Border** from the drop-down list and a pen tool will show up. This tool will allow you to draw an outside border for the selected cell ranges.
- Draw Border Grid: Select Draw Border Gird from the drop-down list and a pen tool

will show up which will allow you to draw a border grid for the selected cell ranges.

- Erase Border: Select **Erase Border** and an eraser tool will show up. You can then erase the border of selected cell ranges.
- Line Color: Set different colors for the border line.
- Line Style: Set different styles for the border line.
- Other Borders: Select **Other Borders** and the **Cell Format** dialog box will appear. Choose the **Border** tab. You can set the border line and choose the border style manually according to your requirement.

An alternative to the method mentioned above is to set cell borders through the **Format Cells** dialog box:

- Select cell ranges. Click the border drop-down list in the Font group under the Home tab. Choose the Border tab in the Format Cells dialogue box.
- (2) You can set the print display of the outside border and inside border from the **Preset** group.
- (3) Select the style of border lines from the **Style** drop-down list.
- (4) Select the color of border lines from the **Color** drop-down list.
- (5) You can complete all these setting by pressing the **OK** button.

| umber      | Alignment                   | Font       | Border  | Patterns   | Protection               |
|------------|-----------------------------|------------|---------|------------|--------------------------|
| resets     | · (                         |            | -       | 121        | Line                     |
|            |                             |            | -       | <u></u>    | Style:                   |
|            | India                       |            |         |            |                          |
| order      | None                        | Qutin      | e In    | side       |                          |
| 1          | 1                           |            |         | 123        |                          |
| 10.00      |                             |            |         |            |                          |
|            | -                           | Text       |         |            |                          |
| (in        | ā .                         |            |         |            | Color:                   |
|            | 1                           |            |         | r.         | Automatic 💌              |
|            |                             | 1          |         |            |                          |
|            |                             | NS 25      |         |            |                          |
|            | the preset bi<br>w diagram. | uttoris or | the bor | aer putton | s to set the borders sho |
| 14210-0045 | 0000365000                  |            |         |            |                          |

Figure 1.2—3 Set the border in the Format Cells dialog box

### 1.2.3 Patterns

You can set shading for selected cells. Click the drop-down arrow near the Patterns button and select

the fill color you desire from the Patterns list box.

You can also complete the cell shading setting mentioned above by following these steps:

(1) Select the cell or cell range that you want to apply shading to. On the Home tab, in the Font group, click the Old Tools button on the lower right corner. The Format Cells dialog box will appear as shown in the following:

| Number               | Alignment          | Font             | Border | Patterns             | Protection |      |
|----------------------|--------------------|------------------|--------|----------------------|------------|------|
| Cell Shao<br>Backgro | ding<br>und Color; |                  |        |                      |            |      |
| C                    | No Patte           | r <mark>n</mark> |        |                      |            |      |
|                      |                    |                  | P      | attern <u>S</u> tyle | e: No      | ne 💌 |
|                      |                    |                  | E E    | attern Colo          | r: No      | ne 👻 |
|                      |                    |                  | s      | ample                |            |      |
|                      |                    |                  |        |                      |            |      |
|                      |                    |                  |        |                      |            |      |
|                      |                    |                  |        |                      |            |      |
|                      |                    |                  |        |                      |            |      |
|                      |                    |                  |        |                      |            |      |

Figure 1.2-4 Patterns Tab

- (2) Choose the Patterns tab in the Format Cells dialog box and several options will become available. Background Color controls cell shading color; Pattern Style controls the style of patterns and Pattern Color controls the color of patterns.
- (3) Press the **OK** button.

You can select the cell or cell range and right-click, then open the short-cut menu and select **Cells** and the **Format Cells** dialog box will pop up.

### 1.3 Alignment

### 1.3.1 Text alignment

Select a cell or a cell range, go to the Home tab, find the Alignment group and click Alignment.

2012

Kingsoft Spreadsheet provides three kinds of alignment: Align Left, Center and Align Right. You can also set the border of cells by using the Format Cells dialog box.

Steps are shown as follows:

- (1)Select the cells you want to align.
- (2)On the Home tab, in the Alignment group, click Old Tools in the lower right corner.
- (3) In the Format Cells dialog box, under Alignment, in the Text alignment group, select an

appropriate Horizontal and Vertical alignment.

| kumber Alignment       | Font | Border | Patterns | Protection          |
|------------------------|------|--------|----------|---------------------|
| Text alignment         |      |        | 1440     | Orientation         |
| Horizontal:<br>General | ,    |        | ent:     |                     |
| Vertical:              |      |        | (14.)    | τ                   |
| Center                 | 4    | -      |          | e<br>x Text         |
| Top<br>Center          |      |        |          | î.                  |
| eBottom                |      |        |          |                     |
| Justify<br>Distributed |      |        |          |                     |
| Shrink to fit          |      | -      |          | 0 2 Degre           |
| III Join cells         |      |        |          | THE OTHER PROPERTY. |
|                        |      |        |          | Vertical text       |

Figure 1.3—1 Set Alignment in the Format Cells dialog box

(4) Press OK.

### 1.3.2 Wrap Text

If you need to input more than one line of data into a cell, take the following steps:

- (1) Select the cell with data you want to wrap.
- (2) On the **Home** tab, in the **Alignment** group, click **Wrap Text**

, and set the content.

Aside from the way mentioned above, you can wrap data through the Format Cells dialog box. Operation are shown as follows:

- (1)Select the cell with data to be wrapped.
- (2)On the Home tab, in the Alignment group, click Old Tools in the lower right corner.
- The Format Cells dialog box pops up. Under Alignment, click the check box labeled as: (3) Wrap text in the Text control group.

| Format Cells                                                                                                    |
|----------------------------------------------------------------------------------------------------|
| Text alignment       Indent:       Orientation         Horizontal:       Indent:       Image: Text control         Vertical:       Image: Text control       Image: Text control         Vertical text       Image: Text control       Image: Text control         Vertical text       Image: Text control       Image: Text control         Vertical text       Image: Text control       Image: Text control         Vertical text       Image: Text control       Image: Text control |

Figure 1.3—2 Wrap Text

(4) Click **OK**.

The keyboard shortcut, Alt+Enter also performs this function.

### 1.3.3 Join Cells

King

There are four options in the Join and Center drop-down list: Join and Center, Merge Columns, Join Cells and Columns Center.

On the **Home** tab, in the **Alignment** group, select options in the **Join and Center** drop-down list. These options make the process of merging cells much quicker and easier. Figure 1.3-3 displays this.

| 1.0 | and<br>ter -    |    |
|-----|-----------------|----|
|     | Join and Center | r. |
|     | Merge Column    | s  |
|     | Join Cells(M)   |    |
|     | Columns Cente   | r  |

Figure 1.3—3 Join and Center

- Join and Center: Selected cells will be joined and the content they include will be aligned to the center.
- Merge Columns: Selected columns and rows will be merged, but the number of rows will

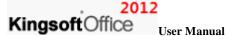

not change in this case.

- Join Cells: Joins the selected cells.
- Columns Center: The content in every cell will be aligned to the center, but cells will not be joined. The alignment standard is based on the longest cell selected.

You can join or disjoin cells in the following way: select the cell or cells; click Join and Center

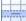

under the Home tab, in the Alignment group.

You can also join or disjoin cells in the Format Cells dialog box. This is explained in the following

steps:

- (1) Select the cells that need to be joined or disjoined.
- (2) On the **Home** tab, in the **Alignment** group, click **Old Tools** in the lower right corner.
- (3) Choose the Alignment tab in the Format Cells dialog box and check or uncheck Join cells in

the Text control group.

| lumber                | Alignment                               | Font | Border | Patterns | Protection |         |
|-----------------------|-----------------------------------------|------|--------|----------|------------|---------|
| Fext alig             |                                         |      |        |          | Orientatio | m       |
| Horizo                |                                         |      | -      | ent:     | •          | 8.      |
| Gene                  |                                         |      | • 0    | ×        | -          | ÷       |
| Vertic                | 2014 A.S.                               |      |        |          | T e -      | ·       |
| Botto                 | m                                       |      | •      |          | x          | ext — 🔹 |
| 200                   | ntrol<br>ap text<br>rin <u>k</u> to fit |      |        |          | •          | •••     |
| <u>7</u> ] <u>3</u> 0 | n cells                                 |      |        |          | Vertica    | aļ text |
|                       |                                         |      |        |          |            |         |
|                       |                                         |      |        |          |            |         |

Figure 1.3—4 Join cells in the Format Cells dialog box

(5) Press Ok.

### 1.3.4 Adjust Indent

To change the indent of the cell content, you can use the Decrease Indent and Increase Indent

## KingsoftOffice

#### Kingsoft Office User Manual

functions in Kingsoft Spreadsheet. (Indent refers to the margins between the border and text)

- Look under the **Home** tab for the **Alignment** group and select **Decrease Indent**. This reduces the distance or margin between the cell border and the content.
- Look under the **Home** tab for the **Alignment** group and select **Increase Indent**. This increases the distance between the cell border and the continent.

### 1.4 Number

### 1.4.1 Quick Set Format

You can easily set the format of selected cells in the Number group. There are several control buttons in the Number group, such as: Currency, Percent Style, Comma Style, Increase Decimal and Decrease Decimal.

- Gurrency: Add a currency format for the selected cell(s).
- <sup>%</sup> Percent Style: Display the values in the selected cell(s) as percentages.
- Comma Style: Add commas to the data in the selected cell(s).
- Increase Decimal: Display the data in higher accuracy by increasing the decimal digits.
- Decrease Decimal: Display the data in lower accuracy by decreasing the decimal digits.

### 1.4.2 Cell Format

There are 12 categories for cell format properties. These categories are: General, Number, Currency, Accounting, Date, Time, Percentage, Fraction, Scientific, Text, Special and Custom.

There are several ways to bring up the Format Cells dialog box in order to set the format properties of each cell.

- Look under the **Home** tab for the **Number** group and select **Cells**. The **Format Cells** dialog box will appear and the **Number** tab will become available.
- Look in the **Home** tab for the **Number** group and click **Old Tools** in the lower right corner. The **Format Cells** dialog box pops up and the **Number** tab will be available.
- Press **Ctrl+l** to make the **Format Cells** dialog box appear and select the **Number** tab.

You can choose a format type from the Category list found in the Number tab. When you choose a

### , 2012

### KingsoftOffice User Manual

different format type, there will be different information references displayed on the right side of the window. You can adjust according to the references in order to achieve a custom effect.

#### • General

The General format is the default number format when you type a number into a cell. The general format does not include any special format for numerical values.

#### • Number

Select **Number** from the **Category** list and a sample box on the right side of the window will appear. This sample box previews the changes in decimal, comma, and negative value usage made to the number format. This is displayed in Figure 1.4-1.

| umber                       | Alignment                   | Font | Border                          | Patterns    | Protection                      |
|-----------------------------|-----------------------------|------|---------------------------------|-------------|---------------------------------|
| ategor                      | y:                          | . 8  | Sample                          |             |                                 |
| Genera                      | l                           |      |                                 |             |                                 |
| Numbe                       |                             |      |                                 |             |                                 |
| Curren<br>Accoun<br>Date    |                             |      | <u>D</u> ecimal di              | gits: 2     | ×.                              |
| Time<br>Percent<br>Fraction |                             | 1    | 🔲 Use 10                        | 100 Separat | tor ( , )                       |
| Scientif                    |                             |      | Negative                        | numbers:    |                                 |
| Text<br>Special<br>Custom   |                             |      | (1234.10<br>(1234.10<br>1234.10 |             |                                 |
| 00,00000                    |                             | -    | -1234.10                        |             |                                 |
|                             |                             |      | -1234,10                        |             |                                 |
|                             | formats are<br>ght negative |      |                                 |             | ues and can be modified<br>hts. |

Figure 1.4—1 Number format and options

After selecting the Number Category, you can adjust the following settings in the dialog box:

- Decimals can be added to the number format as well as 1000 separators.
- You can set the negative number formats in the **Negative numbers** list box.

#### • Currency

Select **Currency** from the **Category** list and a sample box on the right side of the window will appear. This sample box previews the changes in decimal, currency symbol and negative value usage. This is displayed in Figure 1.4-2.

| rmat C                                                            | Cells                          |                                            |                                       |          |                  |       |
|-------------------------------------------------------------------|--------------------------------|--------------------------------------------|---------------------------------------|----------|------------------|-------|
| lumber                                                            | Alignment                      | Font                                       | Border                                | Patterns | Protection       |       |
| Categor                                                           | y:                             |                                            | Sample                                |          |                  |       |
| Genera<br>Numbe                                                   |                                |                                            |                                       |          |                  |       |
| Curren<br>Accour<br>Date<br>Time                                  | A A                            |                                            | <u>D</u> ecimal di<br><u>S</u> ymbol: | gits: 2  | A<br>Y           |       |
| Percentage<br>Fraction<br>Scientific<br>Text<br>Special<br>Custom |                                |                                            | \$                                    |          |                  |       |
|                                                                   |                                |                                            | Negative i                            | numbers: |                  |       |
|                                                                   |                                | (\$1,234.10)<br>(\$1,234.10)<br>\$1,234.10 |                                       |          |                  |       |
|                                                                   | 45                             | -                                          | -\$1,234.                             | 10       |                  |       |
|                                                                   |                                |                                            | -\$1,234.                             | 10       |                  |       |
|                                                                   | y formats ca<br>s along with t |                                            |                                       |          | ositive and nega | itive |

Figure 1.4—2 Currency format and options

After choosing **Currency**, you can set the basic display style for currency in the dialog box. These display settings allow you to customize **Decimal digits**, the **Currency Symbol** and the display format of **Negative numbers**.

#### • Accounting

Kingsoft Offic

Choose **Accounting** in the **Category** list box. The sample box on the right displays the format setting options. You can define the basic accounting display format by customizing the **Decimal digits**, **Symbol**, etc. Figure 1.4-3 displays the Accounting format and options.

| *          |
|------------|
|            |
|            |
| ×          |
| ×          |
|            |
|            |
|            |
|            |
|            |
|            |
|            |
|            |
| <b>2</b> 2 |
|            |
|            |
| e          |

Figure 1.4—3 Accounting format and options

#### • Date

Select **Date** in the **Category** list and you will be able to preview the type of date in the sample box on the right. This is displayed in Figure 1.4-4.

| lumber                              | Alignment    | Font    | Border          | Patterns     | Protection       |                |
|-------------------------------------|--------------|---------|-----------------|--------------|------------------|----------------|
| Categor                             | у:           |         | Sample          |              |                  |                |
| Genera<br>Numbe<br>Curren<br>Accour | r<br>cy      |         | <u>Typ</u> e:   |              |                  |                |
| Date                                | ung          |         | Wednesd         | lay          |                  | *              |
| Time<br>Percen                      | tane         |         | Wed 3/7/2001    |              |                  | H              |
| Fractio                             |              |         | 3/7/01 1        |              |                  |                |
| Scientif                            | ic           |         | 3/7/010         |              |                  | 47             |
| Text<br>Special                     |              |         | 7-Mar-20<br>3/7 | 01           |                  | ÷.             |
| Custon                              |              | 9       |                 |              |                  | Altonia<br>EAS |
| Date fo                             | mats display | date ar | nd time se      | rial number: | s as date values | i.             |
|                                     |              |         |                 |              |                  |                |

Figure 1.4—4 Date format and options

#### • Time

Select **Time** in the **Category** list. The sample box on the right displays the format setting options. This is shown in Figure 1.4-5.

| lumber                     | Alignment    | Font    | Border     | Patterns     | Protection        |  |
|----------------------------|--------------|---------|------------|--------------|-------------------|--|
| Categor                    | y:           | 10      | Sample     |              |                   |  |
| Genera<br>Number<br>Curren | r            |         |            |              |                   |  |
| Account                    |              | 1 8     | Type:      |              |                   |  |
| Date                       | 1649124      |         | 16:22      |              |                   |  |
| Time                       | 2000-000-00  |         | 4:22       |              |                   |  |
| Percen                     |              |         | 4:22 PM    |              |                   |  |
| Scientif                   |              |         | 4:22:30    | Į.           |                   |  |
| Text                       |              |         | 4:22:30    | PM           |                   |  |
| Special                    |              |         |            |              |                   |  |
| Custom                     | 1            | 11      |            |              |                   |  |
| Time for                   | mats display | date an | d time ser | rial numbers | s as time values. |  |

Figure 1.4—5 Time format and options

#### • Percentage

Select **Percentage** in the **Category** list. The sample box on the right displays the format setting options. This is shown in Figure 1.4-6.

| lumber                                                                                                    | Alignment                           | Font | Border                   | Patterns    | Protection   |            |
|----------------------------------------------------------------------------------------------------|-------------------------------------|------|--------------------------|-------------|--------------|------------|
| Categor                                                                                                    | y:                                  | 13   | Sample                   |             |              |            |
| Genera<br>Number<br>Curren<br>Accoun<br>Date<br>Time<br>Percen<br>Fractio<br>Scientif<br>Text<br>Special<br>Custom | r<br>cy<br>tting<br>tage<br>n<br>îc |      | <u>D</u> ecimal di       | gits: 2     | ×            |            |
|                                                                                                    | age formats<br>ercent symbo         |      | the <mark>cell</mark> va | alue by 100 | and displays | the result |

Figure 1.4—6 Percentage

#### • Fraction

Select **Fraction** in the **Category** list. The sample box on the right displays the format setting options. This is shown in Figure 1.4-7.

| Category:     Sample       General     Number       Number     Iype:       Currency     Iype:       Accounting     Up to one digit (1/2)       Date     Up to one digits (22/45)       Percentage     Up to three digits (289/591)       Fracton     As halves (1/2)       Scientific     As quarters (2/4)       Text     As eighths (4/8)       Special     As sixteenths (8/16) |   | Contraction of the local sectors of the local sectors of the local secto | Patterns                                                                 | Protection                                                                                                    |                                                                                                    |
|----------------------------------------------------------------------------------------------------|---|----------------------------------------------------------------------------------------------------|--------------------------------------------------------------------------|----------------------------------------------------------------------------------------------------|----------------------------------------------------------------------------------------------------|
| Number     Ivpe:       Currency     Ivpe:       Accounting     Up to one digit (1/2)       Date     Up to two digits (22/45)       Percentage     Up to three digits (289/591)       Fracton     As halves (1/2)       Scientific     As quarters (2/4)       Text     As eighths (4/8)       Special     As sixteenths (8/16)                                                     | 3 | Sample                                                                                                    |                                                                          |                                                                                                    |                                                                                                    |
| Currency     Lype:       Accounting     Up to one digit (1/2)       Date     Up to one digits (22/45)       Percentage     Up to three digits (289/591)       Fracton     As halves (1/2)       Scientific     As quarters (2/4)       Text     As eighths (4/8)       Special     As sixteenths (8/16)                                                                            |   |                                                                                                    |                                                                          |                                                                                                    |                                                                                                    |
| Accounting Up to one digit (1/2) Time Up to two digits (22/45) Percentage Up to three digits (289/591) Fracton As halves (1/2) Scientific As quarters (2/4) Text As eighths (4/8) Special As sixteenths (8/16) *                                                                                                    |   | Tuppai                                                                                                    |                                                                          |                                                                                                    |                                                                                                    |
| Time     Up to two digits (22/45)       Percentage     Up to three digits (289/591)       Fraction     As halves (1/2)       Scientific     As quarters (2/4)       Text     As eighths (4/8)       Special     As sixteenths (8/16)                                                                                                    |   |                                                                                                    | 1                                                                        |                                                                                                    |                                                                                                    |
| Percentage     Up to three digits (289/591)       Fracton     As halves (1/2)       Scientific     As quarters (2/4)       Text     As eighths (4/8)       Special     As sixteenths (8/16)                                                                                                    |   |                                                                                                    |                                                                          |                                                                                                    |                                                                                                    |
| Fraction         As halves (1/2)            Scientific         As quarters (2/4)            Text         As eighths (4/8)            Special         As sixteenths (8/16)         *                                                                                                    |   |                                                                                                    |                                                                          |                                                                                                    |                                                                                                    |
| Scientific     As quarters (2/4)       Text     As eighths (4/8)       Special     As sixteenths (8/16)                                                                                                    |   | As halve                                                                                                    | s (1/2)                                                                  | 00/00/0                                                                                                    | E                                                                                                    |
| Special As sixteenths (8/16)                                                                                                    |   |                                                                                                    |                                                                          |                                                                                                    |                                                                                                    |
| As sixteenuis (6/10)                                                                                                    |   |                                                                                                    |                                                                          |                                                                                                    |                                                                                                    |
| Custom                                                                                                    |   | As sixtee                                                                                                    | nths (8/16)                                                              | 6                                                                                                    |                                                                                                    |
|                                                                                                    | 1 |                                                                                                    |                                                                          |                                                                                                    |                                                                                                    |
|                                                                                                    |   |                                                                                                    |                                                                          |                                                                                                    |                                                                                                    |
|                                                                                                    |   |                                                                                                    |                                                                          |                                                                                                    |                                                                                                    |
|                                                                                                    |   |                                                                                                    |                                                                          |                                                                                                    |                                                                                                    |
|                                                                                                    |   |                                                                                                    |                                                                          |                                                                                                    |                                                                                                    |
|                                                                                                    |   |                                                                                                    |                                                                          |                                                                                                    |                                                                                                    |
|                                                                                                    |   |                                                                                                    |                                                                          | ~                                                                                                    | Cancel                                                                                                    |
|                                                                                                    |   |                                                                                                    | Up to onu<br>Up to two<br>Up to two<br>As halved<br>As quart<br>As eight | Up to one digit (1/2)<br>Up to two digits (22/<br>Up to three digits (2<br>As halves (1/2)<br>As quarters (2/4)<br>As eighths (4/8) | Up to one digit (1/2)<br>Up to two digits (22/45)<br>Up to three digits (289/591)<br>As halves (1/2)<br>As quarters (2/4)<br>As eighths (4/8) |

Figure 1.4—7 Fraction format and options

#### • Scientific

Select Scientific in the Category list. The sample box on the right displays the format setting options.

This is shown in Figure 1.4-8.

| Number          | Alignment | Font | Border             | Patterns | Protection |        |
|-----------------|-----------|------|--------------------|----------|------------|--------|
| Categor         | y:        |      | Sample             |          |            |        |
| Genera          |           | 1    |                    |          |            |        |
| Numbe           |           | 37=  |                    |          |            |        |
| Account         |           | 1    | <u>D</u> ecimal di | gits: 2  | *          |        |
| Date<br>Time    |           |      |                    |          |            |        |
| Percen          |           |      |                    |          |            |        |
| Fractio         |           |      |                    |          |            |        |
| Scienti<br>Text | 10        |      |                    |          |            |        |
| Special         |           |      |                    |          |            |        |
| Custor          | 1         |      |                    |          |            |        |
|                 |           |      |                    |          |            |        |
|                 |           |      |                    |          |            |        |
|                 |           |      |                    |          |            |        |
|                 |           |      |                    |          |            |        |
|                 |           |      |                    |          |            |        |
|                 |           |      |                    |          | ок Са      | ancel  |
|                 |           |      |                    |          |            | a icci |

Figure 1.4-8 Scientific format and options

• Text

Select Text in the Category list. You can convert decimal numbers into text.

• Special

Select Special in the Category list. There are three types of special formats, such as: Zip code, Zip

Code + 4 and Social Security Number.

| Format Cells                            |                                               |             |               |                        |
|-----------------------------------------|-----------------------------------------------|-------------|---------------|------------------------|
| Number Algoment                         | Font Border Patterns Protection               |             |               |                        |
| Category:<br>General<br>Number          | Sanple<br>41465-46-4646                       |             |               |                        |
| Currency<br>Accounting                  | Inpe:                                         |             | A             | в                      |
| Date<br>Time<br>Percentage<br>Fraction  | Zp code<br>Zp Code +4                         | 1           | Number        | Social security number |
| Scientific<br>Text<br>Science<br>Custom |                                               | 2           | 13464555559   | 13464-55-5559          |
|                                         | 3                                             | 13464705645 | 13464-70-5645 |                        |
| Coloran                                 |                                               | 4           | 13465468471   | 13465-46-8471          |
|                                         |                                               | 5           | 13465646256   | 13465-64-6256          |
| Special formats are                     | useful for tracking list and database values. | 6           | 13465468466   | 13465-46-8466          |
|                                         |                                               | 7           | 13465468474   | 13465-46-8474          |
|                                         |                                               | 8           | 13465468475   | 13465-46-8475          |
|                                         | OK Cancel                                     | 9           | 13465468476   | 13465-46-8476          |

Figure 1.4—9 Special Format

## KingsoftOffice

**gson** Onice User Manual

• Custom

Select **Custom** in the **Category** list. You can set various kinds of customized data formats in the **Type** list box.

### 1.5 Style

### **1.5.1 Conditional Formatting**

You can set conditions for cells. When cells meet these conditions, the program will automatically apply some type of formatting to them.

You can set three conditions at a time and can choose to use formulas or cell values as the conditions. For example: Change the color of the cell to yellow when the date in the cell matches the current date. This function can be used to remember the birthday of friends or employees. To set a condition, do the following:

- (1) Select the data.
- (2) On the Home tab, in the Style group, click Conditional Formatting. The Conditional Formatting dialog box pops up.
- (3) Select Cell Value Is in the Condition drop-down list. Select equal to. Input '=today()' in the edit box as shown in the following figure:

| Condition <u>1</u>                                  |               |        |
|-----------------------------------------------------|---------------|--------|
| Cell Value Is 🔻 equal to                            | ▼ =today()    |        |
| Preview of format to use when<br>condition is true: | No Format Set | Eormat |

Figure 1.5—1 Conditional Formatting dialog box

- (4) Click Format and the Format Cells dialog box pops up. You can set the display format for the cells.
- (5) Press OK.

### 1.5.2 Style

In Kingsoft Spreadsheet, you can use the directly built-in styles. To use these styles, follow these

steps:

- (1) Select cells you want to apply a style to.
- (2) On the **Home** tab, in the **Style** group, click **Style**. The **Style** dialog box will pop up:

| Style                     |                                                                                                    |        |
|---------------------------|----------------------------------------------------------------------------------------------------|--------|
| <u>Style name:</u>        | Normal                                                                                                    | Apply  |
| Style includes<br>Number: | General                                                                                                    | Close  |
| Alignment:                | Horizontal: General, Vertical: Vertical<br>Center Aligned, Orientation: Horizontal,<br>ReadingOrder: Context Reading Order | Modify |
| Font:                     | Font: Arial, Size: 10                                                                                                    | Add    |
| Border:                   | No Borders                                                                                                    | Delete |
| Patterns:                 | No Shading                                                                                                    |        |
| Protection:               | Locked                                                                                                    |        |

Figure 1.5—2 Style dialog box

- (3) There are six styles in the Style name drop-down list: Comma, Comma[0], Currency, Currency[0], Normal, Percent.
- (4) The Style includes group lists all the styles included. If you need to modify any specified format, click Modify and the Format Cells dialog pops up. You can then reset the format.
- (5) Press OK.

### 1.6 Cells

### 1.6.1 Rows or Columns Operation

You can change the structure of the worksheet by performing operations on it. The main operations include: Select, Display, Hide, Insert, Delete, Move columns or rows.

#### **1.6.1.1** Select Rows or Columns

If you want to delete or move rows or columns, you should select them first. Click the row number or column label to select one row or one column. You can select one row or column first, then press **SHIFT** 

2012

and click another row number or column label at the same time. By doing that, you can select two rows (or columns) or more which are adjacent. An alternative is to press **CTRL** and click different row numbers or column labels at the same time. By doing that, you can select more than one row (or column) which are non-adjacent.

#### 1.6.1.2 Hide or Unhide Columns or Rows

If you don't want other people to see some particular content in your worksheet, you can hide the rows or columns that contain the content. The steps to hide rows or columns are as follows:

- (1) Select rows or columns.
- (2) On the **Home** tab, in the **Cells** group, click **Hide/Unhide** in the **Format** drop-down list. Point
  - to Hide Rows or Hide Columns. Shown as follows:

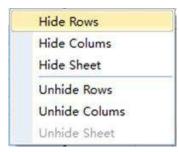

Figure 1.6—1 Hide and Unhide list

If you want to unhide rows or columns, you can follow the same steps mentioned above. Choose **Unhide Rows** or **Unhide Columns**.

Select rows or columns. Right-click. Select **Hide** or **Unhide** in the shortcut menu. Then you can perform the hide or unhide function.

#### 1.6.1.3 Move Rows or Columns

If you want to adjust the display order of rows or columns, you can move their positions. To do so, follow these steps:

- (1) Select the rows or columns you want to move.
- (2) Move the mouse to the border of the selected rows or columns. When the shape of the mouse changes from an arrow to a cross, you can drag the mouse to the specified place.
- (3) Release the mouse and then you can move the position of the rows or columns.

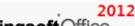

#### **1.6.1.4** Insert Rows or Columns

On the Home tab, in the Cells group, there are four options in the Insert drop-down list: Insert Cells,

#### Insert Rows, Insert Columns and Insert Sheet.

Insert Rows will be used as an example to introduce the necessary steps to insert these options.

- (1) Select the location to insert rows.
- (2) Choose Insert Rows from the Insert drop-down list in the Cells group. You can then insert a

row in the worksheet. This is shown in the following picture:

|    | A     | В      | С                        | D             | E         | F              |   |
|----|-------|--------|--------------------------|---------------|-----------|----------------|---|
| 1  | 2009  | Name   | employer<br>review score | student score | citations | staff<br>score |   |
| 2  | 1     | NB001  | 100                      | 98            | 100       | 85             |   |
| 3  | 2     | NB002  | 100                      | 100           | 89        | 98             |   |
| 4  | 3     | NB003  | 99                       | 100           | 94        | 85             |   |
| 5  | 4     | NB004  | 99                       | 100           | 90        | 96             |   |
| 6  | 5     | NB005  | 100                      | 100           | 80        | 98             |   |
| 7  | 5     | NB006  | 100                      | 100           | 80        | 96             |   |
| 8  | -7    | NB007  | 99                       | 97            | 88        | - 77           |   |
| 9  | 8     | NB008  | 96                       | 82            | 100       | 89             |   |
| 10 | 9     | NB009  | 100                      | 89            | 100       | 31             |   |
| 11 | 10    | NB010  | 72                       | 87            | 100       | 100            |   |
| 12 | 11    | NB011  | 99                       | 97            | 92        | 28             | - |
| 14 | 4 × 5 | Sheet2 | Sheet3 / 🛛 🕯             | `x            | к I.      |                |   |

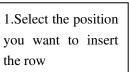

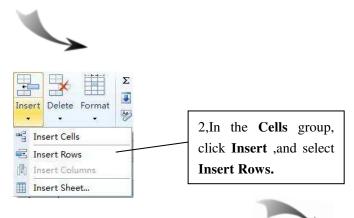

|    | А    | В     | С                        | D             | E         | F              |
|----|------|-------|--------------------------|---------------|-----------|----------------|
| 1  | 2009 | Name  | employer<br>review score | student score | citations | stafi<br>score |
| 2  | 1    | NB001 | 100                      | 98            | 100       | 85             |
| 3  | 2    | NB002 | 100                      | 100           | 89        | 98             |
| 4  | 3    | NB003 | 99                       | 100           | 94        | 85             |
| 5  | 4    | NB004 | 99                       | 100           | 90        | 96             |
| 6  |      | NB005 | 100                      | 100           | 80        | <u>98</u> _    |
| 8  | 5    | NB006 | 100                      | 100           | 80        | 96             |
| 9  | 7    | NB007 | 99                       | 97            | 88        | 77             |
| 10 | 8    | NB008 | 96                       | 82            | 100       | 89             |
| 11 | 9    | NB009 | 100                      | 89            | 100       | 31             |
| 12 | 10   | NB010 | 72                       | 87            | 100       | 100            |

Figure 1.6—2 Insert Rows

Insert columns works the same way as insert rows.

### 1.6.1.5 Delete Rows or Columns

You can delete any unwanted rows or columns in the following two ways:

• Select the unwanted rows or columns. On the **Home** tab, in the **Cells** group, select **Delete Rows** or **Delete Columns** from the **Delete** drop-down list. Then you can delete selected rows or columns. This is shown in Figure 1.6-3.

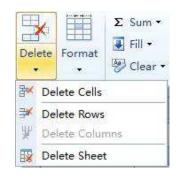

Figure 1.6—3 Delete list

• Select the unwanted rows or columns. Right-click. Choose **Delete** in the shortcut menu.

#### 1.6.1.6 Row Height and Column Width Setting

You can adjust the height of the rows and width of the columns if you feel they are not suitable at the default size. Follow these steps to set the row height and column width.

- (1) Select the rows or columns.
- (2) On the Home tab, in the Cells group, select Height or Width from the Format drop-down list. This is displayed in Figure 1.6-4.

| Row height:  |             | Row Height  | ×      |
|--------------|-------------|-------------|--------|
| OK Cancel    |             | Row height: | 🛐 🌲 pt |
|              | olumn Width | ОК          | Cancel |
| olumn Width  |             |             | Cancer |
| olumn width: |             | olumn Width |        |

Figure 1.6—4 Set the Row Height and Column Width

- (3) You can set row height or column width in the Row Height or Column Width dialog boxes.
- (4) Press OK.

You can also accomplish this by doing the following: Select the rows or columns. Right-click. Choose **Height** or **Width** in the shortcut menu.

### 1.7 Cell Editing

You can insert, delete, copy and modify worksheets.

### **1.7.1 Worksheet Operation**

There can be multiple worksheets in the workbook and new worksheets can be inserted at any time. You can also copy, paste, move, rename or delete worksheets.

#### **1.7.1.1 Select the Worksheet**

If you want to move, copy, cut or delete the worksheets, you have to select them first. If you want to select a single worksheet, click the worksheet label.

#### 2012 **Kingsoft**Office User Manual C B D E G H A 1 2 3 4 5 6 7 Statement of Net Worth Enter name Enter date Assets Liabilities Liquid Assets 8 9 10 11 12 13 14 Investment Assets She | 4 Personal Net Worth 14 14 >> > Sum=0 Average=0 Count=0Caps LockNum Lock 100 % -

Figure 1.7-1 Select a single Worksheet

When you hold down **SHIFT** and try to select worksheets, you can select multiple worksheets that are adjacent to one another. However, when you hold down **CTRL** and try to select worksheets, you can select multiple worksheets that are non-adjacent to each other.

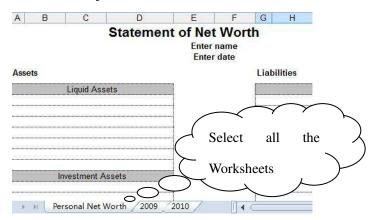

Figure 1.7—2 Select all the Worksheets

#### 1.7.1.2 Move and Copy Worksheet

There are two ways to move and copy worksheets: Move/Copy Sheet in the Format drop-down list or

you can use your mouse.

- Move or copy worksheets by using the **Edit** menu.
- (1) Open and select a worksheet.
- (2) On the Home tab, in the Cells group, select Move/Copy Sheet in the Format drop-down list.

Then the Move/Copy dialog box as shown in Figure 1.7-3 appears.

| Move / Copy Sheet      |        |
|------------------------|--------|
| Move selected sheet(s) |        |
| <u>To book:</u>        |        |
| Book4                  | •]     |
| Before sheet:          |        |
| Personal Net Worth     |        |
| 2009                   | ÷.     |
| 2010<br>(Move to end)  |        |
|                        |        |
| Create a copy          |        |
| ОК                     | Cancel |

Figure 1.7—3 Move/Copy Sheet

- (3) In the **To book** drop-down box, select the workbook you want to put your worksheet in. If you want to move or copy the selected worksheet into the new workbook, select **New book**.
- (4) Select the worksheet that you want to insert or copy in the **Before Sheet** list box.
- (5) If you want to copy rather than move the worksheet, click the **Create a copy** check box.
- (6) Click **OK** to finish all of the copying or moving operations.
- Move or copy worksheets by using the mouse.

This method is suitable for copying or moving worksheets that are in the same workbook. Steps to doing so are as follows:

- (1) Select the worksheets that you want to move. To move the sheets in the current workbook, you can drag the selected sheets along the row of sheet tabs. When you drag the selected sheets there will be a little dark triangle on the top left of the first tab. The little dark triangle indicates the location of the worksheet.
- (2) Select the worksheets that you want to copy. To copy the sheets, hold down CTRL, and then drag the sheets to the position you want them be.
- (3) When the little dark triangle moves to the correct position, you can release the mouse button before you release the CTRL key. You can also release the mouse button and CTRL key at the same time.
- (4) Figures 1.7-4 and 1.7-5 depict the process of moving a worksheet.

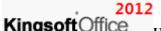

|                                 | A        | В    | C          | D                                                                                                    |                              | E                           | 1       | F     | G     | H         |
|---------------------------------|----------|------|------------|----------------------------------------------------------------------------------------------------|------------------------------|-----------------------------|---------|-------|-------|-----------|
| 1                               |          |      |            | Staten                                                                                                    | nent                         | of N                        | et W    | lort  | h     |           |
| 2                               | 1        |      |            |                                                                                                    |                              | Ent                         | er nan  | ne    |       |           |
| 3 4 5                           |          |      |            |                                                                                                    |                              | En                          | ter dat | e     |       |           |
| 1                               | Asse     | te   |            |                                                                                                    |                              |                             |         |       | Liabi | litios    |
|                                 | 1000     |      |            |                                                                                                    |                              |                             |         |       | LIGUI | nues      |
| 6                               | -        |      | Liquid A   | ssets                                                                                                    |                              |                             |         |       |       |           |
| 7                               |          |      |            |                                                                                                    |                              |                             |         |       | -     |           |
| 8                               |          |      |            | A REAL PROPERTY AND A REAL PROPERTY AND A REAL |                              |                             |         |       |       |           |
|                                 | < >      | H CH | ersonal Ne | t Worth 20                                                                                                    |                              | 010<br>1re 1.7-             | –4 Bef  | ore m | oving |           |
|                                 | A        | B    | C          | D D                                                                                                    |                              |                             | –4 Bef  | ore m | oving | 6         |
|                                 | A        |      | с          |                                                                                                    | Figu                         | ıre 1.7–                    | G       |       | oving | - 0       |
| 1                               | ( )<br>A |      | с          | D                                                                                                    | Figu<br>E<br>Of Net<br>Enter | re 1.7–<br>F<br>Wor<br>name | G       |       | oving |           |
| 1                               | ( )<br>A |      | с          | D                                                                                                    | Figu<br>E<br>Of Net<br>Enter | re 1.7-<br>F<br>t Wor       | G       |       | oving |           |
| 1 2 3 4                         | A        | B    | с          | D                                                                                                    | Figu<br>E<br>Of Net<br>Enter | re 1.7–<br>F<br>Wor<br>name | G       | Н     | oving |           |
| 1 2 3 4 5                       |          | B    | с          | D                                                                                                    | Figu<br>E<br>Of Net<br>Enter | re 1.7–<br>F<br>Wor<br>name | G<br>th | Н     | 1     | ent Bills |
| 1<br>2<br>3<br>4<br>5<br>6<br>7 |          | B    | c S        | D                                                                                                    | Figu<br>E<br>Of Net<br>Enter | re 1.7–<br>F<br>Wor<br>name | G<br>th | Н     | 1     | nt Bills  |
| 1 2 3 4 5 6                     |          | B    | c S        | D                                                                                                    | Figu<br>E<br>Of Net<br>Enter | re 1.7–<br>F<br>Wor<br>name | G<br>th | Н     | 1     | nt Bills  |

Figure 1.7—5 After Moving

Figure 1.7-6 indicates how a worksheet is copied.

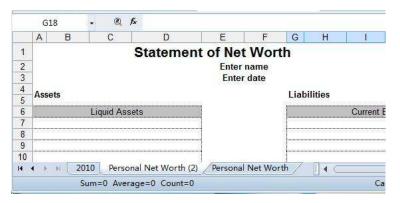

Figure 1.7-6 Copy the worksheet

### 1.7.1.3 Insert and Delete Worksheet

When using Kingsoft Spreadsheet, you will probably have to insert new worksheets or delete spare worksheets.

#### (1) Insert Worksheet

If you want to insert one or more worksheets, take the following steps:

(1) Select the current worksheet.

- (2) There are two ways to insert a worksheet:
- I: On the Home tab, in the Cells group, select Insert Sheet from the Insert drop-down list.
- II: Right-click the worksheet label, and select Insert.
- (3) The Insert Sheet dialog box appears. Enter the number of worksheets you want to create. Under the Insert group, select the location you want to insert the new worksheet, there are two options: After current sheet and Before current sheet.

| Number of Sheets:       | 1     | * | ОК    |   |
|-------------------------|-------|---|-------|---|
| Insert<br>After current | sheet |   | Cance | 1 |

Figure 1.7—7 Insert Sheet dialog box

(4) Press OK.

#### (2) Delete Worksheet

If some worksheets are unnecessary, you can delete them. To do so, follow these steps:

- (1) Select the worksheet you want to delete.
- (2) There are two ways to delete worksheet:
- I: On the Home tab, in the Cells group, select Delete Sheet from the Delete drop-down list.
- II: Select the worksheet label, right-click, and select **Delete Worksheet** from the shortcut menu.

If there is data in the current worksheet, the following dialog box will be promoted.

| S Sprea | adsheets 2012                                                               |                                                                    |
|---------|-----------------------------------------------------------------------------|--------------------------------------------------------------------|
|         | The sheet(s) you are deleting is not<br>permanently, please click OK or pre | empty. If you want to delete the data<br>ss Enter on the keyboard. |
|         |                                                                             | OK Cancel                                                          |

Figure 1.7—8 Delete data in sheet

(3) If you've made up your mind to delete the worksheet, you can press **OK**.

#### 2012

Kingsoft Office User Manual

#### 1.7.1.4 Rename Worksheet

By default, Kingsoft Spreadsheet names worksheets after the model of 'Sheet + serial number'. In most cases, you would want to rename the worksheet. There are many ways to rename worksheets. The following are methods to rename worksheets.

- Double-click the worksheet label; enter the new name when the label is in the selected status. Press Enter or click any place except the worksheet label to finish the renaming process.
- Right-click the worksheet label that you want to rename. Select Rename in the short-cut menu and enter the new name. Press Enter or click any area except the worksheet label to finish renaming the worksheet.
- Select the worksheet label, go to the Home tab, in the Cells group and select Rename from the Format drop-down list.

#### 1.7.1.5 **Hide Worksheet**

There are two methods to hide a worksheet. They are the following:

- Select the worksheet. Go to the Home tab, in the Cells group, click HideUnhide from the Format drop-down list and select Hide Sheet.
- Select the worksheet. Right-click and select Hide from the short-cut menu.

## 1.7.2 Convert Text to Numbers and Convert to Hyperlink

Kingsoft Spreadsheet supports the mutual conversion between text and numbers. You can also Convert Text to Number and Convert Text to Hyperlink.

- When there is large amounts of data in text format, and you want convert them to numeric format, you can do the following: On the Home tab, in the Cells group, select Convert Text to Data from the Format drop-down list.
- When a large number of hyperlinks are not active, you can activate them by group. Select the contents you want to change to hyperlinks. Choose Convert to Hyperlink in the Format drop-down list.

## 1.8 Editing

## 1.8.1 Fill

To avoid entering large amounts of repetitive data manually, you can use the **Auto Fill** feature to fill cells in a more efficient manner.

### 1.8.1.1 Auto Fill

There are two types of data series commonly used to fill cells in Kingsoft Spreadsheet.

The first type includes: years, months, weeks, quarters and other text-type sequences. For text-type sequences, you just need to enter values in the first cell, then drag the fill handle to accomplish the filling. Operation steps are:

- (1) Select the cell range.
- (2) Move the mouse to the lower right corner of the data field and the pointer changes to a cross.
- (3) Drag the cross down to the last cell in the cell range. Then release the mouse button.

The Auto Fill result is shown as follows:

|   | 🚽 🤊 🤨 🗟 data. | et *      | × 🗋 - |   |   |
|---|---------------|-----------|-------|---|---|
|   | A1 -          | @ f≈ Mono | day   |   |   |
|   | A             | В         | C     | D |   |
| 1 | Monday        |           |       |   |   |
| 2 | Tuesday       |           |       |   |   |
| 3 | Wednesday     | 1         |       |   |   |
| 4 | Thursday      |           |       |   |   |
| 5 | Friday        |           |       |   |   |
| 6 | Saturday      |           |       |   |   |
| 7 | Sunday        | 1         |       |   |   |
| 8 |               |           |       |   |   |
| n | > > Sheet2    | Sheet3    |       |   | 1 |

Figure 1.8—1 Auto Fill

The second type includes: 1,2,3; 2,4,6 and other numeric sequences. For numeric sequences, you need to enter the first two numbers that display the change pattern, and then drag the fill handle to fill in the specified pattern.

For non-sequence text (such as 'Office') and numeric sequences that don't specify the change pattern (such as 200), drag the fill handle to duplicate data.

On the **Home** tab, in the **Editing** group, click **Fill**, and then click **Down**, **Right**, **Up**, or **Left**. This is shown as follows:

| 4        | Down         | Ctrl+D |
|----------|--------------|--------|
| <b>B</b> | Right        | Ctrl+R |
| ì        | Up           |        |
| •        | Left         |        |
|          | Across Sh    | eet    |
|          | Fill Series. | W      |

Figure 1.8—2 Fill list

The difference between filling with duplicated data and filling with sequence data is: if you want to fill the cells with duplicated data, you have to press CTRL and drag the fill handle at the same time. If you only drag the fill handle, the system will automatically fill the cells with sequence data.

### 1.8.1.2 Fill data in worksheets of the same workbook

Operation steps are as follows:

(1) Select the data you want to fill into other worksheets within the same workbook.

| G H        | G       | F       | E            | D                      | С          | В                            | А       |     |
|------------|---------|---------|--------------|------------------------|------------|------------------------------|---------|-----|
|            |         |         | ics          | statist                |            |                              |         | 1   |
| 'e 5       | Score 5 | Score 4 | Score 3      | Score 2                | Score 1    | NAME                         | NO.     | 2   |
|            | 78      | 85      | 100          | 98                     | 100        | NB001                        | 1       | 3   |
|            | 96      | 98      | 89           | 100                    | 100        | NB002                        | 2       | 4   |
|            | 77      | 85      | 94           | 100                    | 99         | NB003                        | 3       | 5   |
|            | 99      | 96      | 90           | 100                    | 99         | NB004                        | 4       | 6   |
|            | 100     | 98      | 80           | 100                    | 100        | NB005                        | 5       | 7   |
|            | 97      | 96      | 80           | 100                    | 100        | NB006                        | 5       | 8   |
|            | 83      | 77      | 88           | 97                     | 99         | NB007                        | 7       | 9   |
| 823        |         |         |              |                        |            |                              |         | 10  |
|            |         |         |              |                        |            |                              |         | 11  |
| er 🔰 🕨     | 25      |         | V            |                        | /          | Data Fill                    | i del H | R 3 |
| 200 M 10 M |         | %⊙      | n Lock 110 ° | [] ∢ C<br>Caps LockNur | 8 Count=49 | Data Fill<br>Average=78.6904 |         |     |

Figure 1.8—3 Select the data you want to fill

- (2) Press SHIFT and CTRL at the same time. Select the worksheet you want to fill with data.
- (3) On the **Home** tab, in the **Editing** group, select **Fill Across** in the **Fill** drop-down list.

# KingsoftOffice

#### User Manual

There are three options in the Fill Across dialog box:

- All: The same contents and formats will be filled and nothing will be changed.
- Contents: Only fill with the same contents while the existing formats remain.
- Formats: Only fill with the same formats while the existing data remains.
- (4) Select All and press OK.

You can see all the contents in the worksheet. Figure 1.8-4 displays this.

|      | А              | В     | С   | D                  | E            | F  | G   | н   |     |
|------|----------------|-------|-----|--------------------|--------------|----|-----|-----|-----|
| 4    |                |       |     |                    |              |    |     |     |     |
| 5    | 1              | NB001 | 100 | 98                 | 100          | 85 | 78  |     |     |
| 6    | 2              | NB002 | 100 | 100                | 89           | 98 | 96  |     |     |
| 7    | 3              | NB003 | 99  | 100                | 94           | 85 | 77  |     |     |
| 8    | 4              | NB004 | 99  | 100                | 90           | 96 | 99  |     |     |
| 9    | 5              | NB005 | 100 | 100                | 80           | 98 | 100 |     |     |
| 10   | 5              | NB006 | 100 | 100                | 80           | 96 | 97  |     |     |
| 11   | 7              | NB007 | 99  | 97                 | 88           | 77 | 83  |     | 1U  |
| 12   |                |       |     |                    |              |    |     |     |     |
| 13   |                |       |     |                    |              |    |     |     | •   |
| 10.0 | 🔹 🕨 🔛 🗌 🖉 Data | Fill  | 1   | ◀                  |              |    | 0   | ► [ |     |
| Edit |                |       | Ca  | ps Lock <b>Num</b> | Lock 100 % ( | ∍  | -0  |     | Ð.# |

Figure 1.8—4 Fill effect

### 1.8.1.3 Fill data by using a custom fill series

To make entering a particular sequence of data such as a department name or an employee name easier, you can create a custom fill series. A custom fill series can be based on a list of existing items on a worksheet, or you can type the list from scratch. Operation steps are as follows:

- (4) Click **Options** in the **Application** menu
- (5) In the **Options** dialog box, select **Custom Lists** tab. Shown as follows:

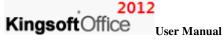

| ptions                      |                                                                                                 |                                 |                | ×            |
|-----------------------------|-------------------------------------------------------------------------------------------------|---------------------------------|----------------|--------------|
| Color                       | Security                                                                                        |                                 | Error Checking | Spelling     |
| View                        | Recalculation                                                                                   | Edit                            | General / Save | Custom Lists |
| Custom lists:               |                                                                                                 |                                 | List entries:  |              |
| Sunday, Mor<br>Jan, Feb, Ma | ue, Wed, Thu, Fri, Sa<br>Iday, Tuesday, Wed<br>Iran, Apr, May, Jun, Ju<br>bruary, March, April, | nesday, Thurs<br>I, Aug, Sep, C | Do             | ۸.<br>۳      |
|                             |                                                                                                 |                                 | Add            | Delete       |
|                             |                                                                                                 |                                 | ОК             | Cancel       |

Figure 1.8—5 Custom Lists

- (6) Select **New List** in the **Custom Lists** list box.
- (7) You can type the new list in the **List Entries** box on the right. You have to interlace every item in the list.
- (8) Click Add, then the new list will appear in the Custom lists box on the left.
- (9) Press OK.

When you create a custom list, you can only input an item from the list into a cell. You then drag the fill handle and the remaining items will show up.

### **1.8.2 Clear**

Kingsoft Spreadsheet provides four types of clear options.

- All: Select the cells that you want to clear. Choose All from the Clear drop-down list. You can then clear all the contents in the cells.
- Formats: Select the cells that have formatting you want to clear. Choose Formats in the Clear drop-down list. Then you can clear the format, but the content will remain.
- Contents: Select cells that have content to be cleared. Choose Contents in the Clear drop-down list. All the contents are cleared, but the formats will remain.
- Comments: Select cells that have comments to be cleared. Choose Comments in the Clear

2012

drop-down list. When the little red triangle disappears, this means cell comments have already been cleared.

In Kingsoft Spreadsheet, you can clear comments in a cell as well as all of the comments in the spreadsheet.

## 1.8.3 Sort and Filter

#### 1.8.3.1 Sort

At times, it is better to have the worksheets in your workbook arranged in a specific order. Doing so makes it easier to navigate through your document. The sorting feature makes this possible and allows you to arrange the data in your rows and columns in descending and ascending order. The sorting operation steps are as follows:

- (1) Click any cell or cells in the worksheet you want to sort.
- (2) On the Home tab, in the Editing group, select Sort in the Sort and Filter drop-down list. The Sort dialog box will appear.

| Sort                         | ×   |
|------------------------------|-----|
| Sort by                      |     |
| Score 1    Ascending         |     |
| Descending                   |     |
| Ascending                    |     |
| Descending                   |     |
| Then by                      |     |
| O Ascending     O Descending |     |
| My data range includes       |     |
| Header row No header row     |     |
| Options OK Can               | cel |

Figure 1.8-6 Sort dialog box

- (3) Select the corresponding keyword and field in the **Sort** drop-down list.
- (4) Press OK. The records in the worksheet will be sorted by the keyword you set. This is displayed in Figure 1.8-7.

|     | H7    | • 🔍 fx        |         |              |              |         |         |
|-----|-------|---------------|---------|--------------|--------------|---------|---------|
|     | Α     | В             | С       | D            | E            | F       | G 🔺     |
| 1   | NO.   | NAME          | Score 1 | Score 2      | Score 3      | Score 4 | Score : |
| 2   | 10    | NB010         | 72      | 87           | 100          | 100     | 89      |
| 3   | 13    | NB013         | 79      | 100          | 99           | 28      | 71      |
| 4   | 8     | NB008         | 96      | 82           | 100          | 89      | 81      |
| 5   | 14    | NB014         | 97      | 100          | 93           | 29      | 62      |
| 6   | 3     | NB003         | 99      | 100          | 94           | 85      | 77      |
| 7   | 4     | NB004         | 99      | 100          | 90           | 96      | 99      |
| 8   | 7     | NB007         | 99      | 97           | 88           | 77      | 83      |
| 9   | 11    | NB011         | 99      | 97           | 92           | 28      | 89 👻    |
| H 4 | - N ( | Sheet2 Sheet3 |         |              |              |         |         |
|     |       |               | Caps    | LockNum Lock | c 136 % 😑 —— | 0       |         |

Figure 1.8-7 Sort by Keywords

#### 1.8.3.2 Filter

Filtering data is a quick and easy way to find and work with a subset of data in a range of cells or in a table. Filtered data displays only the rows that meet the criteria you specify and hides rows that you do not want to display.

#### 1.8.3.2.1 Automatic Filter

Automatic Filter makes it easy to find and process subsets of data in the spreadsheet. You can create criteria to filter data. Only rows that meet the criteria you specify will be displayed. Filtering doesn't rearrange rows; it is different from sorting. Filtering just hides the rows you don't want to display.

Automatic filter includes: Simple Filter, Top 10 Automatic Filter and Custom Automatic Filter. In this chapter we'll introduce these three features.

1. Simple Filter

Operation steps for simple filter are shown as follows:

- Select the column(s) you want to filter. In the Editing group, select Automatic Filter in the Sort and Filter drop-down list.
- (2) Then a drop-down button shows in the first row of the column you select.
- (3) Click the drop-down list and you can set the filter. For example, click NB003 in the Name drop-down list. Shown as follows:

| _  |    | Sel Manual      |           |         |           |           |           |
|----|----|-----------------|-----------|---------|-----------|-----------|-----------|
| _  | A  | В               | С         | D       | E         | F         | G         |
| 1  | NO | • NAME •        | Score 1 🔽 | Score - | Score 3 - | Score 4 - | Score 5 🕞 |
| 2  | 10 | Sort Ascending  | 72        | 87      | 100       | 100       | 89        |
| 3  | 13 | Sort Descending | 79        | 100     | 99        | 28        | 71        |
| 4  | 8  | Sere Descending | 96        | 82      | 100       | 89        | 81        |
| 5  | 14 |                 | 97        | 100     | 93        | 29        | 62        |
| 6  | 3  | (AII)           | 99        | 100     | 94        | 85        | 77        |
| 7  | 4  | (Top 10)        | 99        | 100     | 90        | 96        | 99        |
| 8  | 7  | (Custom)        | 99        | 97      | 88        | 77        | 83        |
| 9  | 11 | NB001           | 99        | 97      | 92        | 28        | 89        |
| 10 | 12 | NB002           | 99        | 85      | 98        | 82        | 60        |
| 11 | 1  |                 | 100       | 98      | 100       | 85        | 78        |
| 12 | 2  | NB003           | 100       | 100     | 89        | 98        | 96        |
| 13 | 5  | NB004           | 100       | 100     | 80        | 98        | 100       |
| 14 | 5  | NB005           | 100       | 100     | 80        | 96        | 97        |
| 15 | 9  | NB006           | 100       | 89      | 100       | 31        | 95        |
| 16 |    | NB007           |           |         |           |           | net.      |

Figure 1.8—8 Simple Filter

(1) Then the column will be filtered by the keyword you selected. And all the rows that meet

the criteria will be displayed. Shown as follows:

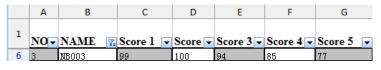

Figure 1.8—9 Filter effect

#### 2. Top 10 Automatic Filter

(3)

Operation steps for top 10 automatic filter are shown as follows:

(1) Select data columns. In the Editing group, select Automatic Filter in the Sort and

#### Filter

drop-down list

(2) In the **Filter** drop-down list, select Top 10. Shown as follows:

|    | A   | 8               | c       | D       | E         | F        | G         | - 11 |
|----|-----|-----------------|---------|---------|-----------|----------|-----------|------|
| 1  | NO  | • NAME          | Score 1 | Score . | Score 3 - | Score 4  | Score 5 💌 |      |
| 2  | 10  | Sort Ascending  | 72      | 87      | 100       | 100      | 89        |      |
| 3  | 13  | Sort Descending | 79      | 100     | 99        | 28       | 71.       |      |
| 4  | 8   | son concenting  | 96      | 82      | 100       | 89       | 81        |      |
| 5  | 14  | 2001            | 97      | 100     | 93        | 29       | 62        |      |
| 6  | 3   | (All)           | 99      | 100     | 94        | 85       | 77        |      |
| 7  | 4   | (Top 10)        | 39      | 100     | 90        | 96       | 99        |      |
| 8  | 7   | (Custom)        | 99      | 97      | 88        | 77       | 83        |      |
| 9  | 11  | NB001           | 99      | 97      | 92        | 28       | 89        |      |
| 10 |     | NB002           | 99      | 85      | 98        | 82       | 60        |      |
| 11 | 100 | N8003           | 100     | 98      | 100       | 85       | 78        |      |
| 12 | 2   |                 | 100     |         | 89        | 98       | 96        |      |
| 13 | 5   | NB004           | 100     | 100     | 80        | 98       | 100       |      |
| 14 | 5   | N8005           | 100     | 100     | 80        | 96       | 97        |      |
| 15 | 9   | N8006           | 100     | 89      | 100       | 31       | 95        |      |
| 16 |     | NR007           |         |         |           | [``````` |           |      |

Figure 1.8—10 Top 10 Automatic Filter

(4) Then the **Top 10 AutoFilter** dialog box will pop up. Shown as follows:

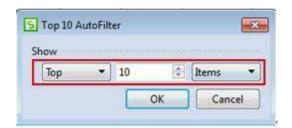

Figure 1.8—11 Top 10 AutoFilter

(5) Enter the **Show** record, and click **OK** to finish.

#### 3. Custom Automatic Filter

If you want to create a criteria to filter by a data range, or filter by some comparison operators more complex than 'Equal to', you can customize the filtering. Operation steps are shown as follows:

(1) Select data columns. In the Editing group, select Automatic Filter in the Sort and

### Filter

drop-down list

(2) In the **Filter** drop-down list, select Custom. Shown as follows:

|    | A   | В       | с                 | D       | E         | F       | G       |
|----|-----|---------|-------------------|---------|-----------|---------|---------|
| 1  | NO- | NAME    | - Score 1         | Score - | Score 3 - | Score 4 | Score 5 |
| 2  | 10  | NB010   | Sort Ascending    | 87      | 100       | 100     | 89      |
| 3  | 13  | NB013   |                   | 100     | 99        | 28      | 71      |
| 4  | 8   | NB008   | - Jois Descending | 82      | 100       | 89      | 81      |
| 5  | 14  | NB014   | keens 1           | 100     | 93        | 29      | 62      |
| 6  | 3   | NB003   | (AB)              | 100     | 94        | 85      | 77      |
| 7  | 4   | NE004   | (Top 10)          | 100     | 90        | 96      | 99      |
| 8  | 7   | NB007 🤇 | (Custom)          | 101     | 88        | 77      | 83      |
| 9  | 11  | NB011   | 72                | 97      | 92        | 28      | 89      |
| 10 | 12  | NB012   | 79                | 85      | 98        | 82      | 60      |
| 11 | 1   | NB001   | 1.05              | 98      | 100       |         | 78      |
| 12 | 2   | NB002   | - 96              | 100     | 89        | 98      | 96      |
| 13 | 5   | NB005   | 97                | 100     | 80        | 98      | 100     |
| 14 | 5   | NB006   | 99                |         | 80        | 96      | 97      |

Figure 1.8—12 Custom Automatic Filter

(3) In the Custom Automatic Filter dialog box. Select the operation conditions and upper and

lower limit values. Click **OK**.

| icore 1              |                 |  |
|----------------------|-----------------|--|
| is greater than      | • 70            |  |
| e And O (            | k               |  |
| is less than         | • 90            |  |
| I to represent any s | ipole character |  |

Figure 1.8—13 Custom Automatic Filter

(4) The filter result is the wanted result. Shown as follows:

|    | Α    | В      | С         | D       | E         | F         | G         |
|----|------|--------|-----------|---------|-----------|-----------|-----------|
| 1  | NO - | NAME 🔻 | Score 1 🔽 | Score 🗸 | Score 3 🗸 | Score 4 🗸 | Score 5 🔽 |
| 2  | 10   | NB010  | 72        | 87      | 100       | 100       | 89        |
| 3  | 13   | NB013  | 79        | 100     | 99        | 28        | 71        |
| 16 |      |        |           |         |           |           |           |
| 17 |      |        |           |         |           |           |           |

Figure 1.8—14 Filtering result

If you want to restore the filtered data, you can select **Show All** in the **Sort and Filter** drop-down list. Then all the data will be displayed.

### 1.8.3.2.2 Advanced Filter

The Advanced filter lets you use complex criteria to filter a range. And the filter result can be displayed in the original worksheet. The rows that don't meet the criteria will be hidden. The filter result can also be displayed in a new location.

Operation steps are shown as follows:

(1) In the Editing group, select Advanced Filter in the Sort and Filter drop-down list. The

| Advanced Filter         | ×                               |
|-------------------------|---------------------------------|
| Action                  |                                 |
| Filter the lis          | t, in-place                     |
| Copy to and             | other location                  |
| List range:             | Sheet2!\$A\$1:\$G\$15           |
| <u>C</u> riteria range: |                                 |
| Copy <u>t</u> o:        |                                 |
| Extends rang            | e, may covers the original data |
| Unique record           | ds only                         |
|                         | OK Cancel                       |

Advanced Filter dialog box pops up:

Figure 1.8—15 Advanced Filter dialog box

- Filter the list, in-place: hide data rows that don't fit the filter condition. And display the filter result in the original worksheet.
- Copy to another location: copy the data rows that fit the filter condition to another location. But the data rows that don't fit the filter condition will remain in the original worksheet and won't be hidden. By doing that, it's very convenient to compare the data.
- (2) Click Copy to another location, and check Unique records only. Shown as follows:

(3)

|    | A   | B     | С          | D       | E       |    | Advanced Filte  | r                         |          |
|----|-----|-------|------------|---------|---------|----|-----------------|---------------------------|----------|
| 1  | NO. | NAME  | Score 1    | Score 2 | Score 3 | s  | Action          |                           |          |
| 2  | 1   | NB001 | /100       | 98      | 100     | 8  | O Filter the l  | st, in-place              |          |
| 3  | 2   | NB002 | 100        | 100     | 89      | 9: | Copy to an      | other location            |          |
| 4  | 3   | NB003 | 99         | 100     | 94      | 8  | ware that       |                           | 181      |
| 5  | 4   | NB004 | 99         | 100     | 90      |    | List range:     | Sheet2/\$C\$1:\$C\$9      | 3        |
| 6  | 5   | NB005 | 100        | 100     | 80      | 9; | Criteria range: | Sheet2/\$C\$2:\$C\$9      | 5        |
| 7  | 5   | NB006 | 100        | 100     | 80      | 91 | Copy to:        | Sheet2/\$A\$11            | 100      |
| 8  | 7   | NB007 | 99         | 97      | 88      | 7  |                 | ge, may covers the origin | at shake |
| 9  | 8   | NB008 | 96         | 82      | 100     | 8  |                 |                           | Di Octo  |
| 10 |     |       | X          | 1       |         |    | Unique reco     | rds only                  |          |
| 11 |     | _     | *          |         |         |    |                 | COK C                     | ancel    |
| 10 | 13  | DI    | ist range⊬ |         |         |    |                 |                           | are .    |

Figure 1.8—16 Before filtering

|    | А       | В     | С       | D       | E       | F       | G |
|----|---------|-------|---------|---------|---------|---------|---|
| 1  | NO.     | NAME  | Score 1 | Score 2 | Score 3 | Score 4 |   |
| 2  | 1       | NB001 | 100     | 98      | 100     | 85      |   |
| 3  | 2       | NB002 | 100     | 100     | 89      | 98      |   |
| 4  | 3       | NB003 | 99      | 100     | 94      | 85      |   |
| 5  | 4       | NB004 | 99      | 100     | 90      | 96      |   |
| 6  | 5       | NB005 | 100     | 100     | 80      | 98      |   |
| 7  | 5       | NB006 | 100     | 100     | 80      | 96      |   |
| 8  | 7       | NB007 | 99      | 97      | 88      | 77      |   |
| 9  | 8       | NB008 | 96      | 82      | 100     | 89      |   |
| 10 |         |       |         |         |         |         |   |
| 11 | Score 1 |       |         |         |         |         |   |
| 12 | 100     |       |         |         |         |         |   |
| 13 | 99      |       |         |         |         |         |   |
| 14 | 96      |       |         |         |         |         |   |
| 15 |         |       |         |         |         |         |   |

Figure 1.8—17 After filtering

## 1.8.3.2.3 Reapply

|    | Α     | В      | С         | D         | E         | F         | G         |
|----|-------|--------|-----------|-----------|-----------|-----------|-----------|
| 1  | NO. 🔽 | NAME 🔽 | Score 1 🔽 | Score 2 💌 | Score 3 💌 | Score 4 💌 | Score 5 🔽 |
| 11 | 10    | NB010  | 72        | 87        | 100       | 100       | 89        |
| 14 | 13    | NB013  | 95        | 100       | 99        | 28        | 71        |
| 16 |       |        |           | -         |           |           |           |

Figure 1.8—18 Modify the data

In the Editing group, select Reapply, in the Sort and Filter drop-down list. Shown as follows:

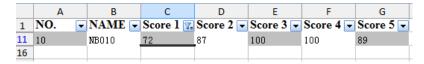

Figure 1.8—19 Filtering result

## 1.8.4 Find and Replace Text

### **1.8.4.1 Find Text**

Operation steps are shown as follows:

(1) On the Home tab, in the Editing group, select Find in the FindSelect drop-down list. The

Find dialog box pops up.

| Find       |          |          |           | ×          |
|------------|----------|----------|-----------|------------|
| Find Repla | ce Go to |          |           |            |
| Find what: | Kingsoft |          |           | •          |
|            |          |          |           |            |
|            |          |          |           | Options >> |
|            |          | Find All | Find Next | Close      |

Figure 1.8-20 Find Tab

- (2) Input the text you want to find, in the **Find What** box.
  - Click **Options**, unfold the dialog box.
  - Click **Find Next**, you can locate the cell.
  - Click **Find All**, all the data which meet your requirement will be listed.

### 1.8.4.2 Replace Text

Operation steps are shown as follows:

(1) On the Home tab, in the Editing group, click Replace in the Find and Select drop-down list.

Then the **Replace** dialog box will pop up. Click **Replace** tab.

| Replace                      | <b>—</b>        |
|------------------------------|-----------------|
| Find Replace Go to           |                 |
| Fi <u>n</u> d what: Kingsoft | •               |
| Replace with:                | ▼               |
|                              | Options >>      |
| Replace All Replace Find All | Find Next Close |
|                              |                 |

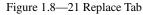

(2) Enter contents you want to find, in the **Find What** input box; enter contents you want to replace with, in the **Replace With** input box.

# KingsoftOffice

Lingsoft Office User Manual

(3) Click the **Replace All** button and replace all the content.

**Tips:** You can enter nothing in the Replace With input box, and then you can delete all the contents which you are finding.

#### 1.8.4.3 Go To

You can quickly locate data in the cell by using the **Go To** feature which Kingsoft Spreadsheet provides. You can check options in the **Go To** dialog box, according to your need. On the **Home** tab, in the **Editing** group, select **Go To** in the **Find and Replace** drop-down list. Then the **Go To** dialog box will pop up. Shown as follows:

### 1.8.4.4 Go To

You can quickly locate data in the cell by using the **Go To** feature that Kingsoft Spreadsheet provides. You can check options in the **Go To** dialog box, according to your need. On the **Home** tab, in the **Editing** group, select **Go To** in the **Find and Replace** drop-down list. Then the **Go To** dialog box will pop up. Shown as follows:

| Go to                                           | x |
|-------------------------------------------------|---|
| Find Replace Go to                              | _ |
| Select                                          | - |
| Data                                            |   |
| Constants 🛛 Formulas                            |   |
| Data Type: 🔽 Numbers 🔍 Text 🔍 Logicals 🔍 Errors |   |
| Comments Blanks Visible Cells Only              |   |
| 💿 Last Cell 💿 Current Data Area 💿 Object        |   |
| Go to Close                                     |   |

Figure 1.8-22 Go to Tab

## 2 Insert Tab

## 2.1 Tables

## 2.1.1 PivotTable

PivotTables are dynamic tabulations that allow you to quickly combine and compare data to produce information tailored to suit your needs. In pivot tables, users can rotate rows and columns to view details from different perspectives. In brief, use pivot tables to simplify complicated data and discover an internal model that would otherwise be difficult to find in a disordered list. However, it is recommended to use pivot tables only when you have a long list of complicated data and want to analyze the related details. Otherwise it is not necessary to use this function.

**Operation Steps:** 

(1) On the **Insert** Tab, in the **Tables** group, click **PivotTable** 

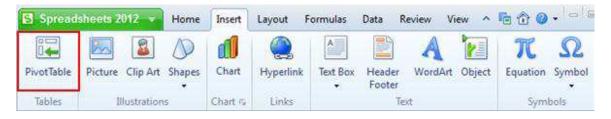

Figure 2.1—1 Insert PivotTable

(2) In the **Create Pivot Table** dialog box, choose the data range that you want to base your pivot

table (If you already activated a cell in that source data range before performing the first step, Kingsoft Spreadsheets will automatically select that range for you) and the data range will be enclosed by dotted boarders. You can also modify a Pivot Table that already exists in the spreadsheet. Choose where you want the Pivot Table to be placed; there are two options: **New Worksheet** and **Existing Worksheet**.

|       | Α   | В     | c        | D       | Lefotera E. Inte | - Form  | Create Pivot Table                                    |
|-------|-----|-------|----------|---------|------------------|---------|-------------------------------------------------------|
| 1     | NO. | NAME  | Score 1  | Score 2 | Score 3          | Score 4 | Choose the data that you want to analyze              |
| 2     | 1   | NB001 | 100      | 98      | 100              | 85      | Select the range                                      |
| 2 3 4 | 2   | NB002 | 100      | 100     | 89               | 98      | Swet2/\$4\$L\$F\$7                                    |
| 4     | 3   | NB003 | 99       | 100     | 94               | 85      | O Use another pivot table:                            |
| 5     | 4   | NB004 | 99<br>99 | 100     | 94<br>90         | 96      | Edata.eQSheet449yot7able11                            |
| 5     | 5   | NB005 | 100      | 100     | 80               | 98      |                                                       |
| 7     | 5   | NBOOG | 100      | 100     | 80               | 96      |                                                       |
| 8     |     |       |          |         |                  |         |                                                       |
| 9     |     |       |          |         |                  |         | Choose where every start the pivot table to be placed |
| 10    |     |       |          |         |                  |         | New Worksheet Select the position                     |
| 11    |     | 1.    | 1        |         |                  | 1       | Existing Worksheet                                    |
| 12    |     |       |          |         |                  |         | 8                                                     |
| 13    |     |       | 24       |         |                  |         | OK Cancel                                             |

Figure 2.1—2 Create Pivot Table

(3) After clicking OK in the Create Pivot Table dialog box, an empty pivot table appears in the specified sheet. If you want to put contents into it, please look to the Pivot Table task window on the right, which pops up automatically. Items in the Field List can be dragged to Page Area, Column Area, Row Area and Data Area in the Pivot Table Areas as you go. Moving to different areas means changing to a different viewing perspective, while moving out of any area deletes it from this area. Then you can analyze the detailed information contained in the data.

|    |                 | Sort Hid<br>Sort Data                                                                                           | le Pivot | Table D | elete<br>otTable  | ╋ च्चु<br>Show Detail<br>Ac |           | Field<br>Settings | Subtotals Pivo               | tTable Hide Field<br>tions List<br>yout      |                             |
|----|-----------------|----------------------------------------------------------------------------------------------------|----------|---------|-------------------|-----------------------------|-----------|-------------------|------------------------------|----------------------------------------------|-----------------------------|
| 91 | 🚽 🤊 (* 🗑 da     | ta.et *                                                                                                    |          | ×       |                   |                             |           |                   |                              | Pivot 1                                      | Table *                     |
|    | B4 •            | Q B                                                                                                    | NB       | 001     |                   |                             |           |                   |                              | Field List                                   |                             |
|    | A               | В                                                                                                    | c        | D       | E                 | F                           | G         | н                 | 1                            | Drag items to the                            | PivotTable Areas            |
| 1  | 1100            | -                                                                                                    |          |         |                   |                             |           |                   |                              | • NO.                                        |                             |
| 2  |                 |                                                                                                    |          |         |                   |                             |           |                   |                              | NAME                                         |                             |
| 3  | Data            | NAME                                                                                                    | Total    |         |                   | Nacy N                      |           | 10.000            |                              | * Score 1                                    |                             |
| 4  | Sum of Score 1  | NBOOT                                                                                                    | 100      |         |                   |                             | g items   |                   | *                            | <ul> <li>Score 2</li> <li>Score 3</li> </ul> |                             |
| 5  | /               | NB002                                                                                                    | 100      |         |                   | Pive                        | otTable a | reas⊬             |                              | <ul> <li>Score 4</li> </ul>                  |                             |
| б  |                 | NB003                                                                                                    | 199      | Pivot   | table+            | 6                           |           |                   |                              |                                              |                             |
| 7  |                 | NB004                                                                                                    | 90       | 1       | and second of the |                             |           |                   |                              | PivotTable Area                              | In Sector and an end of the |
| 8  |                 | NB005                                                                                                    | 100      | 6       |                   |                             |           |                   |                              | Drag fields amon                             | gst areas below             |
| 9. |                 | N8006                                                                                                    | 100      |         |                   | In the P                    | wat Table | aranz             | C.CO.L                       | N Par                                        | e Area                      |
| 10 | Sum of Score 2  | NB001                                                                                                    | 98       |         |                   |                             |           |                   | you                          | ray                                          | e Area                      |
| 11 |                 | NB002                                                                                                    | 100      |         | 1                 | can drag t                  | to adjust |                   |                              |                                              | 0.5-2010/01/01/02           |
| 12 |                 | NB003                                                                                                    | 100      |         |                   |                             |           |                   | 4                            | × •                                          | Column Area                 |
| 13 | 1               | NB004                                                                                                    | 100      |         |                   |                             |           |                   |                              | Data                                         | Sum of Score 1              |
| 14 | 1               | NB005                                                                                                    | 100      | _       |                   |                             |           |                   |                              | NAME                                         | Sum of Score 2              |
| 15 | 1               | NB006                                                                                                    | 100      |         |                   |                             |           |                   |                              |                                              | Sum of Store 2              |
| 16 | Sum of score 1T | the second second second second second second second second second second second second second second second se | 598      |         |                   |                             |           |                   | 1. Contraction of the second | 9                                            |                             |
| 17 | Sum of Score 21 | otal                                                                                                    | 598      |         |                   | Sort and                    | display y | our item          | 1S+ <sup>1</sup>             |                                              |                             |
| 18 |                 | -                                                                                                    |          | _       |                   |                             |           | +                 |                              | -                                            | 13a                         |

Figure 2.1—3 Set for the Pivot Table

(1) Right-click the fields in the task pane, and select **Field Settings** on the shortcut menu.

You can then change the names or the ways of sorting the fields in the **PivotTable Field**.

| PivotTable Field                                            |                                                                                                    |
|-------------------------------------------------------------|----------------------------------------------------------------------------------------------------|
| Name: NAME                                                  |                                                                                                    |
| Subtotals Display                                           |                                                                                                    |
| Subtotals                                                   |                                                                                                    |
| <ul> <li>Automatic</li> <li>Custom</li> <li>None</li> </ul> | Sum<br>Count<br>Average<br>Max<br>Min<br>Product<br>Count Nums<br>StdDev<br>StdDev<br>StdDevp<br>Var<br>Var |
| Advanced                                                    | OK Cancel                                                                                                   |

Figure 2.1—4 Set the Pivot Table Field

(1) You can drag fields outside the **PivotTable Areas** to remove. And you can also drag fields up

and down to adjust their position in the same data range.

(2) On the PivotTable Tools Tab, in the Data group, click Delete PivotTable

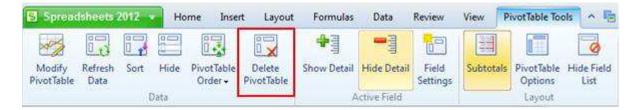

Figure 2.1—5 Delete PivotTable

## 2.2 Chart Options

In order to enhance the explanatory power of the data and make the data vivid for the reader, you can use the 'charts' to display data. Chart is the most intuitive way to analyze the data. Kingsoft Spreadsheet can automatically generate various kinds of charts according to the data in the cells, such as: Column chart, Bar chart, Line chart, Pie chart, Area chart and so on. All these types of charts can easily convert between one another. In the following section we'll introduce the structure of charts, how to create charts, how to set the advanced properties of tables and how to output charts.

### **2.2.1 Chart**

Charts provide a visual benefit by displaying comparisons, patterns, and trends in data, and help the user to analyze and compare data in an easy way. To see the comparison or trend, you do not need to analyze individually large quantities of data in the worksheet.

## 2.2.2 Chart Type

Kingsoft Spreadsheets offers 11 types of charts, and you can choose the appropriate one to best convey what you want to express effectively. They include: Column chart, Bar chart, Line chart, Pie chart, XY(Scatter) chart, Area chart, Doughnut chart, Radar chart, Bubble chart, Stock chart, and Custom. And you can choose different styles and colors with each type of chart.

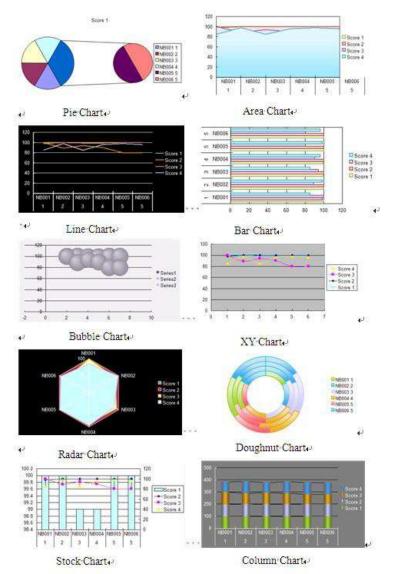

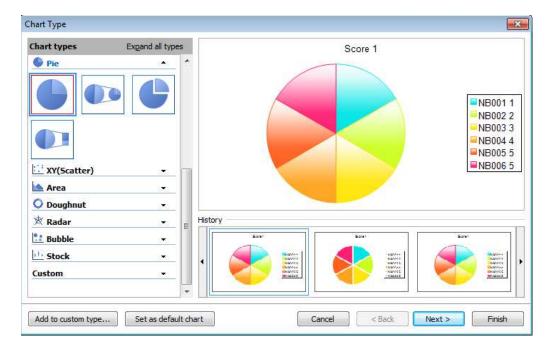

Figure 2.2—1 Chart Type dialog box

## 2.2.3 Chart Structure

A chart is composed of the chart area and other elements in the area, such as the: chart title, legend, axes and so on. Some elements shown in the group such as the legend and data series for example, can be subdivided into separate elements. This is shown as follows:

Elements of the chart:

- Data Source: Refers to the data range you select to create charts
- Data Series: Data series are automatically generated by the group of data that is going to be on the chart if you use the **Chart Wizard**. You can choose line data or column data to generate the series.
- Data Labels: To quickly identify a data series in a chart, you can add labels to the data point of the chart. By default, the data labels are linked to values on the worksheet; it can be values in the spreadsheet, or percentage and labels, etc. You can set the properties of data labels via the **Data Labels** tab of the **Chart Settings** dialog box.
- Axes: Axes are lines on the edge of the charts used to measure and compare data. Charts usually have two axes: a vertical value (y) axis, and a horizontal (x) axis.
- Chart Title: Chart titles are usually a short description of the chart, and it is usually found at the top center of the chart or aligns with the axes automatically.

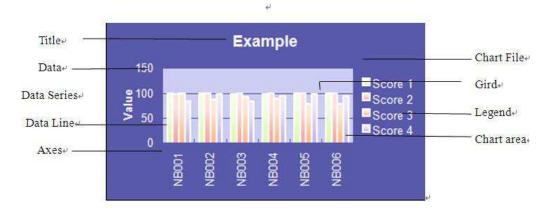

• Legend: Displays the names of the data series and corresponding patterns and colors.

Figure 2.2—2 Structure of the chart

## 2.2.4 Create Chart

The following steps show how to create a chart:

(1) Select the cells that contain the data you want to plot in a chart. For example, select cell

|     |                                                          | А     | В       | С       | D       | E       |   |
|-----|----------------------------------------------------------|-------|---------|---------|---------|---------|---|
| 1   | L                                                        | NAME  | Score 1 | Score 2 | Score 3 | Score 4 |   |
| 2   | 2                                                        | NB001 | 100     | 98      | 100     | 85      |   |
| - 3 | 3                                                        | NB002 | 100     | 100     | 89      | 98      |   |
| 4   | 1                                                        | NB003 | 99      | 100     | 94      | 85      |   |
| 5   | 5                                                        | NB004 | 99      | 100     | 90      | 96      |   |
| 6   | 5                                                        | NB005 | 100     | 100     | 80      | 98      |   |
|     | 7                                                        | NB006 | 100     | 100     | 80      | 96      | U |
| 8   | 3                                                        |       |         |         |         |         |   |
| 9   | Э                                                        |       |         |         |         |         | - |
| I   |                                                          |       |         |         |         |         |   |
| S   | Sum=2287 Average=95.29167 CountCaps LockNum Lock 100 % — |       |         |         |         |         |   |

range A2: E6 in the worksheet below.

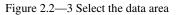

- (2) On the **Insert** Tab, in the **Chart** group, click **Chart**. The **Chart Type** dialog box will pop up.
- (3) Click the suitable chart type in **Chart Types**. In the following example we choose **Clustered Column** from the **Column chart**
- (4) Click the Next button, and the Source Data dialog box will pop up. There are two tabs in the dialog box: Data Range and Series. The Data Range tab is used to modify the data range of the chart. The Series tab is used to change the name, value and category (x) axis labels of the data range.

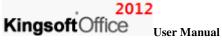

| Chart types Exgand all types   Image: Column Image: Column   Image: Column Image: Column <th>Chart Type</th> <th></th> | Chart Type                                                                                                    |                                                                         |
|----------------------------------------------------------------------------------------------------|----------------------------------------------------------------------------------------------------|-------------------------------------------------------------------------|
| Radar       Bubble       Image: Stock       Custom                                                                                                    | Column  Column | 100<br>80<br>60<br>40<br>20<br>0<br>NB001 NB002 NB003 NB004 NB005 NB006 |
| Add to custom type Set as default chart Cancel < Back Next > Finish                                                                                                    | Radar    Bubble    Stock    Custom                                                                                                    |                                                                         |

Figure 2.2—4 Select the chart type

| Source Data                                                                                                    |
|----------------------------------------------------------------------------------------------------|
| Data Range Series                                                                                                    |
| 150       Score 1         50       Score 2         50       Score 3         9       Score 4         9       Score 4         9 |
| Cancel < Back Next > Finish                                                                                                    |

Figure 2.2—5 Set the data area

(1) Click Next, then the Chart Settings dialog box pops up. There are 6 tabs: Titles, Axes, Gridlines, Legend, Data Labels and Data Table in the dialog box. Enter the corresponding titles in the boxes like Chart title, Category (X) axis, Value (Y) axis respectively. Click the

other tabs and choose the relative settings according to your needs. (For example, in the "Title" tab in the "Chart Title" text box, enter "2011 sales statistics" and in the "Value (Y) axis" text box, enter the units as "million". See examples of English screenshots)

(2) Click Finish. You can then get the chart you want in the current worksheet. Shown as

#### follows:

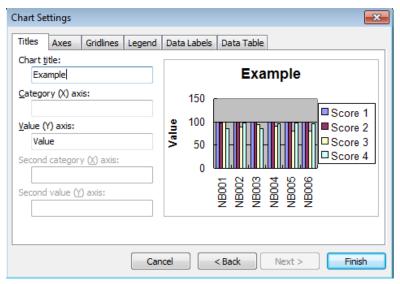

Figure 2.2—6 Chart Settings

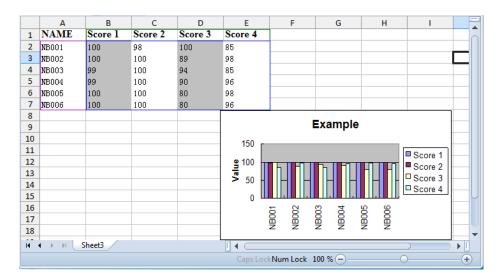

Figure 2.2-7 Chart

## **2.2.5 Custom**

Kingsoft Spreadsheet contains rich chart styles and a vibrant color scheme. Kingsoft also provides a custom chart option. When creating your own chart, you have the option to save them, so for future use

you can easily access your previously designed charts. When creating your own chart, you have the option

to save them for future use.

The following steps show how to create a customized chart:

- (1) Create a chart in the current worksheet. You can follow the steps we mentioned in chapter2.2.4
- (2) On the Chart Tools tab, click Change Chart Type. Then the Chart Type dialog box pops

| hart Type             |                                                                                                    |
|-----------------------|----------------------------------------------------------------------------------------------------|
| Chart types Exgand al | 120                                                                                                    |
| Column                |                                                                                                    |
|                       |                                                                                                    |
|                       | 80 - Contraction of the second second s |
| Bar                   | 60                                                                                                    |
| 🗹 Line                | 40                                                                                                    |
| Pie                   | 20 - 1 - 1 - 1 - 1 - 1 - 1 - 1 - 1 - 1 -                                                                                                    |
| XY(Scatter)           | - 0                                                                                                    |
| 📥 Area                |                                                                                                    |
| O Doughnut            |                                                                                                    |
| 🖄 Radar               | History                                                                                                    |
| 🐮 Bubble              |                                                                                                    |
| ti Stock              |                                                                                                    |
| Custom                | 11111                                                                                                    |

Figure 2.2—8 Chart Type dialog box

- (1) Click the button Add to custom type in the bottom to save your customized chart style.Shown as follows:
- (2) Add the name and description in the Add User-Defined Type dialog box. Shown as follows:

| Add User-Defined Type                                                                                                    |                                      |  |  |  |  |  |  |  |
|----------------------------------------------------------------------------------------------------|--------------------------------------|--|--|--|--|--|--|--|
| In this dialog, you are permitted to change the active chart into a user-defined chart type.<br>Type a name for this new custom chart type. |                                      |  |  |  |  |  |  |  |
| <u>N</u> ame:                                                                                                    | Example                              |  |  |  |  |  |  |  |
| Write a descript                                                                                                    | tion for this new custom chart type. |  |  |  |  |  |  |  |
| Descriptioin:                                                                                                    | Custom Chart                         |  |  |  |  |  |  |  |
|                                                                                                    |                                      |  |  |  |  |  |  |  |
|                                                                                                    |                                      |  |  |  |  |  |  |  |
|                                                                                                    |                                      |  |  |  |  |  |  |  |
|                                                                                                    | OK Cancel                            |  |  |  |  |  |  |  |

Figure 2.2—9 Add User-Defined Type

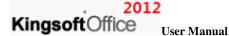

(3) Press **Ok** and finish the setting.

After adding the customized chart type, you can see it in **Custom** within the **Chart Type** dialog box. Shown as follows:

| Custom | • |
|--------|---|
|        |   |

Figure 2.2—10 Add to the Custom Type

You can delete the customized chart type by selecting it in the **Custom** option within the **Chart Type** dialog box. Then click **Delete** to remove it from the **Custom** option.

## 2.3 Illustrations

### **2.3.1 Insert Pictures**

If the table only contains raw data and text, there is a possibility for the data to appear monotonous and unimportant. Images can be used as an incredibly useful tool to display the data, allowing users to visually become aware of the contents of the data.

### 2.3.1.1 Insert from File

If you have pictures on your computer which you feel would enhance the expression of the data, then you can insert these pictures into the worksheet.

On the **Insert** Tab, in the **Illustrations** group, click **Picture**. Then the Insert **Picture** dialog box will pop up. Shown as follows:

| S Insert Picture |                |              |                     |                     |       | ×      |
|------------------|----------------|--------------|---------------------|---------------------|-------|--------|
| Look in:         | 📰 Desktop      |              |                     | - 00                | 😕 🛄 🕇 |        |
| Recent Places    | Libraries      | 13           |                     | Network             |       |        |
| Desktop          | Libraries      | kingsoft     | Computer            | NELWOIK             |       |        |
| Libraries        |                |              |                     |                     |       |        |
| Computer         |                |              |                     |                     |       |        |
| Network          |                |              |                     |                     |       |        |
|                  | File name:     | [            |                     |                     |       | Open   |
|                  | Files of type: | All Pictures | s(*.emf;*.wmf;*.jpg | ;*.jpeg;*.jpe;*.png |       | Cancel |

Figure 2.3—1 Insert the picture from File

Find the path for the pictures in the "File Name" search box. Then click open; the pictures will be inserted in the current worksheet.

#### 2.3.1.2 Insert from Clip Art

If you can't find suitable pictures on your computer, you can select some from the built-in clip art. Kingsoft Spreadsheet provides abundant clip art resources for you to choose.

On the **Insert** Tab, in the **Illustrations** group, click **Clip Art**. Then the **Clip Art** task window will appear on the right side of the spreadsheet. All you have to do is double-click the one you would like and the clip art will be added into the current workbook. Shown as follows:

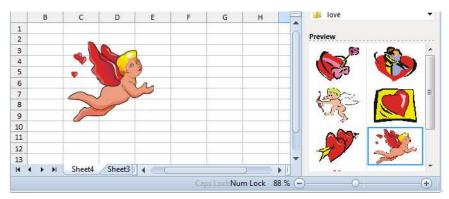

Figure 2.3-2 Insert the Clip Art

After inserting the pictures or clip art, the Picture Tools tab will appear after the Developer tab.

### 2012

KingsoftOffice User Manual

#### 2.3.1.3 Insert from Shapes

If pictures and clip art are not enough for you to express the meaning, you can use shapes. Kingsoft Spreadsheet provides all kinds of shapes. The shapes will enrich the data.

On the Insert tab, in the Illustration group, click Shapes. Then the Shapes drop-down list will appear.

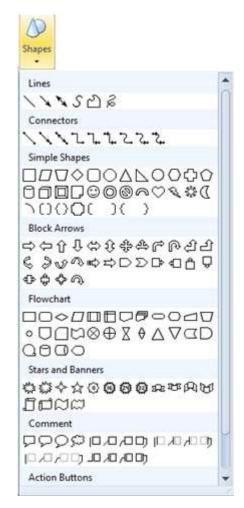

Figure 2.3—3 Shape list box

After inserting the shape you picked, the **Drawing Tools** tab shows up. You can perform all kinds of operations to the shape such as; modify and many more.

## 2.4 Hyperlink

## 2.4.1 Create hyperlink in WPS spreadsheet

A link can be established with the cell. The cell can be associated other cells, files, web pages or even

a link between an e-mail account. Specific steps are as follows:

- (1) Select the cell you want to add a hyperlink to.
- (2) On the Insert tab, in the Links group, click Hyperlink. The Insert Hyperlink dialog box

| ert Hyperlink                      |                                      |                                             |                                                            |           |
|------------------------------------|--------------------------------------|---------------------------------------------|------------------------------------------------------------|-----------|
| Link to:                           | Text to display:                     | C:\Users\testcenter                         | \data.et                                                   | ScreenTip |
| io<br>Existing File or<br>Web Page | 🥻 kingsoft                           |                                             | •                                                          |           |
| Cocation in This<br>Document       | Favorites<br>Wy Music<br>Saved Games | Desktop<br>Links<br>My Pictures<br>Searches | My Downloads<br>My Documents<br>My Videos<br>Copy Date.xls |           |
|                                    | Address: C:\Use                      | rs\testcenter\data.et                       |                                                            |           |

Figure 2.4—1 Insert Hyperlink dialog box

- (3) In the **Link to** group, select the target file.
- (4) Press Ok.
- (5) Click on the cell you've already added a hyperlink to; you can link this to the target file immediately.

|   | Α                                | В       | С   | D   | E  | F | G |  |
|---|----------------------------------|---------|-----|-----|----|---|---|--|
| 1 | NAME                             | Score 4 |     |     |    |   |   |  |
| 2 | NB001                            | 100     | 98  | 100 | 85 |   |   |  |
| 3 | NB002                            | 100     | 100 | 89  | 98 |   |   |  |
| 4 | NB003                            | 99      | 100 | 94  | 85 |   |   |  |
| 5 | NB004                            | 99      | 100 | 90  | 96 |   |   |  |
| 6 | NB005                            | 100     | 100 | 80  | 98 |   | U |  |
| 7 | NB006                            | 100     | 100 | 80  | 96 |   | 0 |  |
| 8 |                                  |         |     |     |    |   | - |  |
| н | H 	 H Sheet3                     |         |     |     |    |   |   |  |
|   | Caps Lock Num Lock 100 % 🕘 — 🔿 🕂 |         |     |     |    |   |   |  |

Figure 2.4—2 Cell with hyperlink

To meet the different requirements of customers, Kingsoft Spreadsheet provides a hyperlink control tab. This means you can input information about the Internet or network path. You can decide whether the settings automatically set links to be changed into a hyperlink. The operation steps are shown as follows:

(1) Open the Application menu Spreadsheets 2012 = on the top left corner. Click Options in the lower right corner.

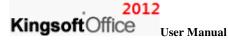

(2) In the **Options** dialog box, select **Edit** tab. Shown as follows:

| Options       |                        |              |        |                       | <b>—</b> ×   |
|---------------|------------------------|--------------|--------|-----------------------|--------------|
| Color         | Security               |              | E      | rror Checking         | Spelling     |
| View          | Recalculation          | Edit         |        | General / Save        | Custom Lists |
| Edit settings |                        |              |        |                       |              |
| Move s        | election after Enter   | Dire         | ction: | Down 🔻                |              |
| Fixed d       | ecimal                 | <u>P</u> lac | es:    | 2                     |              |
| 🔽 Enable      | AutoComplete for ce    | ll values    |        |                       |              |
| Allow of      | ell drag and drop      |              |        |                       |              |
| 🔽 Replace     | Internet and netwo     | rk paths     | with h | yperlinks as you type |              |
| Trace h       | yperlinks with Alt key | / pressed    | ł      |                       |              |
|               |                        |              |        |                       |              |
|               |                        |              |        |                       |              |
|               |                        |              |        |                       |              |
|               |                        |              |        |                       |              |
|               |                        |              |        |                       |              |
|               |                        |              |        |                       |              |
|               |                        |              |        |                       |              |
|               |                        |              |        |                       |              |
|               |                        |              |        | ОК                    | Cancel       |

Figure 2.4—3 Edit Tab

(3) In the Edit Settings group, set Replace Internet and network paths with hyperlinks as you type. If you click the check box, it will determine that the hyperlinks will be activated by default.

## 2.4.2 Group Create and Cancel Hyperlinks

If on a document, Web or e-mail addresses are not hyperlinked, it is possible to group convert a hyperlink. You must use the Kingsoft volume conversion tool which will allow you to perform this function to facilitate your document or e-mail needs. Steps are as follows:

- (1) Only the URL or Email addresses can be a Hyperlink. So select the cell range which needs to be converted to a hyperlink.
- (2) On the Home tab, in the Cells group, click the Format drop-down list. Choose "Convert to Hyperlink" and finish setting.

| KingsoftOffice User | Manual<br>Format                               |        |
|---------------------|------------------------------------------------|--------|
|                     | 1. Height                                      |        |
|                     | AutoFit                                        |        |
|                     | Hittin:<br>AutoFit Selection<br>Standard Width |        |
|                     | HideUnhide                                     | •      |
|                     | Rename<br>Move/Copy Sheet<br>Tab Color         |        |
|                     | Drotect Sheet                                  |        |
|                     | Lock Cell                                      |        |
|                     | Convert Text to Number                         | t      |
|                     | Conavert To Hyperlink                          |        |
|                     | Cells                                          | Ctrl+1 |

Figure 2.4—4 Then we can group convert Web URLs into hyperlinks

If you want to remove the hyperlink, you can select the target cell range, right-click, then choose **Remove Hyperlink** in the short-cut menu. Shown as follows:

Figure 2.4—5 Remove Hyperlink

2.5 Text

## 2.5.1 Text Box

Kingsoft Spreadsheet provides two types of text: Horizontal Text Box and Vertical Text Box.

On the **Insert** tab, in the **Text** group, you can select **Horizontal Text Box** or **Vertical Text Box** in the **Text Box** drop-down list. After selecting, you can drag your mouse to insert the text.

In the text box, right-click, select the **Format Text Box** in the short-cut menu, then the **Set Text box Format** dialog box will pop up. You can set the format of current font. Shown as follows:

| Set Text box Format                                                                                                   |                                          | ×                 |
|----------------------------------------------------------------------------------------------------|------------------------------------------|-------------------|
| Font                                                                                                    |                                          |                   |
| Eont:                                                                                                    | Font style:                              | <u>S</u> ize:     |
| Calibri                                                                                                    | Regular                                  | 11                |
| In     BatangChe     J       In     Browallia New     In       In     BrowalliaUPC     In       In     Calibri     In | Regular<br>Italic<br>Bold<br>Bold Italic | 8 × 9<br>10 · · · |
| Underline:                                                                                                    | Color:                                   |                   |
| Effects                                                                                                    | Preview                                  |                   |
| Strikethrough                                                                                                    | Kingsoft Spreadshe                       | ets AaBbCc        |
| This is a TrueType font. The same<br>and your screen.                                                                 | e font will be used on both              | your printer      |
|                                                                                                    | ОК                                       | Cancel            |

Figure 2.5—1 Set Text box Format

## 2.5.2 Header & Footer

On the Insert tab, in the Text group, click Header & Footer. The Page Setup dialog box will pop up.

Choose the **Header/Footer** tab. You can set the customized header and footer.

Figure 2.5—2 Header/Footer Tab

You can set the format of the header or footer by selecting Custom Header or Custom Footer. And

you can preview the resulting effect.

| Header                                                                                     |                        |                         |                        |                       | ×            |
|--------------------------------------------------------------------------------------------|------------------------|-------------------------|------------------------|-----------------------|--------------|
| Please use an item of p<br>To insert a page numbe<br>box below.<br>To insert picture:press | er, date, time, filena | me or tab-name, please  | e first select an edit |                       | OK<br>Cancel |
| cursor in the edit box a                                                                   | A                      | Picture button.         |                        | 1                     |              |
| Left section:                                                                              |                        | <u>C</u> enter section: |                        | <u>Right section:</u> |              |

Figure 2.5—3 Header dialog box

• If you need to set the format of the text, put the cursor in the edit box, then click the Font

button.

- If you need to insert Page, Pages, Date, Time, File, Tab, put the cursor in the edit box and press corresponding button.
- If you need to insert pictures, click is the Insert Picture button. If you need to set the

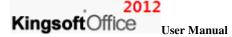

format of pictures, put the cursor in the edit box, and click the **Reset Picture** button.

After you have finished all the settings, press **OK** and exit. You can see the real effect, when back in the header/footer tab.

## 2.5.3 Insert Object

The steps to insert an object is shown as follows:

(1) On the **Insert** tab, in the **Text** group, click **Object**. The Insert **Object** dialog box pops up.

| Insert Object |                                                                                                    | <b>X</b>                        |
|---------------|----------------------------------------------------------------------------------------------------|---------------------------------|
|               | Object type:<br>Bitmap Image<br>Kingsoft Equation 3.0<br>Kingsoft Spreadsheets Chart<br>Kingsoft Spreadsheets Workbook<br>Kingsoft Writer Document<br>Package<br>WordPad Document | OK<br>Cancel<br>Display as icon |
| Result Inse   | rts a new Bitmap Image object into your document.                                                                                                    |                                 |

Figure 2.5—4 Insert Object dialog box

There are two ways to insert objects:

- New: insert object directly. Select the object type in the Object Type drop-down list. Kingsoft Spreadsheet supports a variety of object types. Such as: Kingsoft Spreadsheet Workbook, WordPad document, Microsoft Excel among others.
- From file: Insert objects which already exist on the system.
- (2) Click the **Display as icon** check box. Then the insert object will be displayed as an icon.
- (3) Press **OK** and finish.

# 3 Layout Tab

## 3.1 Page Setup

You can use the **Page Setup** dialogue box to set the Pages, Margins, Headers & Footers, worksheets and so on to meet your requirements.

## 3.1.1 Margins

On the Layout tab, in the Page Setup group, click Margins . The Page Setup pane, under Margins is shown as follows:

| P | age Setup       |                      |                  | ×             |
|---|-----------------|----------------------|------------------|---------------|
| [ | Page Margins    | Header / Footer Shee | t                |               |
|   |                 | <u>T</u> op:<br>2.5  | He <u>a</u> der: | Print Options |
|   | Left:           |                      | Right:           |               |
|   | Unit: Centimete | Bottom:<br>2.5       | Eooter:          |               |
|   | Horizontally    | Vertically           |                  |               |
|   |                 |                      | ОК               | Cancel        |

Figure 3.1—1 Margins Tab

Under Margins you can:

- Control the spacing of margins by editing the **Top**, **Bottom**, **Left** and **Right** options.
- Control the margins between the header and the top of the page, or the footer and the bottom of the page, by inputting numbers in the **Header** and **Footer** options.
- In the **Center on page** group, set the way you want your table to be centered. You can select **Horizontally** or **Vertically** options according to your requirements.

## **3.1.2 Paper Orientation**

If you want to set the orientation of the paper you printed, follow the steps below:

- On the Layout tab, in the Page Setup group, click Landscape or Portrait of the paper.
- On the Layout tab, in the Page Setup group, click Size. The Page Setup dialog box pops up and select Page tab shown as follows:

|                | Portrait A B Landscape       | Print |
|----------------|------------------------------|-------|
| A              | Options                      |       |
| icaling        |                              |       |
| Adjust to      | 100 🐥 % normal size          |       |
| C Fit to:      | 1 👘 Page(s) wide by 1 💼 tail |       |
| Paper size:    | A4 •                         |       |
|                |                              |       |
| Print guality: | 600 dpi 🔹                    |       |
| Customize pap  | er sze                       |       |
| Width:         | 29.7 🗇 cm Hgight: 21 👘 c     | m     |
|                |                              |       |

Figure 3.1—2 Page Orientation Setting

In the **Orientation** group, select **Portrait** or **Landscape**.

## 3.1.3 Paper Size

If you want to set the size of paper, follow the steps below:

- On the Layout tab, in the Page Setup group, click Size , Page Setup dialog box pops up.
- (2) Select **Page** tab, in the **Page Setup** dialog box. Shown as follows:

| Page Marg      | ins Header / Footer Sheet                                                                                                    |
|----------------|----------------------------------------------------------------------------------------------------|
| Orientation    | P                                                                                                    |
| A o            | Portrait A Condiscape Opt                                                                                                    |
| Paper sige:    | 1         0         Page(\$) wide by         1         0         1         1         1         1         1         1         1         1         1         1         1         1         1         1         1         1         1         1         1         1         1         1         1         1         1         1         1         1         1         1         1         1         1         1         1         1         1         1         1         1         1         1         1         1         1         1         1         1         1         1         1         1         1         1         1         1         1         1         1         1         1         1         1         1         1         1         1         1         1         1         1         1         1         1         1         1         1         1         1         1         1         1         1         1         1         1         1         1         1         1         1         1         1         1         1         1         1         1         1         1         1 |
| Print guality: | 600 dp                                                                                                    |
| Customize pap  |                                                                                                    |
| <u>W</u> idth: | Telen i Albur es la ou                                                                                                    |

Figure 3.1—3 Page Tab

- (3) Select the size of the paper in the Paper Size drop-down list. If you have some specific requirement about paper size, you can input value in the Width and Height text box.
- (4) When finished setting, press **OK**.

### 3.1.4 Print Area

**Kingsoft**Offic

Select the print area. Operation steps are shown as follows:

- (1) You can drag your mouse to select the area needed to be printed.
- (2) On the Layout tab, in the Page Setup group, select Set Print Region in the Print Area drop-down list.
- (3) Click Application Spreadsheets 2012 model menu in the top left corner. Choose Print Preview in the drop-down list. Then you can see the effect of printed area.

#### 3.1.5 Breaks

If you want to print your worksheet in several pages, you can insert breaks in the worksheet. Operation steps:

- (1) Select the row you want to insert the break.
- (2) On the Layout tab, in the Page Setup group, select Insert Page Break in the Breaks drop-down list. Then you can see there is a dotted line above the row you selected.
- (4) Click Application Spreadsheets 2012 = menu in the top left corner. Choose Print

Preview in the drop-down list. Then you can see the effect of the breaks.

If you want to cancel inserting breaks, you can select the same line you inserted the breaks, and select

Delete Page Break in the Breaks drop-down list.

### 3.1.6 Print Title

In order to answer the need to print the title of spreadsheet, Kingsoft provides the title printing feature.

The steps are as follows:

On the Layout tab, in the Page Setup group, click Print Title . Then the Page Setup dialog box pops up, click Sheet tab:

| Page Setup                                       | ×       |
|--------------------------------------------------|---------|
| Page Margins Header / Footer Sheet               |         |
| Print region:                                    | Print   |
| Rows to repeat at top:                           | Options |
| Columns to repeat at left:                       |         |
| Print Gridines                                   |         |
| Row and column headings Cell error as: displayed |         |
| O Down, then over                                |         |
| Down, then over     Over, then down              |         |
|                                                  |         |
| OK                                               | Cancel  |

Figure 3.1-4 Print titles

Under **Sheet**, there are five functions. Shown as follows:

- Rows to repeat at top: If you want to print the column label on every page, you have to input the row number in which your column label is located in the Rows to repeat at top option.
- Columns to repeat at top: If you want to print the row label on every page, you have to input the column number in which your row label is located in the Columns to repeat at top option.
- **Print Gridlines**: You can choose whether or not to print grid lines, and you can also choose to print only the horizontal grid lines or only the vertical grid lines. When you choose not to

## KingsoftOffice

#### User Manual

print gridlines, you can print the spreadsheet much faster.

- **Print Row and column headings**: Click the Row and Column headings check box, you can print the row number and column labels
- Page order: You can choose the print order of pages: Down, then over or Over, then down.
- (2) Press OK and finish.

### 3.1.7 Page Zoom

You can set the zoom scaling when you print the sheet. If the sheet is much smaller, you can increase its percentage. If the sheet is much larger, you can decrease its percentage to make it fit on one page.

On the Layout tab, in the Page Setup group, click Page Zoom. Then the Page Setup dialog box pops up, select Page tab.

- Scaling: You can adjust the print scaling, when you print a worksheet. For example, if the worksheet contains too much information to fit on one page, but you want it to be printed on one page; you can reduce the display proportion. Kingsoft Spreadsheet supports worksheet zoom from 10% to 400%.
- Customize paper size: If you want the worksheet to be printed to fit on the paper, you can input data in the **Width** and **Height** options in the **Customize paper size** group.
- When you select **Adjust to**, the system will automatically ignore the manual setting of breaks. Change the values in **Adjust to** option, the spreadsheet will then be printed according to your needs.

### 3.2 Arrange

### 3.2.1 Object Hierarchy

Click pictures you want to edit. On the **Layout** tab, in the **Arrange** group, click the **Bring Forward** drop-down list and **Send Backward** drop-down list.

Introduction of options:

- Bring to Front: Bring an object to the front of the stack.
- Send to Back: Send an object to the back of the stack
- Bring Forward: Bring an object one step closer to the front.

#### 2012

### KingsoftOffice User Manual

• Send Backward: Send an object one step toward the back.

**Tips:** select the object you want to move. If the object is hidden, select any object, and then press TAB or SHIFT+TAB until the object you want is selected.

### 3.2.2 Align

#### 3.2.2.1 Align Objects

Kingsoft Spreadsheet provides 6 align options: Align left, Align right, Align center, Align Top, Align Middle and Align Bottom. Operation steps:

- (1) Select the objects you want to align.
- (2) On the Layout tab, in the Arrange group, select Options in the Align drop-down list.

#### 3.2.2.2 Distribution

Kingsoft Spreadsheet provides two distribution methods: Distribute Horizontally and Distribute Vertically. If objects are arranged in equal distance, you can use the horizontal and vertical distribution methods. Operation steps:

- (1) You have to select three or more objects. You can hold down CTRL to select multiple objects.
- (2) On the Layout tab, in the Arrange group, select Distribute Horizontally or Distribute Vertically in the Align drop-down list.

#### 3.2.2.3 Object Size Adjustment

If you want to adjust the size of the inserted objects, you can do the following:

- Equal Height: Select the desired objects. On the Layout tab, in the Arrange group, select Equal Height in the Align drop-down list. The selected objects will be adjusted to the same height.
- Equal Width: Select the desired objects. On the **Layout** tab, in the **Arrange** group, select **Equal Width** in the **Align** drop-down list. The selected objects will be adjusted to the same width.
- Equal Size: Select the desired objects. On the Layout tab, in the Arrange group, select Equal Size in the Align drop-down list. The selected objects will be adjusted to the same

size.

#### 3.2.2.4 Snap to Gird

If you want the object you inserted to snap to the grid, you can do as follows:

• On the Layout tab, in the Arrange group, click Align drop-down list, select Snap to Grid.

Shown as follows:

Figure 3.2—1 Align list

You can use mouse to drag the object, so you can align to the grid.

If you want to cancel snapping to grid, you can follow the first step, and then select the **Snap to Grid** option one more time in the **Align** drop-down list.

#### 3.2.2.5 Show Grid

•

In Kingsoft Spreadsheet, you can set whether or not to show grid. All you have to do is click **Show Grid** in the **Align** drop-down list on the **Layout** tab, in the **Arrange** group.

If you don't want to show grid, you can follow the first step, then select **Show Grid** one more time in the **Align** drop-down list.

### 3.2.3 Group

You can group shapes, pictures, or other objects. Grouping lets you rotate, flip, move, or resize all shapes or objects at the same time as though they were a single shape or object. Operation steps:

(1) You can hold CTRL when clicking to select several objects.

(2) On the Layout tab, in the Arrange group, select Group in the Group drop-down list.

You can also ungroup a group of shapes at any time. Follow the step 2, and then select **Ungroup** in the **Group** drop-down list.

#### **3.2.4 Rotate**

In order to allow you to freely edit pictures, Kingsoft Spreadsheet provides Free Rotate, Rotate Left 90<sup>0</sup>, Rotate Right90<sup>0</sup>, Flip Horizontally, and Flip Vertically. The operation steps are shown as follows:

- (1) Select the pictures you want to edit.
- (2) On the **Layout** tab, in the **Arrange** group, click **Rotate** drop-down list. Kingsoft spreadsheet provides kinds of rotate style, you can choose according to your need.

### 3.2.5 Shift

Sometimes we need to shift object we inserted. Operation steps:

- (1) Select objects you want to shift.
- (2) On the Layout tab, in the Arrange group, select options in the Shift drop-down list. There are four options: up, down, right and left. You can select options according to your needs.

# 4 Formulas Tab

Formulas are equations that are used to perform analysis and calculations on the numeric values. You can use a formula, which usually begins with an equal mark (=), to perform some simple calculations such as addition, subtraction, multiplication and division.. Meanwhile, formulas can include any of the following elements: Operators, the location of cell references, value, worksheet functions and worksheet names. If you want to input formula in a cell of a worksheet, you can input a combination of these elements

### 4.1 Formulas Grammar

In Kingsoft Spreadsheet, the way we determine whether a cell is a formula the cell started with '='. Specifically, a formula is usually composed by the following elements:

- = equality sign.
- Numbers: 0~9 or cell addresses( numbers are contained in the cells).
- Other arguments: that can be referred to by formulas or functions.
- (): to set the priorities.
- Operators: to connect data. There are three different types of operators in Kingsoft Spreadsheet: arithmetic, comparison, text and Reference. Shown in table 3.1.

| Category         | Operator Feature  |                | Remark                        |
|------------------|-------------------|----------------|-------------------------------|
|                  | + (plus sign)     | Addition       | The calculate orders are: the |
|                  | - (minus sign)    | Subtraction    | data in () has higher         |
|                  | * (asterisk)      | Multiplication | calculation priorities; first |
| Arithmetic       | / (forward slash) | Division       | multiplication and division,  |
| <i>i</i> municue | %(percent sign)   | Percent        | then addition and             |
|                  |                   |                | subtraction; the same level   |
|                  | ^ (caret)         | Exponentiation | of operations, calculate from |
|                  |                   |                | left to right.                |
| Comparison       | =                 | Equal to       | You can compare two values    |
| Comparison       | >                 | Greater than   | with the operators on the     |

| Category  | Operator | Feature                           | Remark                                                                                                    |
|-----------|----------|-----------------------------------|----------------------------------------------------------------------------------------------------|
|           | <        | Less than                         | left. When two values are                                                                                                    |
|           |          | Greater than or                   | compared by using                                                                                                    |
|           | >=       | equal to                          | operators, the result is                                                                                                    |
|           |          | Less than or                      | logical value either TRUE o                                                                                                  |
|           | <=       | equal to                          | FALSE.                                                                                                    |
|           | <>       | Not equal to                      |                                                                                                    |
| Text      | &        | Text<br>concatenation<br>operator | Use the ampersand (&) the join, or concatenate, one of more text strings to produce a single piece of text.                  |
|           | :(colon) | Range Operator                    | Produces one reference to all<br>the cells between two<br>references, including the two<br>references.(For example<br>A1:A3) |
| Reference | ,(comma) | Union Operator                    | Combines multiple<br>references, into one<br>reference.( For example<br>SUM(A1:A3, B1:B5)                                    |
|           | (space)  | Intersection<br>operator          | Produces on reference to<br>cells common to the two<br>references.(For example<br>A1:A3 A2:B5)                               |

Figure 4.1—1 Operator supported in Kingsoft Spreadsheets

### **4.1.1 Create Fomulas**

Formulas are equations that perform calculations on values in your worksheet. You can create formulas by using constants, calculations operators, cell references, or names you have defined. Operation steps:

### , 2012

### KingsoftOffice User Manual

- (1) Click the cell you want to create a formula in.
- (2) Input constants, functions, operators or cell references and so on.
- (3) Press ENTER when you finish creating a formula.

### 4.1.2 Input Formulas

Select a cell in which you'll input a formula. Operation steps:

- (1) Click a cell.
- (2) In the edit bar, input '=' and the specified content of a formula.
- (3) Press Enter or click  $\checkmark$  in the edit bar.
- (4) If you want to cancel the content, you can click  $\times$ .

### 4.1.3 Copy a Formula

Operation steps:

- (1) Click the cell you want to copy.
- (2) Right-click the cell, select **Copy** in the short-cut menu.
- (3) Right-click the cell to copy the formula to, select Paste Special in the short-cut menu. Then

the Paste Special dialog box pops up.

| Paste Special | <b>—</b>                    |
|---------------|-----------------------------|
| Paste         |                             |
| All           | All except borders          |
| Formulas      | Column widths               |
| Values        | Formulas and number formats |
| Formats       | Values and number formats   |
| Operation     |                             |
| None          | Multiply                    |
| Add           | 🔘 Divide                    |
| Subtract      |                             |
| Skip blanks   | Transpose                   |
|               | OK Cancel                   |

Figure 4.1—2Pater Special dialog box

- (4) In the **Paste** group, select **Formulas**.
- (5) Press Ok and finish

### 4.2 Function Library

Kingsoft spreadsheet provides a number of functions for you. You can create formulas by using these functions, so that you can calculate data in the spreadsheet very conveniently and quickly. In the spreadsheet there are nine kinds of functions including: Date and Time, Math and Trig, Statistical, Lookup and Reference, Text, and Logical and Information.

#### 4.2.1 Insert Function

If you insert a function in Kingsoft Spreadsheet, it will be saved automatically in the **Insert Function** dialog box. Next time when you open the **Insert Function** dialog box, the function you used will be listed in the top of commonly used functions. For example, if you insert AVERAGE in the spreadsheet, then when you open the dialog box next time, it will be listed in the commonly used functions category, shown as follows:

| Insert Function                                                    | 3 |
|--------------------------------------------------------------------|---|
| All Functions                                                      |   |
| Search:                                                            |   |
| Enter a name or description of the function you want to look fc Go |   |
| or select a category: In common use                                |   |
| Choose a function:                                                 | Ш |
| SUM                                                                | Ш |
| AVERAGE<br>IF                                                      | Ш |
| COUNT                                                              | Ш |
| MAX                                                                | Ш |
| SIN                                                                | Ш |
| SUMIF                                                              | Ш |
|                                                                    |   |
| SUM(number1,number2,)                                              |   |
| Returns the sum of all the numbers in a range of cells.            |   |
|                                                                    |   |
|                                                                    |   |
|                                                                    |   |
| OK Cancel                                                          |   |
|                                                                    |   |

Figure 4.2-1 Insert Function dialog box

**Tips:** In Kingsoft Spreadsheet, there are only seven functions kept by default in the Insert Function dialog box. If there are more, the system will automatically delete them. But the most recently used one will always be listed in the front.

### 4.2.2 Use Functions in the Table

The syntax to call a function is the same. The basic format is: = function name(argument 1, argument

2, argument 3,...). We will give you some examples in the following:

(1) Click the cell you want to input a function. Cell B8 is shown in the following illustration.

|   | B8                                                                                 |         |         |         |         |     |
|---|------------------------------------------------------------------------------------|---------|---------|---------|---------|-----|
|   | Α                                                                                  | В       | С       | D       | E       | F 두 |
| 1 | NAME                                                                               | Score 1 | Score 2 | Score 3 | Score 4 |     |
| 2 | NB001                                                                              | 100     | 98      | 100     | 85      |     |
| 3 | NB002                                                                              | 100     | 100     | 89      | 98      |     |
| 4 | NB003                                                                              | 99      | 100     | 94      | 85      |     |
| 5 | NB004                                                                              | 99      | 100     | 90      | 96      |     |
| 6 | NB005                                                                              | 100     | 100     | 80      | 98      | U   |
| 7 | NB006                                                                              | 100     | 100     | 80      | 96      |     |
| 8 | SUM                                                                                |         | 1       |         |         |     |
| 9 |                                                                                    | heat2   |         |         |         |     |
|   | $ \langle \langle \rangle \rangle +  \rangle                                     $ |         |         |         |         |     |
|   | Caps LockNum Lock 100 % 😑 ——————————————————————————————————                       |         |         |         |         |     |

Figure 4.2—2 Select the cell

(2) On the Formulas tab, in the Function Library group, click Insert Function. The Insert

Function dialog box pops up.

| sert Function               |                                               | <b>—</b> × |
|-----------------------------|-----------------------------------------------|------------|
| All Functions               |                                               |            |
| Search:                     |                                               |            |
| Enter a name or de          | scription of the function you want to look fc | Go         |
| or select a <u>c</u> ategor | r: In common use ▼                            |            |
| Choose a function:          |                                               |            |
| SUM                         |                                               |            |
| AVERAGE<br>IF               |                                               |            |
| COUNT                       |                                               |            |
| MAX                         |                                               |            |
| SIN                         |                                               |            |
| SUMIF                       |                                               |            |
| SUM(number1,n               | umber2,)                                      |            |
| Returns the sum of          | all the numbers in a range of cells.          |            |
|                             | -                                             |            |
|                             |                                               |            |
|                             |                                               |            |
|                             | ОК                                            | Cancel     |
|                             |                                               | Contect    |

Figure 4.2—3 Insert Function dialog box

- (3) Select SUM, in the Choose a function list box and press OK.
- (4) Open the Function Arguments dialog box, input or select the desired cells in the Number1 input box. Press Ok. Shown as follows is cells B2 to B7:

| Function Argume                         | ents                                      |                       |           |
|-----------------------------------------|-------------------------------------------|-----------------------|-----------|
|                                         | Number1 B2:B7                             | ■ B2:B7 ■ 数值          |           |
| Returns the sum of                      | f all the numbers in a range of cells.    | = 598                 |           |
| 1                                       | Number1 数值1,数值2,1到30个待求<br>为参数键入时,逻辑值和文本/ | 和的数值。单元格中的逻辑值和文<br>与效 | 本将被忽略。但当作 |
| Formula result =<br>Help on this Functi |                                           | ОК                    | Cancel    |

Figure 4.2—4 Function Arguments dialog box

(5) Then the function is inserted successfully and the result is displayed. Shown as follows:

|     | B8                                                           | <b>-</b> ℝ fx | =SUM(E | 32:B7) |    |   |   |
|-----|--------------------------------------------------------------|---------------|--------|--------|----|---|---|
|     | Α                                                            | В             | С      | D      | E  | F |   |
| 2   | NB001                                                        | 100           | 98     | 100    | 85 |   |   |
| 3   | NB002                                                        | 100           | 100    | 89     | 98 |   |   |
| 4   | NB003                                                        | 99            | 100    | 94     | 85 |   |   |
| 5   | NB004                                                        | 99            | 100    | 90     | 96 |   |   |
| 6   | NB005                                                        | 100           | 100    | 80     | 98 |   |   |
| 7   | NB006                                                        | 100           | 100    | 80     | 96 |   |   |
| 8   | SUM                                                          | 598           |        |        |    |   | Ч |
| 9   |                                                              |               | T      |        |    |   |   |
| 10  |                                                              |               |        |        |    |   |   |
| H - | • • • <u>S</u>                                               | heet3         |        |        |    |   |   |
|     | Caps LockNum Lock 100 % 😑 —————————————————————————————————— |               |        |        |    |   |   |

Figure 4.2—5 Show the calculated result

### **4.2.3 Function Category**

#### 4.2.3.1 Date and Time

Kingsoft Spreadsheet provides 15 functions in Date and Time category

| Name                   | Description                                          |
|------------------------|------------------------------------------------------|
| DATE(year, month, day) | The DATE function requires three values (also        |
|                        | referred to as arguments): year, month and day, and  |
|                        | results in a system date.                            |
| DATEVALUE(date_text)   | The required data_text argument is normally a string |

| Name                         | Description                                          |
|------------------------------|------------------------------------------------------|
|                              | expression and the DATEVALUE function will           |
|                              | convert the string into a serial date.               |
| DAY(serial_number)           | serial_number is the date of the day you are trying  |
|                              | to find.                                             |
| HOUR(serial_number)          | Serial_number is the time that contains the hour you |
|                              | want to find. Times may be entered as text strings   |
|                              | within quotation marks (for example, "6:45 PM"),     |
|                              | as decimal numbers (for example, 0.78125, which      |
|                              | represents 6:45 PM), or as results of other formulas |
|                              | or functions (for example, TIMEVALUE("6:45           |
|                              | PM")). The valid range of decimal numbers is         |
|                              | 0(12:00A.M)~23(11:00P.M)                             |
| MINUTE(serial_number)        | By using this function, you can obtain the minute of |
|                              | the hour from a specified time. The required         |
|                              | serial_number argument is any Variant, numeric       |
|                              | expression, string expression, or any combination of |
|                              | these that can represent a time.                     |
| MONTH(serial_number)         | Serial_number is the date of the month you are       |
|                              | trying to find                                       |
| NETWORKDAYS(start_date,end_d | The NETWORKDAYS function returns the number          |
| ate, holidays)               | of whole working days between start_date and         |
|                              | end_date. Working days exclude weekends and any      |
|                              | dates identified in holidays.                        |
| NOW()                        | The NOW function returns a Variant (Date)            |
|                              | specifying the current date and time according your  |
|                              | computer's system date and time                      |
| SECOND(serial_number)        | The required serial_number argument is any           |
|                              | Variant, numeric expression, string expression, or   |

| Name                       | Description                                          |
|----------------------------|------------------------------------------------------|
|                            | any combination of these that can represent a time.  |
|                            | The SECOND function returns a Variant (Integer)      |
|                            | specifying a whole number between 0 and 59,          |
|                            | inclusive, representing the second of the minute.    |
| TIME(hour, minute, second) | The TIME function returns the decimal number for     |
|                            | a particular time.                                   |
| TIMEVALUE(time_text)       | The TIMEVALUE function returns the decimal           |
|                            | number of the time represented by a text string.     |
| TODAY()                    | The TODAY function returns the serial number of      |
|                            | the current date                                     |
| WEEKDAY(serial_number,     | The WEEKDAY function returns the day of the          |
| return_type)               | week corresponding to a date                         |
| WEEKNUM(serial_number,     | The WEEKNUM function returns a number that           |
| return_type)               | indicates where the week falls numerically within a  |
|                            | year.                                                |
| YEAR(serial_number)        | The YEAR function returns the year corresponding     |
|                            | to a date. The year is returned as an integer in the |
|                            | range 1900-9999.                                     |

Table 4.2-1 Date and Time Functions

### 4.2.3.2 Math and Trigonometry Functions

| Function Name | Explanations                                                                          |
|---------------|---------------------------------------------------------------------------------------|
| ABS(number)   | By using the ABS function, you'll get the absolute value of the same type.            |
| ACOS(number)  | By using the ACOS function, you'll get the arccosine, or inverse cosine, of a number. |
| ASIN(number)  | By using the ASIN function, you'll get the                                            |

There are 38 math and trigonometry functions in Kingsoft Spreadsheet

| Function Name                 | Explanations                                   |
|-------------------------------|------------------------------------------------|
|                               | arcsine, or inverse sine , of a number.        |
| ATAN(number)                  | By using the ATAN function, you'll get the     |
|                               | arctangent, or inverse tangent, of a number.   |
| ATAN2(x_num, y_num)           | The ATAN2 function returns the arctangent,     |
|                               | or inverse tangent, of the specified x_num and |
|                               | y_num.                                         |
| CEILING(number, significance) | The CEILING function returns number            |
|                               | rounded up, away from zero, to the nearest     |
|                               | multiple of significance.                      |
| COS(number)                   | By using the COS function, you'll get the      |
|                               | cosine of the given number.                    |
| COSH(number)                  | By using the COSH function, you'll get the     |
|                               | hyperbolic cosine of a number.                 |
| DEGREES(angle)                | The DEGREES function converts radians into     |
|                               | degrees.                                       |
| EVEN(number)                  | By using the EVEN function, you'll get         |
|                               | number rounded up to the nearest even          |
|                               | integer.                                       |
| EXP(number)                   | The EXP function returns a Double specifying   |
|                               | e (the base of natural logarithms) raised to a |
|                               | power                                          |
| FACT(number)                  | The FACT function returns the factorial of a   |
|                               | number. The factorial of a number is equal to  |
|                               | 1*2*3** number.                                |
| FLOOR(number, significance)   | The FLOOR function rounds number down,         |
|                               | toward zero, to the nearest multiple of        |
|                               | significance                                   |
| INT (number)                  | The INT function rounds a number down to       |
| INT (number)                  | significance                                   |

| Function Name             | Explanations                                  |
|---------------------------|-----------------------------------------------|
|                           | the nearest integer.                          |
| LN(number)                | The LN function returns the natural logarithm |
|                           | of a number.                                  |
| LOG(number, base)         | The LOG function returns the logarithm of a   |
|                           | number to the base you specify.               |
| LOG10(number)             | The LOG10 function returns the base-10        |
|                           | logarithm of a number.                        |
| MOD(number, divisor)      | The MOD function returns the remainder        |
|                           | after number is divided by divisor.           |
| ODD (number)              | The ODD function returns number rounded       |
|                           | up to the nearest odd integer.                |
| PI()                      | The PI function returns the number            |
|                           | 3.14159265358979, the mathematical            |
|                           | constant pi, accurate to 15 digits.           |
| POWER(number, power)      | The POWER function returns the result of a    |
|                           | number raised to a power.                     |
| PRODUCT(number1,)         | The PRODUCT function multiplies all the       |
|                           | numbers given as arguments and returns the    |
|                           | result.                                       |
| RADIANS(angle)            | The RADIANS function converts degrees to      |
|                           | radians                                       |
| RAND()                    | The RAND function returns an evenly           |
|                           | distributed random real number greater than   |
|                           | or equal to 0 and less than 1.                |
| RANDBETWEEN(bottom, top)  | Returns a random integer number between the   |
|                           | numbers you specify.                          |
| ROUND(number, num_digits) | Rounds a number to a specified number of      |
|                           | digits.                                       |

| Function Name                       | Explanations                                   |
|-------------------------------------|------------------------------------------------|
| SIGN(number)                        | Determines the sign of a number. Returns 1 if  |
|                                     | the number is positive, zero (0) if the number |
|                                     | is 0, and -1 if the number is negative.        |
| SIN(number)                         | Returns the sine of the given angle            |
| SINH(number)                        | Returns the hyperbolic sine of a number        |
| SQRT(number)                        | Returns a positive square root                 |
| SQRTPI(number)                      | Returns the square root of (number * pi)       |
| SUBTOTAL(function_number,ref1,ref2, | Returns a subtotal in a list or database.      |
| .)                                  |                                                |
| SUM(number1, number2)               | The SUM function adds all the numbers that     |
|                                     | you specify as arguments.                      |
| SUMIF(range, criteria, sum_range)   | Sum the values in a range that meet criteria   |
|                                     | that you specify.                              |
| SUMPRODUCT(array1,array2,array3,)   | Multiplies corresponding components in the     |
|                                     | given arrays, and returns the sum of those     |
|                                     | products.                                      |
| TAN(number)                         | Returns the tangent of the given angle         |
| TANH(number)                        | Returns the hyperbolic tangent of a number     |
| TRUNC(number, num_digtis)           | Truncates a number to an integer by removing   |
|                                     | the fractional part of the number.             |

Table 4.2-2 Math and Trigonometry Functions

### 4.2.3.3 Statistical Functions

There are 19 statistical functions in Kingsoft Spreadsheet

| Function Name              | Explanations                               |
|----------------------------|--------------------------------------------|
| AVERAGE(number1,number2,)  | Returns the average of the arguments       |
| AVERAGEA(number1,number2,) | Calculate the arithmetic mean of all the   |
|                            | arguments, String and FALSE evaluate as 0; |

| Function Name                       | Explanations                                      |
|-------------------------------------|---------------------------------------------------|
|                                     | TRUE evaluates as 1                               |
| COUNT(value1,value2,)               | Calculates the number of references or cell range |
| COUNTA(value1, value2,)             | The COUNTA function counts the number o           |
|                                     | cells that are not empty in a range               |
| COUNTBLANK(range)                   | Counts empty cells in a specified range of cells. |
| COUNTIF(range, criteria)            | The COUNTIF function counts the number o          |
|                                     | cells within a range that meet a single criterion |
|                                     | that you specify.                                 |
| LARGE(array, k)                     | Returns the k-th largest value in a data set.     |
| LINEST(known_y's, known_x's, const, | Returns numeric array                             |
| stats)                              |                                                   |
| MAX(number1,number2,)               | Returns the largest value in a set of value       |
|                                     | (ignore text values and logical values)           |
| MAXA(number1,number2,)              | Returns the largest value in a list of arguments  |
|                                     | (ignore text values and logical values)           |
| MIN(number1,number2,)               | Returns the smallest number in a set of values    |
|                                     | (ignore text values and logical values)           |
| MINA(number1,number2,)              | Returns the smallest value in a list of arguments |
|                                     | (ignore text values and logical values)           |
| MODE(number1,number2,)              | Returns the most frequently occurring, o          |
|                                     | repetitive, value in an array or range of data.   |
| RANK(number, ref, order)            | Returns the rank of a number in a list of         |
|                                     | numbers.                                          |
| SMALL(array, k)                     | Returns the k-th smallest value in a data set.    |
| STDEV(number1,number2,)             | Estimates standard deviation based on a sample    |
|                                     | (ignore text values and logical values)           |
| STDEVP(number1,number2,)            | Calculates standard deviation based on the entir  |
|                                     | population given as arguments. (ignore tex        |

| Function Name          | Explanations                                       |
|------------------------|----------------------------------------------------|
|                        | values and logical values)                         |
| VAR(number1,number2,)  | Estimates variance based on a sample (ignore       |
|                        | text values and logical values)                    |
| VARP(number1,number2,) | Calculates variance based on the entire            |
|                        | population (ignore text values and logical values) |

Table 4.2-3 Statistic functions

### 4.2.3.4 Lookup and Reference Functions

| Function Name                      | Explanations                                        |
|------------------------------------|-----------------------------------------------------|
| ADDRESS(row_num, column_num,       | Creates a cell address as text, given specified     |
| abs_num, a1, sheet_text)           | row and column numbers.                             |
| AREAS(reference)                   | Returns the number of areas in a reference.         |
| CHOOSE(index_num, value1,          | Uses index_num to return a value from the list of   |
| value2,)                           | value arguments.                                    |
| COLUMN(reference)                  | Returns the column number of the given              |
|                                    | reference                                           |
| COLUMNS(array)                     | Returns the number of columns in an array or        |
|                                    | reference                                           |
| HLOOKUP(lookup_value, table_array, | Searches for a value in the top row of a table or   |
| row_index_num, range_lookup)       | an array of values, and then returns a value in the |
|                                    | same column from a row you specify in the table     |
|                                    | or array.                                           |
| INDEX(array, row_num, column_num)  | Returns a value or the reference to a value from    |
|                                    | within a table or range.                            |
| INDIRECT(ref_text,a1)              | Returns the reference specified by a text string    |
| LOOKUP(lookup_value,               | Returns a value either from a one-row or            |
| lookup_vector, result_vector)      | one-column range or from an array.                  |

There are 14 lookup reference functions in Kingsoft Spreadsheet

| Function Name                         | Explanations                                        |
|---------------------------------------|-----------------------------------------------------|
| MATCH(lookup_value, lookup_array,     | Searches for a specified item in a range of cells,  |
| match_type)                           | and then returns the relative position of that item |
|                                       | in the range.                                       |
| OFFSET(reference, rows, cols, height, | Returns a reference to a range that is a specified  |
| width)                                | number of rows and columns from a cell or           |
|                                       | range of cells.                                     |
| ROW(reference)                        | Returns the row number of a reference               |
| ROWS(array)                           | Returns the number of rows in a reference or        |
|                                       | array.                                              |
| VLOOKUP(lookup_value, table_array,    | You can use the VLOOKUP function to search          |
| col_index_num, range_lookup)          | the first column of a range of cells, and then      |
|                                       | return a value from any cell on the same row of     |
|                                       | the range.                                          |

Table 4.2-4 Lookup and Reference Functions

### 4.2.3.5 Text Functions

There are 19 text functions in Kingsoft Spreadsheet.

| Function Name                | Explanations                                       |
|------------------------------|----------------------------------------------------|
|                              | Changes full-width characters to half-width        |
| ASC(text)                    | characters.                                        |
| CHAR(number)                 | Returns the character specified by ASCII code.     |
|                              | Returns an ASCII code for the first character in a |
| CODE(text)                   | text string.                                       |
| CONCATENATE(text1, text1,)   | Joins several text strings into one text string    |
| EXACT(text1,text2)           | Compares two text strings and returns TRUE if      |
|                              | they are exactly the same, FALSE otherwise.        |
| FIND(find_text, within_text, | Finds one text string within another text string   |
| start_num)                   | and returns the number of the starting position.   |

. 2012 KingsoftOffice

| Function Name                        | Explanations                                       |
|--------------------------------------|----------------------------------------------------|
|                                      | Returns the first character or characters in a te  |
| LEFT(text, num_chars)                | string, based on the number of characters y        |
|                                      | specify.                                           |
|                                      | LEN returns the number of characters in a te       |
| LEN(text)                            | string.                                            |
| LOWED(taut)                          | Converts all uppercase letters in a text string    |
| LOWER(text)                          | lowercase                                          |
|                                      | Returns a specific number of characters from       |
| MID(text, start_num, num_ chars)     | text string, starting at the position you speci-   |
|                                      | based on the number of characters you specify      |
|                                      | Replaces part of a text string, based on t         |
| REPLACE(old_text, start_num,         | number of characters you specify, with             |
| num_chars, new_start)                | different text string.                             |
| REPT(text, num_times)                | Repeats text a given number of times.              |
| DICUT(taut gum short)                | Returns the last characters in a text string, bas  |
| RIGHT(text, num_chars)               | on the number of characters you specify.           |
| SEARCH(find_text, within_text,       | Returns the number of the character at which       |
| start_num)                           | specific character or text string is first found.  |
| SUBSTITUTE(text, old_text, new_text, | Substitutes part of the text in the string into ne |
| ins_num)                             | string.                                            |
| TEXT(value, format_text)             | Converts a value to text in a specific numb        |
|                                      | format                                             |
| TRIM(text)                           | Removes all spaces from text except for sing       |
|                                      | spaces between words.                              |
| UPPER(text)                          | Converts text to uppercase                         |
| VALUE(text)                          | Converts a text string that represents a number    |
|                                      | a number.                                          |

Table 4.2-5 Text Functions

# . 2012

KingsoftOffice User Manual

### 4.2.3.6 Logical Functions

There are 6 logical functions in Kingsoft Spreadsheet

| Function Name                                   | Explanations                                     |
|-------------------------------------------------|--------------------------------------------------|
|                                                 | Returns TRUE if all its arguments are TRUE;      |
| AND(logical1, logical2,)                        | returns FALSE if one or more argument is         |
|                                                 | FALSE.                                           |
| FALSE()                                         | Returns the logical value FALSE                  |
| IF(logical_test, value_if_true, value_if_false) | The IF function returns one value if a condition |
|                                                 | you specify evaluates to TRUE, and another value |
| value_n_laise)                                  | if that condition evaluates to FALSE.            |
| NOT(logical)                                    | Reverses the value of its argument.              |
| OP(logical   logical 2)                         | Returns TRUE if any argument is TRUE; returns    |
| OR(logical1,logical2,)                          | FALSE if all arguments are FALSE                 |
| TRUE()                                          | Returns the logical value TRUE.                  |

Table 4.2-6 Logical Functions

### 4.2.3.7 Information Functions

There are 15 information functions in Kingsoft Spreadsheet

| Function Name         | Explanations                                          |
|-----------------------|-------------------------------------------------------|
| ERROR.TYPE(error_val) | Returns a number corresponding to one of the error    |
|                       | values in ET, or returns the #N/A if no error exists. |
| ISBLANK(value)        | ISBLANK function used to test the type of a value and |
|                       | returns TRUE or FALSE according to the outcome.       |
| ISERR(value)          | ISERR function used to test the type of a value and   |
|                       | returns TRUE or FALSE according to the outcome.       |
| ISERROR(value)        | ISERROR function used to test the type of a value and |
|                       | returns TRUE or FALSE according to the outcome.       |
| ISEVEN(number)        | ISEVEN function used to test the type of a value and  |

2012 KingsoftOffice

| Kingsoft Office User | Manual                                                     |
|----------------------|------------------------------------------------------------|
| Function Name        | Explanations                                               |
|                      | returns TRUE or FALSE according to the outcome.            |
| ISLOGICAL(value)     | ISLOGICAL function used to test the type of a value and    |
|                      | returns TRUE or FALSE according to the outcome.            |
| ISNA(value)          | ISNA function used to test the type of a value and returns |
|                      | TRUE or FALSE according to the outcome.                    |
| ISNONTEXT(value)     | ISNONTEXT function used to test the type of a value        |
|                      | and returns TRUE or FALSE according to the outcome.        |
| ISNUMBER(value)      | ISNUMBER function used to test the type of a value and     |
|                      | returns TRUE or FALSE according to the outcome.            |
| ISODD(number)        | ISODD function used to test the type of a value and        |
|                      | returns TRUE or FALSE according to the outcome.            |
| ISREF(value)         | ISREF function used to test the type of a value and        |
|                      | returns TRUE or FALSE according to the outcome.            |
| ISTEXT(value)        | ISTEXT function used to test the type of a value and       |
|                      | returns TRUE or FALSE according to the outcome.            |
| N(value)             | Return a number representing a value. Converts digital     |
|                      | values into numbers, converts dates into serial numbers,   |
|                      | and converts TRUE into 1, FALSE into 0.                    |
| NA()                 | Returns the error #N/A                                     |
| TYPE(Value)          | Returns the type of value. Type returns representing: 1    |
|                      | Number, 2 text, 4 Logical value, 16 Error value, 64        |
|                      | Array.                                                     |

Table 4.2-7 Information Functions

### 4.2.3.8 Financial Functions

There are 16 financial functions in Kingsoft Spreadsheet

| Function Name                   | Explanations                                                |
|---------------------------------|-------------------------------------------------------------|
| DB(cost, salvage, life, period, | Returns the depreciation of an asset for a specified period |

| Function Name                             | Explanations                                                                                                    |
|-------------------------------------------|----------------------------------------------------------------------------------------------------|
| month)                                    | using the fixed-declining balance method.                                                                                           |
| DDB(cost, salvage, life, period, factor)  | Returns the depreciation of an asset for a specified period<br>using the double-declining balance method or some othe               |
|                                           | method you specify.                                                                                                    |
| FV(rate, nper, pmt, pv, type)             | Returns the future value of an investment.                                                                                          |
| IPMT(rate, per, nper, pv, fv, type)       | Returns the interest payment for a given period for a investment.                                                                   |
| IRR(values, guess)                        | Returns a specifying the internal rate of return for a serie<br>of periodic cash flows                                              |
| IISPMT(rate, per, nper, pv)               | Returns the interest payment for a given period for a investment.                                                                   |
| MIRR(values, finance_rate, reinvest_rate) | Returns a Double specifying the modified internal rate of<br>return for a series of periodic cash flows (payments and<br>receipts). |
| NPER(rate, pmt, pv, fv, type)             | Returns the number of periods for an investment.                                                                                    |
| NPV(rate,value1,value2,)                  | Calculates the net present value of an investment b<br>using a discount rate and a series of future payments.                       |
| PMT(rate, nper, pv, fv, type)             | Returns the payment for a given period for a loan                                                                                   |
| PPMT(rate, per, nper, pv, fv, type)       | Returns the payment on the principal for a given perior for an investment.                                                          |
| PV(rate, nper, pmt, fv, type)             | Returns the present value of an investment.                                                                                         |
| RATE(nper, pmt, pv, fv, type, guess)      | Returns the interest rate per period of an annuity.                                                                                 |
| SLN(cost, salvage, life)                  | Returns the straight-line depreciation of an asset for on period.                                                                   |
| SYD(cost, salvage, life, per)             | Returns the sum-of-years' digits depreciation of an asse<br>for a specified period.                                                 |

| User M                                                | anuar                                                   |
|-------------------------------------------------------|---------------------------------------------------------|
| Function Name                                         | Explanations                                            |
| VDB(cost, salvage, life,<br>start_period, end_period, | Returns the depreciation of an asset for any period you |
| factor, no_switch)                                    | specify.                                                |

Table 4.2-8 Financial Functions

### 4.2.3.9 Engineering Functions

There are 7 engineering functions in Kingsoft Spreadsheet

| Function Name              | Explanations                                     |
|----------------------------|--------------------------------------------------|
| BIN2DEC(number)            | Converts a binary number to decimal              |
| BIN2HEX(number, places)    | Converts a binary number to hexadecimal          |
| CONVERT(number, from_unit, | Converts a number from one measurement system to |
| to_unit)                   | another                                          |
| DEC2BIN(number, places)    | Converts a decimal number to binary              |
| DEC2HEX(number, places)    | Converts a decimal number to hexadecimal         |
| HEX2BIN(number, places)    | Converts a hexadecimal number to binary          |
| HEX2DEC(number)            | Converts a hexadecimal number to decimal         |

Table 4.2-9 Engineering Functions

### 4.2.4 AutoSum

Kingsoft Spreadsheet provides AutoSum (automatic summary) feature. This makes it more convenient and easy to calculate data in rows or columns. You can select calculation options in the AutoSum drop-down list.

#### 4.2.4.1 Sum of row(s)

Operation steps:

(1) Select rows you want to add. Show as follows:

|    | Α.                                                                                                    | B                                        | C       | D       | E       | F   | G | н |
|----|----------------------------------------------------------------------------------------------------|------------------------------------------|---------|---------|---------|-----|---|---|
| 1  | NAME                                                                                                    | Score 1                                  | Score 2 | Score 3 | Score 4 | SUM |   |   |
| 2  | NB001                                                                                                    | 100                                      | 98      | 100     | 85      |     |   |   |
| 3  | NB002                                                                                                    | 100                                      | 100     | 89      | 98      |     | - |   |
| 4  | NB003                                                                                                    | 99                                       | 100     | 94      | 85      |     |   |   |
| 5  | NB004                                                                                                    | 99                                       | 100     | 90      | 96      |     |   |   |
| 6  | NB005                                                                                                    | 100                                      | 100     | 80      | 98      |     | - |   |
| 7  | NB006                                                                                                    | 100                                      | 100     | 80      | 96      |     |   |   |
| 8  |                                                                                                    | 1.1.1.1.1.1.1.1.1.1.1.1.1.1.1.1.1.1.1.1. |         |         | 1.00    | 1   |   |   |
| 9  |                                                                                                    |                                          |         |         |         |     |   |   |
| 10 |                                                                                                    |                                          |         |         |         |     |   |   |
| 11 |                                                                                                    |                                          |         |         |         |     |   |   |
|    | <ul> <li>i</li> <li>i</li></ul> | Sheet3                                   | 4       |         | 1       | 1   |   |   |

Figure 4.2—6 Sum of a row

(2) On the Formulas tab, in the Function Library group, select Sum in the AutoSum drop-down list.

| Σ | Sum            |  |
|---|----------------|--|
|   | Average        |  |
|   | Count          |  |
|   | Max            |  |
|   | Min            |  |
|   | More Functions |  |

Figure 4.2—7 AutoSum list

(3) Display the result of AutoSum, in the cell to the right of the selected row. Shown as follows:

|   | A                                | В       | C       | D       | E       | F                                                                                                    | G | н |
|---|----------------------------------|---------|---------|---------|---------|----------------------------------------------------------------------------------------------------|---|---|
| 1 | NAME                             | Score 1 | Score 2 | Score 3 | Score 4 | SUM                                                                                                    |   |   |
| 2 | NB001                            | 100     | 98      | 100     | 85      |                                                                                                    |   |   |
| 3 | NB002                            | 100     | 100     | 89      | 98      | 387                                                                                                    |   |   |
| 4 | NB003                            | 99      | 100     | 94      | 85      | 1                                                                                                    |   |   |
| 5 | NB004                            | 99      | 100     | 90      | 96      |                                                                                                    |   |   |
| 6 | NB005                            | 100     | 100     | 80      | 98      |                                                                                                    |   |   |
| 7 | NB006                            | 100     | 100     | 80      | 96      |                                                                                                    |   |   |
| 8 |                                  |         |         |         |         |                                                                                                    |   |   |
| 9 |                                  |         |         |         |         |                                                                                                    |   |   |
| ĩ | <ul> <li>3</li> <li>3</li> </ul> | Sheet3  | 140     |         | 1       | de la compañía de la compañía de la compañía de la compañía de la compañía de la compañía de la compañía de la |   | • |

Figure 4.2—8 Display the result of AutoSum

#### Example 2012 KingsoftOffice User Manual

### 4.2.4.1.1 Sum of Column(s)

Operation steps:

|       |                                                                                      |                                                                                                    | D                                                                                                    | E                                                                                                    | F                                                                                                    | G                                                                                                    |                                                                                                    |
|-------|--------------------------------------------------------------------------------------|----------------------------------------------------------------------------------------------------|----------------------------------------------------------------------------------------------------|----------------------------------------------------------------------------------------------------|----------------------------------------------------------------------------------------------------|----------------------------------------------------------------------------------------------------|----------------------------------------------------------------------------------------------------|
| NAME  | Score 1                                                                              | Score 2                                                                                                    | Score 3                                                                                                    | Score 4                                                                                                    | Score 5                                                                                                    | -                                                                                                    |                                                                                                    |
| NB001 | 100                                                                                  | 98                                                                                                    | 100                                                                                                    | 85                                                                                                    | 78                                                                                                    |                                                                                                    |                                                                                                    |
| NB002 | 100                                                                                  | 100                                                                                                    | 89                                                                                                    | 98                                                                                                    | 96                                                                                                    |                                                                                                    |                                                                                                    |
| NB003 | 99                                                                                   | 100                                                                                                    | 94                                                                                                    | 85                                                                                                    | 77                                                                                                    |                                                                                                    |                                                                                                    |
| NB004 | 99                                                                                   | 100                                                                                                    | 90                                                                                                    | 96                                                                                                    | 99                                                                                                    |                                                                                                    |                                                                                                    |
| NB005 | 100                                                                                  | 100                                                                                                    | 80                                                                                                    | 98                                                                                                    | 100                                                                                                    |                                                                                                    |                                                                                                    |
| NB006 | 100                                                                                  | 100                                                                                                    | 80                                                                                                    | 96                                                                                                    | 97                                                                                                    |                                                                                                    |                                                                                                    |
| NB007 | 99                                                                                   | 97                                                                                                    | 88                                                                                                    | 77                                                                                                    | 83                                                                                                    |                                                                                                    |                                                                                                    |
| NB008 | 96                                                                                   | 82                                                                                                    | 100                                                                                                    | 89                                                                                                    | 81                                                                                                    |                                                                                                    |                                                                                                    |
| NB009 | 100                                                                                  | 89                                                                                                    | 100                                                                                                    | 31                                                                                                    | 95                                                                                                    |                                                                                                    |                                                                                                    |
| NB010 | 72                                                                                   | 87                                                                                                    | 100                                                                                                    | 100                                                                                                    | 89                                                                                                    |                                                                                                    |                                                                                                    |
| NB011 | 99                                                                                   | 97                                                                                                    | 92                                                                                                    | 28                                                                                                    | 89                                                                                                    |                                                                                                    |                                                                                                    |
| NB012 | 99                                                                                   | 85                                                                                                    | 98                                                                                                    | 82                                                                                                    | 60                                                                                                    |                                                                                                    |                                                                                                    |
| NB013 | 79                                                                                   | 100                                                                                                    | 99                                                                                                    | 28                                                                                                    | 71                                                                                                    |                                                                                                    |                                                                                                    |
| NB014 | 97                                                                                   | 100                                                                                                    | 93                                                                                                    | 29                                                                                                    | 62                                                                                                    |                                                                                                    |                                                                                                    |
|       |                                                                                      |                                                                                                    |                                                                                                    |                                                                                                    |                                                                                                    | 6)<br>                                                                                                    |                                                                                                    |
|       |                                                                                      |                                                                                                    |                                                                                                    |                                                                                                    |                                                                                                    |                                                                                                    |                                                                                                    |
|       |                                                                                      |                                                                                                    |                                                                                                    |                                                                                                    |                                                                                                    |                                                                                                    |                                                                                                    |
| P H 1 | Sheet2 Sheet                                                                         | 5 / 4 -                                                                                                    |                                                                                                    | -                                                                                                    | 4                                                                                                    | 5 5                                                                                                    | >                                                                                                    |
|       | B004<br>B005<br>B006<br>B007<br>B008<br>B009<br>B010<br>B011<br>B012<br>B013<br>B014 | B004         99           IB005         100           B006         100           B007         99           IB008         96           B009         100           IB010         72           IB012         99           IB013         79           IB014         97 | BO04     99     100       IB005     100     100       IB006     100     100       IB007     99     97       IB008     96     82       IB009     100     89       IB010     72     87       IB012     99     85       IB013     79     100       IB014     97     100 | BO04       99       100       90         BO05       100       100       80         BO06       100       100       80         BO07       99       97       88         BO08       96       82       100         BO09       100       89       100         BO10       72       87       100         BO11       99       97       92         BO12       99       85       98         BO13       79       100       93 | BO04       99       100       90       96         BO05       100       100       80       98         BO06       100       100       80       96         BO07       99       97       88       77         BO08       96       82       100       89         BO09       100       89       100       31         BO10       72       87       100       100         BO11       99       97       92       28         BO12       99       85       98       82         BO13       79       100       93       29         BO14       97       100       93       29 | BO04         99         100         90         96         99           IB005         100         100         80         98         100           IB006         100         100         80         96         97           IB007         99         97         88         77         83           IB008         96         82         100         89         81           IB009         100         89         100         31         95           IB010         72         87         100         100         89           IB011         99         97         92         28         89           IB012         99         85         98         82         60           IB013         79         100         93         29         62 | BO04       99       100       90       96       99         BO05       100       100       80       98       100         BO06       100       100       80       96       97         BO07       99       97       88       77       83         BO08       96       82       100       89       81         BO09       100       89       100       31       95         BO10       72       87       100       100       89         BO11       99       97       92       28       89         BO12       99       85       98       82       60         BO13       79       100       93       29       62 |

(1) Select columns you want to add. Shown as follows:

Figure 4.2—9 Sum of a column

(2) On the Formulas tab, in the Function Library group, select Sum in the AutoSum drop-down list

Σ Sum Average Count Max Min More Functions...

Figure 4.2—10 AutoSum list

(3) Display the result of AutoSum, in the cell at the bottom of the selected row. Shown as follows

|    | A     | В       | С       | D       | E       | F       | G |  |
|----|-------|---------|---------|---------|---------|---------|---|--|
| 1  | NAME  | Score 1 | Score 2 | Score 3 | Score 4 | Score 5 |   |  |
| 2  | NB001 | 100     | 98      | 100     | 85      | 78      |   |  |
| 3  | NB002 | 100     | 100     | 89      | 98      | 96      |   |  |
| 4  | NB003 | 99      | 100     | 94      | 85      | 77      |   |  |
| 5  | NB004 | 99      | 100     | 90      | 96      | 99      |   |  |
| 6  | NB005 | 100     | 100     | 80      | 98      | 100     |   |  |
| 7  | NB006 | 100     | 100     | 80      | 96      | 97      |   |  |
| 8  | NB007 | 99      | 97      | 88      | 77      | 83      |   |  |
| 9  | NB008 | 96      | 82      | 100     | 89      | 81      |   |  |
| 10 | NB009 | 100     | 89      | 100     | 31      | 95      |   |  |
| 11 | NB010 | 72      | 87      | 100     | 100     | 89      |   |  |
| 12 | NB011 | 99      | 97      | 92      | 28      | 89      |   |  |
| 13 | NB012 | 99      | 85      | 98      | 82      | 60      |   |  |
| 14 | NB013 | 79      | 100     | 99      | 28      | 71      |   |  |
| 15 | NB014 | 97      | 100     | 93      | 29      | 62      |   |  |
|    |       | 133     | 9       |         | 1       |         |   |  |

Figure 4.2—11 Display the result of AutoSum

#### 4.3 Define Names

In the Kingsoft Spreadsheet, you can name a cell range. You can also name a formula or constant. A name is a meaningful shorthand that makes it easier to understand the purpose of a cell range, formula or constant, each of which may be difficult to comprehend at first glance.

The following is a list of syntax rules that you need to be aware of when you create and edit names.

- The first character of a name must be a letter or an underscore(\_). Remaining characters in the name can be letters, numbers, periods, or underscore characters.
- Names cannot be the same as a cell reference.
- Spaces are not allowed as part of a name. Use the underscore character(\_) and period(.) as word separators.
- A name can contain uppercase and lowercase letters. However, Kingsoft Spreadsheet does not distinguish between uppercase and lowercase letters.

For example, if you created the name ABC, and then create another name called abc in the same workbook, Kingsoft Spreadsheet prompts you to choose a unique name.

### 4.3.1 Define Cell Name

Defining a cell name for selected cells will make it easier to refer to the contents in the cell. Shown as

follows:

- (1) Select cells you want to define.
- (2) On the Formulas tab, in the Define Names group. Click Define, then the Define Name dialog box will pop up.

| Define Name        | <b>—</b> × |
|--------------------|------------|
| Names in workbook: |            |
| Example            | ОК         |
|                    | Close      |
|                    | Add        |
|                    | Delete     |
|                    |            |
| Refers to:         |            |
| =Sheet2!\$F\$18    | <b>.</b>   |

Figure 4.3—1 Define Name

- (3) Input the name of the cells in the Names in workbook text box, then click Add.
- (4) Click **OK** and finish.

### 4.3.2 Define Cell Range Name

Cell range can be just a cell or multiple cells. These cells can be adjacent or non-adjacent. If you want to define a cell range name, you can follow any of the operations below:

• On the Formula tab, in the Define Names group, click Create, then the Create Names dialog box pops up. You can create names in Top row, Left column, Bottom row and Right column. Shown as follows:

| 20:            | 12          |
|----------------|-------------|
| KingsoftOffice | User Manual |

| Create Names    | ×      |
|-----------------|--------|
| Create names in | n ———  |
| Top row         |        |
| Left column     | n      |
| Bottom rov      | v      |
| Right colum     | nn     |
| ОК              | Cancel |

Figure 4.3—2 Create Names dialog box

Tips: In this way, you can only name a single row or column separately.

• Click Define, in the Define Names group. Input the names in the Define Name dialog box.

#### 4.3.3 Define Formula Name

**Operation Steps:** 

On the Formulas tab, in the Define Names group, click Define, then the Define Name dialog

box will pop up.

- (2) Input the name of formulas in the **Names in workbook** text box, then click add, and input the corresponding formulas in the **Refers to** box.
- (3) Press **OK** and finish.
- (4) If you want to delete the cell, cell range or formula name, you can select the corresponding name in the **Define Name** list box and click **Delete**.

#### 4.4 Calculation

Calculation is the process of computing formulas in the worksheet and then displaying the results as values in the cells that contain the formulas. By default, the spreadsheet will automatically compute formulas in the workbook when you open it.

In the Kingsoft Spreadsheet, there are plenty of ways to compute data such as: Auto Recalculate,

#### Iteration and Manual Recalculation.

To avoid unnecessary calculations, Kingsoft Spreadsheet automatically recalculates formulas only when the cells that the formula depends on have changed, or the structure of the spreadsheet has changed.

#### 2012

Kingsoft Office User Manual

### **4.4.1 Recalculate Active Book**

If you set it to manual recalculation, when the cells that the formula depends on have changed, Kingsoft spreadsheet won't recalculate formulas automatically. If you need to recalculate, on the Formula tab, in the Calculation group, click Recalculate Active Book. The all the formulas in the workbook are recalculated.

### 4.4.2 Manual Recalculation

When there are complex circular references in a formula, you can disable the auto recalculation feature and recalculate manually. The operation steps are shown as follows:

- Spreadsheets 2012 = in the top left corner of the window, In the **Application** menu (1)click Options on the lower left.
- (2)In the **Options** dialog box, choose **Recalculation** tab. Shown as follows:

| Options       |                          |                |          |                               |    | <b>-</b> ×-             |
|---------------|--------------------------|----------------|----------|-------------------------------|----|-------------------------|
| Color<br>View | Se<br>Recalculatio       | curity<br>m Ec | E<br>dit | rror Checking<br>General / Sa |    | Spelling<br>ustom Lists |
| Calculation   |                          |                |          |                               |    |                         |
| Autom         | atic                     |                | ۲        | Manual                        |    |                         |
| Force t       | to recalculate af        | ter opening    | Spreadsh | eets                          |    |                         |
| 🔲 Iteratio    | on                       |                |          |                               |    |                         |
| Maxim         | num it <u>e</u> rations: | 100            | ]        |                               |    |                         |
| Maxim         | um <u>c</u> hange:       | 0.001          | ]        |                               |    |                         |
| Workbook o    | ptions                   |                |          |                               |    |                         |
| Precisio      | on as displayed          |                |          |                               |    |                         |
|               |                          |                |          |                               |    |                         |
|               |                          |                |          |                               |    |                         |
|               |                          |                |          |                               |    |                         |
|               |                          |                |          |                               |    |                         |
|               |                          |                |          |                               |    |                         |
|               |                          |                |          |                               | ОК | Cancel                  |

Figure 4.4-1 Manual Calculation

- (3) In the Calculation group, click Manual.
- (4)Press OK and finish the Manual Recalculation setting.

#### 4.4.3 Iteration

Kingsoft Spreadsheet provides an iteration feature. Iteration refers to repeated recalculation of a

worksheet until a specific numeric condition is met. When the number from recalculating is more than the required number, or the results of two calculations meet some specified limit, the calculation will end. The steps about how to set the number of iteration are shown as follows:

(1) In the **Application** menu Spreadsheets 2012 in the top left corner of the window,

click Options on the lower left.

(2) In the **Options** dialog box, choose **Recalculation** tab. Shown as follows:

| ptions          | 1                   |             |                |              |
|-----------------|---------------------|-------------|----------------|--------------|
| Color           | Security            |             | Error Checking | Spelling     |
| View            | Recalculation       | Edit        | General / Save | Custom Lists |
| Calculation     |                     |             |                |              |
| Automatic       |                     | C           | Manual         |              |
| Eorce to rec    | alculate after ope: | ning Spread | sheats         |              |
|                 | arcalate arter ope  | ning opreda | anceta         |              |
| Iteration       |                     |             |                |              |
| Maximum it      | erations: 100       |             |                |              |
| Maximum g       | hange: 0.001        | _           |                |              |
|                 |                     |             |                |              |
| Workbook option | s                   |             |                |              |
| Precision as    | displayed           |             |                |              |
|                 |                     |             |                |              |
|                 |                     |             |                |              |
|                 |                     |             |                |              |
|                 |                     |             |                |              |
|                 |                     |             |                |              |
|                 |                     |             |                |              |
|                 |                     |             |                |              |
|                 |                     |             | ОК             | Cancel       |

Figure 4.4—2 Iteration

- (3) Click the **Iteration** check box.
  - Enter the number of iteration, in the **Maximum iterations** spinner.
  - Enter the number of change, in the **Maximum change** spinner.
- (4) Press **OK** and finish.

# 5 Data Tab

#### 5.1 Get External Data

External data refers to data stored outside of Kingsoft Spreadsheet such as: Access, dBASE, SQLServer, or databases created on the Web service.

#### 5.1.1 Import Data

You can click the **Import Data** button to import data from a majority of data sources into Kingsoft Spreadsheet. The **Import Data** button is located in the **Get External Data** group, on the **Data** tab. There are two ways to get external data. We'll show you the detail in the following steps.

#### 5.1.1.1 Open data file directly

It's very easy to get external data by opening data files

directly. Operation steps are shown below:

(1) On the Data tab, in the Get External Data group, click Import Data, then the Select Data

Source dialog box pops up.

| Select data source |                                            |                            |                  |                | X      |
|--------------------|--------------------------------------------|----------------------------|------------------|----------------|--------|
| Kingsoft<br>Office | Select data sou<br>Open data f<br>Use ODBC |                            | guide            | Select data so | urce   |
| a                  | Input connecti                             | on string manually         |                  |                |        |
| Ø                  |                                            |                            |                  |                | *      |
|                    | -                                          |                            |                  |                |        |
|                    | Explanation                                |                            |                  |                |        |
|                    | You can choose<br>source.                  | e from three different way | rs to connect to | your chosen da | ta     |
|                    |                                            | < Back Ne                  | ot >             | Finish         | Cancel |

Figure 5.1—1 Select Data Source

(2) Select Open Data File Directly, click Select Data Source button, and the Open dialog box

will pop up. You can select the source data path from it. Click the Open button to get back to

Select Data Source dialog box.

(3) Click Next, then The second step: select table and fields dialog box pops up:

| lingsoft | Table name:          | Sheet1\$                                                                                                    | + |
|----------|----------------------|----------------------------------------------------------------------------------------------------|---|
|          | Useable fields:      | Selected fields:                                                                                                    |   |
|          | AGE<br>NAME<br>SCORE |                                                                                                    | 3 |
| a        |                      | >>                                                                                                    |   |
| 2        |                      | ×                                                                                                    | ₽ |
|          |                      | <                                                                                                    | 2 |
|          | listed in the left   | te target table to be imported from the con<br>ist box, select the fields needed to be imp<br>layed in the right list box |   |

Figure 5.1—2 Display the result of AutoSum

(4) The useable fields will be listed in the Useable Fields list box. You can use the control button

in the middle to add fields into the Selected Fields list box.

(5) Click Next, The third step: data filtering and sorting dialog box pops up:

| The third step:data filtering | and sorting                                                                                                    | ×     |
|-------------------------------|----------------------------------------------------------------------------------------------------|-------|
| <b>Kingsoft</b>               | Sort<br>By NAME  In Sort                                                                                                    |       |
| B                             | Filter                                                                                                    | -     |
| a                             | Field type: DBTYPE_R8 Advanced quer                                                                                                    | y     |
| 0                             | Input query sentence directly<br>Select * FROM [Sheet 1\$]                                                                                                    | ^     |
|                               |                                                                                                    | -     |
|                               | Explanation<br>You can click "Advanced query"to soit and filter more complicated data, if<br>can't satisfy your requirement, you can select input query sentence directly. |       |
|                               | < Back Next > Finish C                                                                                                    | ancel |

Figure 5.1—3 The third step:data filtering and sorting

(6) You can choose sorting by field or in order. You can also set the filtering field, filtering condition and filtering range in the **filtering and sorting** dialog box. You can enter the inquiry sentence directly as well. If you want to perform a more complicated sorting and

filtering operation, you can click Advanced Query.

(7) Click **Next**, **The fourth step: preview dialog box** pops up:

| (ingsoft |                                                                                                    | r=Micro                                  | ft.Jet.OLEDB.4.0;                                                           | Password="";User                                                             | ID=Admin;Data<br>Deny Write;Extended                                                                 | - |
|----------|----------------------------------------------------------------------------------------------------|------------------------------------------|-----------------------------------------------------------------------------|------------------------------------------------------------------------------|----------------------------------------------------------------------------------------------------|---|
| A        | Propertie<br>Path="";<br>OLEDB:I                                                                                                    | s="HDF<br>Jet OLE<br>Databas<br>Global E | =YES;";Jet OLEDE<br>B:Database Pass<br>Locking Mode=0;<br>Ik Transactions=1 | I:System database<br>word="";Jet OLED<br>Jet OLEDB:Global<br>Jet OLEDB:New D | ="";Jet OLEDB:Registry<br>B:Engine Type=35;Jet<br>Partial Bulk Ops=2;Jet<br>Jatabase Password="";Jet | 3 |
|          | NAME                                                                                                    |                                          | SCORE                                                                       | iay only 50 pieces                                                           | of data from the beginning                                                                           | 3 |
|          | NB01                                                                                                    | 25 AGE                                   | 86                                                                          |                                                                              |                                                                                                    |   |
|          | NB01                                                                                                    | 17                                       | 81                                                                          |                                                                              |                                                                                                    |   |
|          | NB02                                                                                                    | 47                                       | 78                                                                          |                                                                              |                                                                                                    |   |
|          | NB04                                                                                                    | 28                                       | 83                                                                          |                                                                              |                                                                                                    |   |
|          | NB05                                                                                                    | 36                                       | 85                                                                          |                                                                              |                                                                                                    |   |
|          | NB06                                                                                                    | 30                                       | 85                                                                          |                                                                              |                                                                                                    |   |
|          | NB07                                                                                                    | 31                                       | 86                                                                          |                                                                              |                                                                                                    |   |
|          |                                                                                                    |                                          |                                                                             |                                                                              |                                                                                                    |   |
| 17 19    | <b>/</b>                                                                                                    |                                          |                                                                             |                                                                              |                                                                                                    |   |
|          | 100 million (100 million (100 m |                                          |                                                                             |                                                                              |                                                                                                    |   |

Figure 5.1—4 The fourth step: preview dialog box

```
图 5.1.1-1 导入数据源向导的第四步
```

You can preview the worksheet into which you've inserted external data in this dialog box. If you are not satisfied with it, you can click **Back** to reset until satisfied. Click **OK** to finish.

#### 5.1.1.2 Use ODBC data source connection guide

The second way is to use the ODBC data source connection guide. Operation steps are shown as follows:

 On the Data tab, in the Get External Data group, click Import Data, then the Select data source dialog box pops up:

| <b>Kingso</b> | Select data source<br>Open data file directly                                                       |
|---------------|----------------------------------------------------------------------------------------------------|
|               | Use ODBC data source connection guide      Select data source      Input connection string manually |
|               |                                                                                                    |
|               |                                                                                                    |
|               | Explanation                                                                                         |
|               | You can choose from three different ways to connect to your chosen data                             |

Figure 5.1—5 Import Data

(2) Select Use ODBC data source connection guide, the Data Link Properties dialog box

pops up:

| 📑 Data Link Properties 🛛 💌                                                         |
|------------------------------------------------------------------------------------|
| Provider Connection Advanced All                                                   |
| Select the data you want to connect to:                                            |
| OLE DB Provider(s)                                                                 |
| Microsoft Jet 4.0 OLE DB Provider                                                  |
| Microsoft OLE DB Provider for Indexing Service                                     |
| Microsoft OLE DB Provider for ODBC Drivers<br>Microsoft OLE DB Provider for Oracle |
| Microsoft OLE DB Provider for Search                                               |
| Microsoft OLE DB Provider for SQL Server                                           |
| Microsoft OLE DB Simple Provider                                                   |
| MSDataShape                                                                        |
| OLE DB Provider for Microsoft Directory Services                                   |
|                                                                                    |
|                                                                                    |
|                                                                                    |
|                                                                                    |
|                                                                                    |
| Next >>                                                                            |
|                                                                                    |
|                                                                                    |
| OK Cancel Help                                                                     |

Figure 5.1—6 Data Link Properties

(3) In the Data you want to link to list box, select the data, click Next, then the Data link properties dialog box pops up. Under Connection tab:

| er Manual                                                                        |
|----------------------------------------------------------------------------------|
| 📑 Data Link Properties 💽                                                         |
| Provider Connection Advanced All                                                 |
| Specify the following to connect to ODBC data:<br>1. Specify the source of data: |
| Ise data source name ✓ Refresh                                                   |
| O Use connection string                                                          |
| Connection string:                                                               |
| 2. Enter information to log on to the server                                     |
| User name:                                                                       |
| Password:                                                                        |
| Blank password Allow saving password                                             |
| 3. Enter the initial catalog to use:                                             |
| Test Connection                                                                  |
| OK Cancel Help                                                                   |

Figure 5.1-7 Data link properties

- (4) Under 1.Specify the source of data, select Use data source name, you can click the data source name you want. Then type the location of the data under 3.Enter the initial catalog to use.
- (5) Press **Ok** and finish. Exit the **ODBC Data Source Connection Guide** wizard.

#### 5.1.2 Edit OLE DB Query

**Kingsoft**Office

When you import external data into Kingsoft Spreadsheet, you can perform a simply query by using SQL language. You can achieve that by clicking **Edit OLE DB Query**.

### 5.1.3 External Data Range Properties

You can define the Name, Data formatting and layout and If the number of rows in the data range changes upon refresh of external data source. You can do that by clicking External Data Range Properties.

#### 5.1.4 Refresh Data and Refresh All

Refresh Data and Refresh All are designed to refresh data imported from external data source.

Refresh Data: refresh data that you select; Refresh All: refresh all the data you imported.

# 5.2 Data Tools

# 5.2.1 Text to Columns

Kingsoft Spreadsheet provides a Text to Columns function. It plays an import role when you import text data and perform data storage format conversion (for example: importing long digital data or fast data format conversion). Shown as follows:

Import text data: create a blank worksheet. Copy text data from files(such as: \*.txt, \*.csv).
 Paste in the A1 cell. Shown as follow:

Figure 5.2—1 Paste the text data

- (2) Select column A on the **Data** tab in the **Data Tools** group, then click **Text to Columns**.
- (3) In the Convert Text to Columns Wizard Step 1 of 3 dialog box, you can select a suitable file type according to the basic characteristics of the file. In this example we select Delimited. Shown as follows:

| 201             | .2                                                                                                    |
|-----------------|----------------------------------------------------------------------------------------------------|
| Kingsoft Office | User Manual                                                                                                    |
|                 | Convert Text to Columns Wizard - Step 1 of 3                                                                                                    |
|                 | The Text Wizard has determined that your data is Delimited. If this is correct, choose Next, or choose the data type that best describes your data.        |
|                 | Original data type<br>Choose the file type that best describes your data:                                                                                  |
|                 | Delimited     - Characters such as commas or tabs separate each field.     Fixed width     - Fields are aligned in columns with spaces between each field. |
|                 | Preview of selected data:                                                                                                    |
|                 | 1 Massachusetts Institute of Technology, Cambridge, MA, Stanfor                                                                                            |
|                 | 2 University of CaliforniaBerkeley, Berkeley, CA, Carnegie Mel                                                                                             |
|                 | 3 University of IllinoisUrbana-Champaign, Urbana, IL, Cornell                                                                                              |
|                 | 4 Princeton University, Princeton, NJ, University of Washington                                                                                            |
|                 | 5 Georgia Institute of Technology, Atlanta, GA, University of Technology, Atlanta, GA, University Technology, Pasadena, CA, University                     |
|                 | Cancel < Back Next > Finish                                                                                                    |

Figure 5.2-2 Open Convert Text to Columns Wizard dialog box

- (4) Click Next.
- (5) You will see the Convert Text to Columns Wizard Step 2 of 3 dialog box, where you can choose further options. Click the check box in front of Comma, in the Delimiters group. Other settings are all by default.
- (6) Click Next. In the Convert Text to Columns Wizard Step 3 of 3 dialog box, you can set the data format of every column. For example, you can set the data format of column 2 and 3 into Text, otherwise the '0' in front of data will be deleted automatically after 'text to columns'.

Figure 5.2-3 Convert Text to Columns Wizard

#### (7) Click Finish.

|      | A                                      | В                 | С        | D        | Е        | F  |
|------|----------------------------------------|-------------------|----------|----------|----------|----|
| 1    | Massachusetts Institute of Technology  | Cambridge         | MA       | Stanford | Stanford | CA |
| 2    | University of California-Berkeley      | Berkeley          | CA       | Carnegie | Pittsbur | PA |
| 3    | University of IllinoisUrbana-Champaign | Urbana            | IL       | Cornell  | Ithaca   | NY |
| 4    | Princeton University                   | Princeton         | NJ       | Universi | Seattle  | WA |
| 5    | Georgia Institute of Technology        | Atlanta           | GA       | Universi | Austin   | TX |
| 6    | 6California Institute of Technology    | Pasadena          | CA       | Universi | Madison  | ΨI |
| 7    | Columbia University                    | New York          | NY       | Harvard  | Cambridg | MA |
| 8    |                                        |                   |          |          |          |    |
| 9    |                                        |                   |          |          |          |    |
| 10   |                                        |                   |          |          |          |    |
| н    | 🔹 🕨 Sheet1 Sheet2 2011Data 🚺 🕻 🤇       | 1                 |          | 1        |          |    |
| Edit |                                        | Caps LockNum Lock | 90 % 😑 – | (        | )        | (1 |

Figure 5.2—4 the effect of Convert Text to Columns

#### **5.2.2 Duplicates**

The **Duplicates** function in Kingsoft Spreadsheet will help you display data that is duplicated in a single row or single column. It can also display a warning when you input duplicated data in a single row or column. In addition, it can delete the unwanted duplicated data directly and keep the original data. Operations are shown as follows:

On the Data tab in the Data Tools group, located in the Duplicates drop-down list, there are three

# KingsoftOffice

Kingson Olice User Manual

options: Highlight Duplicates, Reject Insert Duplicates and Remove Duplicates.

- Highlight Duplicates: Select one row or one column, in the Data Tools group, click
   Highlight Duplicates in the Duplicates drop-down list. If there is duplicated data in the row or column, the corresponding cells will be shaded in.
- Reject Insert Duplicates: Select one row or one column, in the **Data Tools** group, click **Reject Insert Duplicates** in the **Duplicates** drop-down list. After selecting it, whenever you insert duplicate data into the row or column, Kingsoft Spreadsheet will display warning information automatically to remind you that the row or column already contains this data. Then you can choose whether or not to insert the data.
- Remove Duplicates: Select one row or one column, in the Data Tools group, click
   Remove Duplicates in the Duplicates drop-down list. The Duplicate data in the row or column will be removed and only one will be kept.

# 5.2.3 Validation

In order to ensure the accuracy and normative of input data, Kingsoft Spreadsheet provides a Validation function to check data and prevent input error. This function can make your work more efficient. Operation steps are shown as follows:

- (1) Select cell or cell range you want to validate.
- (2) On the Data tab, in the Data Tools group, click Validation. Then the Data Validation dialog box will pop up.

| Data Validation                                               |
|---------------------------------------------------------------|
| Validation criteria                                           |
| Allow:                                                        |
| Any value                                                     |
| Data:                                                         |
| between 👻                                                     |
| Apply these changes to all other cells with the same settings |
|                                                               |
| Clear All OK Cancel                                           |

Figure 5.2—5Set the Data Validation

• You can set the **Validation criteria** under **Settings**.

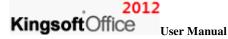

• You can set the display information when you select the cell under Input Information.

Shown as follows:

| Tips<br>Please                              | Data Validation                                                                                                    |
|---------------------------------------------|----------------------------------------------------------------------------------------------------|
| enter the<br>number<br>between<br>20 and 40 | Settings         Input Information         Error Alert           Show input information when cell is selected         When cell is selected, show this input information: |
|                                             | Tips<br>Input information:                                                                                                    |
|                                             | Please enter the number between 20 and 40                                                                                                    |
|                                             | +                                                                                                    |
|                                             | Clear All OK Cancel                                                                                                    |

Figure 5.2—6 Set the Input Information

- You can set the warning information when you input invalid data under Error Alert.
- (3) Press **OK** and finish. Shown as follows:

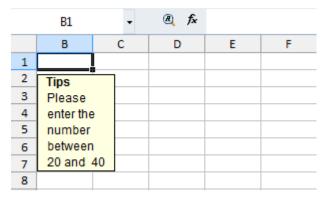

Figure 5.2—7 the effect after setting

### 5.2.4 Consolidate

With consolidation, data in the cells stored in several worksheets will be combined in one place, helping the users to analyze and manage them more conveniently. For example, when a company makes a census about the total sales in 2010 and 2011, they create a statistics forecast of sales for each year separately—and now you want to get them together in one worksheet. The Consolidation function can help you do this.

In consolidate, the sheet which stores the consolidated result is called Goal Sheet; the range which

### , **2012**

# KingsoftOffice User Manual

receives consolidated data is called **Goal Range**; the sheets which have been consolidated are called **Original Sheets**; the ranges which have been consolidated are called **Original Ranges**. Kingsoft Spreadsheet provides two methods to consolidate: by position and by category.

#### 5.2.4.1 Consolidate by Position

When you want to consolidate data by position, make sure that each range of data has the same layout. That means each range of data to be consolidated must be in the corresponding position on each separate worksheet. For example, in the **Data Example** workbook, the first two worksheets are **2011Data** and **2010 Data**. We want to consolidate data in the first two worksheets and put the result in the 'Total Sales' worksheet. Operation steps are as follows:

|      | A          | В         | С         | D       | E       |                 |
|------|------------|-----------|-----------|---------|---------|-----------------|
| 1    |            |           | 2011Data  |         |         |                 |
| 2    | NAME       | Score 1   | Score 2   | Score 3 | Score 4 |                 |
| 3    | NB001      | 96        | 98        | 99      | 100     |                 |
| 4    | NB002      | 87        | 88        | 89      | 84      |                 |
| 5    | NB003      | 98        | 93        | 94      | 85      |                 |
| 6    | NB004      | 99        | 90        | 90      | 96      |                 |
| 7    | NB005      | 100       | 91        | 80      | 98      |                 |
| 8    | NB006      | 100       | 100       | 80      | 96      |                 |
| 9    |            |           |           |         |         | -               |
| 14 4 | i ≽ ≽ [_20 | 011Data   |           | 1       |         | ► [             |
|      | Caps Loc   | kNum Lock | 100 % 🗩 — | (       | )       | — <b>(+)</b> ii |

(1) Click the **2011 Data** worksheet tab, and input the data. Shown as follows:

Figure 5.2-8 2011 Data worksheet

(2) Click the **2010 Data** worksheet tab, and input the data. Shown as follows:

|                                                         | Α                    | В            | С       | D       | E       |            |
|---------------------------------------------------------|----------------------|--------------|---------|---------|---------|------------|
| 1                                                       |                      | 2            | 010Data |         |         |            |
| 2                                                       | NAME                 | Score 1      | Score 2 | Score 3 | Score 4 |            |
| 3                                                       | NB001                | 100          | 98      | 100     | 85      |            |
| 4                                                       | NB002                | 100          | 100     | 89      | 98      |            |
| 5                                                       | NB003                | 99           | 100     | 94      | 85      |            |
| 6                                                       | NB004                | 99           | 100     | 90      | 96      |            |
| 7                                                       | NB005                | 100          | 100     | 80      | 98      |            |
| 8                                                       | NB006                | 100          | 100     | 80      | 96      |            |
| 9                                                       |                      |              |         |         |         | -          |
| I I I I 2010Data 20 I I I I I I I I I I I I I I I I I I |                      |              |         |         |         |            |
| Edit                                                    | Caps Lock <b>Nur</b> | n Lock 100 % | 0       | 0       | (       | <b>+</b> i |

Figure 5.2—9 2010 Data worksheet

(3) Click the **Total** worksheet tab, and input row and column labels. Shown as follows:

|   | F Unde    | o (Ctrl+Z)               | fx.   |   |   |         |  |  |  |  |
|---|-----------|--------------------------|-------|---|---|---------|--|--|--|--|
|   | Α         | В                        | С     | D | E | F       |  |  |  |  |
| 1 |           | 2010、2011 Data Statistic |       |   |   |         |  |  |  |  |
| 2 | NB001     |                          |       |   |   |         |  |  |  |  |
| 3 | NB002     |                          |       |   |   |         |  |  |  |  |
| 4 | NB003     |                          |       |   |   | L U     |  |  |  |  |
| 5 | NB004     |                          |       |   |   |         |  |  |  |  |
| 6 | NB005     |                          |       |   |   |         |  |  |  |  |
| 7 | NB006     |                          |       |   |   |         |  |  |  |  |
| 8 |           |                          |       |   |   | -       |  |  |  |  |
| м | < ► N (_  | total                    | ◀     |   |   | ▶ ▶ 🛛 👘 |  |  |  |  |
|   | Caps Lock | Num Lock 100             | % 🕘 — | C | ) |         |  |  |  |  |

Figure 5.2—10 Total worksheet

- (4) We choose the **Total** worksheet as the target worksheet. And select B2:E8 as the target range of data.
- (5) On the Data tab, in the Data Tools group, click Consolidate. The Consolidate dialog

pops up:

| Consolidate     |   | <b>-</b> × |
|-----------------|---|------------|
| Eunction:       |   |            |
| Sum             | - |            |
| Reference:      |   |            |
|                 |   | Browse     |
| All references: |   |            |
|                 |   | Add        |
|                 |   | Delete     |
| Use Labels in   |   |            |
| Top row         |   |            |
| Left column     |   |            |
| OK              | ( | Close      |

Figure 5.2—11 Consolidate dialog box

- In the **Function** box, click **SUM** or the function that you want Kingsoft Spreadsheet to use to consolidate the data.
- Enter the range path in the **Reference** box. Or click the source worksheet, and select the range of data to be consolidated. Then the range path of the original data will be displayed automatically in the **Reference** box. Click 'Sales in 2011', and select B2:E8 as the source range. Shown as follows:

| 2012<br>User Manual<br>Consolidate<br>Eunction:<br>Sum<br>Reference:<br>2011Data'1\$8\$3:\$E\$8<br>All references:<br>Use Labels in<br>Top row<br>Left column |                        |   |    |            |
|----------------------------------------------------------------------------------------------------|------------------------|---|----|------------|
|                                                                                                    | Consolidate            |   |    | <b>—</b> × |
|                                                                                                    | Sum                    |   | •  |            |
|                                                                                                    | 2011Data'!\$8\$3:\$E\$ | 8 |    | Browse     |
|                                                                                                    | All references:        |   |    | Add        |
|                                                                                                    | Top row                |   |    | Delete     |
|                                                                                                    |                        |   | ОК | Close      |

Figure 5.2—12 Add the 2011Data cells area

- (6) Click Add. Then the range will be added in the All References box.
- (7) Repeat the steps mentioned above. Add the range of B2:E8 in 2010 Data in the All References box. Shown as follows:

| Consolidate                                          |          | ×      |
|------------------------------------------------------|----------|--------|
| Eunction:                                            |          |        |
| Sum                                                  | ▼        |        |
| <u>R</u> eference:                                   |          |        |
| '2010Data'!\$8\$3:\$E\$8                             | <u> </u> | Browse |
| All references:                                      |          |        |
| '2011Data'!\$B\$3:\$E\$8<br>'2010Data'!\$B\$3:\$E\$8 |          | Add    |
| 20100818130333230                                    |          | Delete |
|                                                      |          | Delete |
| Use Labels in                                        |          |        |
| Top row                                              |          |        |
| Left column                                          |          |        |
|                                                      | ОК       | Close  |
|                                                      |          |        |

Figure 5.2—13 Add the 2010Data cells area

(8) Press **OK**. Then the result of consolidation will be displayed in the target worksheet.

Shown as follows:

**Kingsoft**Office

|                  | F15      | - × v       | fx         |           |         |       |   |
|------------------|----------|-------------|------------|-----------|---------|-------|---|
|                  | Α        | В           | С          | D         | E       | F     | - |
| 1                |          | 2010、2      | 011 Data S | atistic   |         |       |   |
| 2                | NAME     | Score 1     | Score 2    | Score 3   | Score 4 |       |   |
| 3                | NB001    | 196         | 196        | 199       | 185     |       |   |
| 4                | NB002    | 187         | 188        | 178       | 182     |       |   |
| 5                | NB003    | 197         | 193        | 188       | 170     |       |   |
| 6                | NB004    | 198         | 190        | 180       | 192     |       | Μ |
| 7                | NB005    | 200         | 191        | 160       | 196     |       |   |
| 8                | NB006    | 200         | 200        | 160       | 192     |       |   |
| 9                |          |             |            |           |         |       | ▼ |
| . I <b>4</b> - ∙ | < ► N [_ | total       |            | $\square$ |         | 🔜 🕨 🛽 |   |
| Edit             | Caps Loo | kNum Lock 1 | .00 % 😑 —  |           | 0       |       | ) |

Figure 5.2—14 the result of Consolidation

#### 5.2.4.2 Consolidate by Category

If the ranges of data to be consolidated don't have the same layout, you can use the consolidation by category feature instead of consolidation by position. For example, as you can see in the following pictures, the score are different in 2011 and 2010.

|                       | Α                    | В            | С       | D       | E       |            |  |
|-----------------------|----------------------|--------------|---------|---------|---------|------------|--|
| 1                     |                      | 2            | 010Data |         |         |            |  |
| 2                     | NAME                 | Score 1      | Score 2 | Score 3 | Score 4 |            |  |
| 3                     | NB001                | 100          | 98      | 100     | 85      |            |  |
| 4                     | NB002                | 100          | 100     | 89      | 98      |            |  |
| 5                     | NB003                | 99           | 100     | 94      | 85      |            |  |
| 6                     | NB004                | 99           | 100     | 90      | 96      |            |  |
| 7                     | NB005                | 100          | 100     | 80      | 98      |            |  |
| 8                     | NB006                | 100          | 100     | 80      | 96      |            |  |
| 9                     |                      |              |         |         |         | -          |  |
| H 4 ▶ H 2010Data 2( 4 |                      |              |         |         |         |            |  |
| Edit                  | Caps Lock <b>Nur</b> | m Lock 100 % | Θ       |         | (       | <b>(</b> ] |  |

|   | A            | В         | С         | D       | E       |                |
|---|--------------|-----------|-----------|---------|---------|----------------|
| 1 |              |           | 2011Data  | L       |         |                |
| 2 | NAME         | Score 1   | Score 2   | Score 3 | Score 4 |                |
| 3 | NB001        | 96        | 98        | 99      | 100     |                |
| 4 | NB002        | 87        | 88        | 89      | 84      |                |
| 5 | NB003        | 98        | 93        | 94      | 85      |                |
| 6 | NB004        | 99        | 90        | 90      | 96      |                |
| 7 | NB005        | 100       | 91        | 80      | 98      |                |
| 8 | NB006        | 100       | 100       | 80      | 96      |                |
| 9 |              |           |           |         |         |                |
|   | ► ► <u>2</u> | 011Data   | [ ◀       |         |         | ► I            |
|   | Caps Loc     | kNum Lock | 100 % 😑 — | (       | )(      | — <b>(+)</b> i |

Figure 5.2—15 2010Data and 2011Data Wordsheets

We'll consolidate these two worksheets by category. Shown as follows:

(1) Click the total worksheet tab. Join cell range A1:E1, and enter the title. Shown as

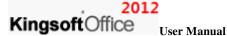

follows:

|            | A2        | - @          | fx         |          |   |   |
|------------|-----------|--------------|------------|----------|---|---|
|            | А         | В            | С          | D        | E | F |
| 1          |           | 2010 2       | 011 Data S | tatistic |   |   |
| 2          |           |              |            |          |   |   |
| 3          |           |              |            |          |   |   |
| 4          |           |              |            |          |   |   |
| 5          |           |              |            |          |   |   |
| 6          |           |              |            |          |   |   |
| 7          |           |              |            |          |   |   |
| 8          |           |              |            |          |   | - |
| <b>I</b> • | • ► H L   | total        |            | )        |   |   |
|            | Caps Lock | Num Lock 100 | )% ——      | C        | ) |   |

Figure 5.2—16 total worksheet

- (2) Click cell A2. On the Data tab, in the Data Tools group, click Consolidate. Then the Consolidate dialog box pops up:
- (3) In the **Function** box, click **SUM** or the function that you want Kingsoft Spreadsheet to use to

consolidate the data.

Select cell ranges as we mentioned above. In the 2011Data worksheet, the selected source range is A2: E8; in the 2010Data worksheet, the selected source range is A2: E8. Select **Top row** and **Left column** check boxes in the **Use Labels** group. Shown as follows:

| Consolidate                                          |          | ×      |
|------------------------------------------------------|----------|--------|
| Eunction:                                            |          |        |
| Sum                                                  | •        |        |
| <u>R</u> eference:                                   |          |        |
| '2010Data'!\$A\$2:\$E\$8                             | <b>N</b> | Browse |
| All references:                                      |          |        |
| '2011Data'!\$A\$2:\$E\$8<br>'2010Data'!\$A\$2:\$E\$8 |          | Add    |
|                                                      |          | Delete |
| Use Labels in                                        |          |        |
| Top row                                              |          |        |
| Left column                                          |          |        |
|                                                      | ОК       | Close  |

Figure 5.2—17 Consolidate dialog box

Press **Ok**. Then the result of consolidation will be displayed in the target worksheet. Shown as follows:

|     | A2        | • ®          | fx         |          |         |                 |
|-----|-----------|--------------|------------|----------|---------|-----------------|
|     | А         | В            | С          | D        | E       |                 |
| 1   |           | 2010、2       | 011 Data S | tatistic |         |                 |
| 2   |           | Score 1      | Score 2    | Score 3  | Score 4 |                 |
| 3   | NB001     | 196          | 196        | 199      | 185     |                 |
| 4   | NB002     | 187          | 188        | 178      | 182     |                 |
| 5   | NB003     | 197          | 193        | 188      | 170     |                 |
| 6   | NB004     | 198          | 190        | 180      | 192     | M               |
| 7   | NB005     | 200          | 191        | 160      | 196     |                 |
| 8   | NB006     | 200          | 200        | 160      | 192     |                 |
| 9   |           |              |            |          |         | -               |
| H · | • • • L   | total 📋 🖣    | $\bigcirc$ |          |         |                 |
|     | Caps Lock | lum Lock 100 | % 🕘 —      | 0        |         | - <b>(+)</b> .# |

Figure 5.2—18 Result of consolidation

### 5.2.5 Outline

#### 5.2.5.1 Create Group

- (1) Select the range of data you want to create a group with.
- (2) On the **Data** tab, in the **Outline** group, click **Group**. Then the **Group** dialog box pops up:

| Cancel |
|--------|
|        |

Figure 5.2—19 Group dialog box

(3) Select **Rows** or **Columns**, whichever you want to group by, click **OK** and finish.

If you want to ungroup the range, do as follows: On the **Data** tab, in the **Outline** group, point to the **Ungroup** drop-down list and select **Clear Outline**.

#### 5.2.5.2 Subtotal

 You need to sort the fields that you want to subtotal first so that the fields with same keyword will gather together. Shown as follows:

| 0.50 | 1 Ivianuai |       |       |        |   |
|------|------------|-------|-------|--------|---|
|      | A          | В     | С     | D      | E |
| 1    | NO         | GOODS | PRICE | AMOUNT |   |
| 2    | A001       | Тоу   | 12    | 3      |   |
| 3    | A002       | Тоу   | 11    | 4      |   |
| 4    | A003       | Тоу   | 12    | 2      |   |
| 5    | A004       | Pen   | 4     | 4      |   |
| 6    | A005       | Pen   | 2     | 5      |   |
| 7    | A006       | Pen   | 4     | 4      |   |
| 8    | A007       | Box   | 4     | 7      |   |
| 9    | A008       | Box   | 7     | 5      |   |
| 10   | A009       | Box   | 5     | 7      |   |
| 11   |            |       |       |        |   |
| 12   |            |       |       |        |   |
| 13   |            |       |       |        |   |

Figure 5.2—20 Sort by the GOODS

- (2) On the Data tab, in the Outline group, click Subtotal, the Subtotal dialog box will pop up.
- (3) In the At each change in dialog box, select the field you want to subtotal
- (4) Select the function you need in the Use Function drop-down list in the Subtotal dialog box.

| Subtotal                  |
|---------------------------|
| At each change in:        |
| GOODS 🔹                   |
| Use function              |
| Sum 🔻                     |
| Add subtotal to:          |
|                           |
| ✓ PRICE                   |
| AMOUNT                    |
|                           |
|                           |
| Replace current subtotals |
| Page break between groups |
| ✓ Summary below data      |
| Remove All OK Cancel      |

Figure 5.2—21 Subtotal dialog box

- (5) In the Add subtotal to dialog box, select the field you want to subtotal.
- (6) Select corresponding check box according to your needs. Then, specify the position you want

to put your subtotal result in.

- Replace current subtotals: subtotal according to current sorting.
- Page break between groups: each group should be displayed on separate page.

- Summary below data: Put the subtotal result at the end of each group. .
- (7) Press **OK**, then you can get the subtotal result. Shown as follows:

| 1 : | 2 3     |    | A      | В                | С      | D         | E | F | G   |
|-----|---------|----|--------|------------------|--------|-----------|---|---|-----|
|     |         | 1  | NO     | GOODS            | PRICE  | AMOUNT    |   |   |     |
| []  | ٠.      | 2  | A001   | Тоу              | 12     | 3         |   |   |     |
|     |         | 3  | A002   | Тоу              | 11     | 4         |   |   |     |
|     |         | 4  | A003   | Toy              | 12     | 2         |   |   |     |
| 1   | -1      | 5  | C      | Toy Total        | 35     | 9         |   |   |     |
| [   | 28      | 6  | A004   | Pen              | 4      | 4         |   |   |     |
|     |         | 7  | A005   | Pen              | 2      | 5         |   |   |     |
|     | 3 e - 1 | 8  | A006   | Pen              | 4      | 4         |   |   |     |
| 2   | -1      | 9  | (      | Pen Total        | ) 10   | 13        |   |   |     |
| 1   |         | 10 | A007   | Box              | 4      | 7         |   |   |     |
|     | •       | 11 | A008   | Box              | 7      | 5         |   |   |     |
|     |         | 12 | A009   | Box              | 5      | 7         |   |   |     |
|     | -       | 13 |        | <b>Box Total</b> | ) 16   | 19        |   |   |     |
| -   |         | 14 |        | Grand Tot        | 61     | 41        |   |   |     |
|     |         | 15 |        |                  |        |           |   |   |     |
| 141 | 5.3     | 16 | Sheet1 | Sheet2           | Sheet3 | 4 (       |   | 2 |     |
|     |         |    |        |                  |        | k 100 % - |   | 0 | (+) |

Figure 5.2—22 Result of Subtotal

#### 5.2.5.3 Show Detail and Hide Detail

If you don't see outline symbols in Kingsoft Spreadsheet, you can click Group, on the **Data** tab, in the **Outline** group. After creating group, you can perform operations in follows:

- If you want to show detail in a group, select Show Detail in the **Outline** group.
- If you want to hide detail in a group, select Hide Detail in the **Outline** group, then you can

restore the rows in that group to the worksheet

# **6** Review

#### 6.1 Comments

Just like Kingsoft Writer, Kingsoft Spreadsheet allows you to insert comments as well. This function makes it very convenient for you to do business without the need for papers.

In Kingsoft Spreadsheet, you can insert comments when you want to illustrate the cell(s). After adding a comment, there will be a little red triangle shown at the top right corner of the cell. The content will appear automatically when you move mouse to the cell.

#### **6.1.1 Create Comment**

If you want to set up a reminder for a cell or cell range, you can add comments. The steps are shown as follows:

- (1) Select cell or cell range you want to add comment to.
- (2) On the Review tab, in the Comments group, click Comment. Or right-click and select Insert Comment in the short-cut menu.
- (3) Input the content of comment in the Comment dialog box.
- (4) After you finish inputting the comment, press OK to complete.

#### 6.1.2 Edit Comment

You can edit comments that you have already created in the Kingsoft Spreadsheet. Operation steps are shown as following:

- (1) Select the cell or cell range you want to insert comment.
- (2) On the **Review** tab, in the **Comments** group, click **Edit Comment**. Or right-click, and choose **Edit Comment** in the short-cut menu.
- (3) Then the **Comment** dialog box pops up and you can edit the comment.
- (4) After you finish inputting, press OK to complete.

#### 6.1.3 Delete Comment

In the Kingsoft Spreadsheet, you can delete comments of a single cell, and you can also delete all the

2012

comments in the worksheet simultaneously. Operation steps are shown as following:

- (1) If you want to delete the comments, you need to select the comments first.
- (2) On the **Review** tab, in the **Comments** group, click **Delete Comment**. When the little red triangle disappears, it means the comment has been deleted.

If you want to delete all the comments in the worksheet, follow the instructions below:

Press <Ctrl+A> to select all the comments. Choose **Comments** in the **Clear** drop-down list which is on the **Home** tab and in the **Editing** group. Then you can delete all the comments

#### 6.2 Changes

#### 6.2.1 Lock Cell

If you want to set a specified cell to be protected, there are two ways to do this:

- Press Ctrl+A, and select the whole worksheet. On the Home tab, in the Cells group, click
   Lock Cell in the Format drop-down list.
- Select the whole worksheet, right-click cells, select **Cells** in the shortcut menu. In the **Format Cells** dialog box, under **Protection**, check or uncheck **Locked**. Then you can lock the cells or unlock the cells

Tips: worksheet protection only work on lock cell.

#### **6.2.2 Protect sheet**

In order to protect your data, Kingsoft Spreadsheet allows you to set a password for the worksheet or workbook. By doing that, you prevent your workbook or worksheet from being modified by unauthorized users.

You can design a worksheet with protection by using **Protect Sheet** function in Kingsoft Spreadsheet. If you want to protect cell range, and decide which ranges can be filled or not, you can do that by using Kingsoft Spreadsheet. You can also use this function to lock the corresponding content. Avoid covering important data when filling.

This function can be used to make tables which need to be filled, or protect important data from being modified. Operation steps are shown as follows:

(1) On the Review tab, in the Changes group, click Protect Sheet. The Protect Sheet dialog

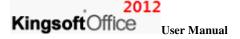

box pops up:

| Protect Sheet                                                                                                    |
|----------------------------------------------------------------------------------------------------|
| Password (Optional):                                                                                                    |
|                                                                                                    |
| Allow all users of this worksheet to:                                                                                                    |
| <ul> <li>Select locked cells</li> <li>Select unlocked cells</li> <li>Format cells</li> <li>Format columns</li> <li>Format rows</li> <li>Insert columns</li> <li>Insert rows</li> <li>Insert nyperlinks</li> <li>Delete columns</li> <li>Delete rows</li> <li>Sort</li> <li>Use AutoFilter</li> <li>Use PrivoTable reports</li> <li>Edit objects</li> </ul> |
| OK Cancel                                                                                                    |

Figure 6.2—1 Protect Sheet dialog box

By default, only **Select locked cells** and **Select unlocked cells** are checked. If you want some other protection, such as **Format cells**, you can click the box next to it and make them active. At the end, enter the password in the **Password** input box, and click OK to finish.

**Tips:** This protection for worksheet only works on locked cells. After setting the protection, you can just save the file and the setting will go into effect.

If you want to cancel the worksheet protection, click **Unprotect Sheet**, on the **Review** tab, in the **Changes** group. Or you can try the other way: Click **Unprotect Sheet** in the **Format** drop-down list, on the **Home** tab, in the **Cells** group. Enter the password you set when you locked the worksheet; the entire worksheet will be as it was before you locked it.

#### **6.2.3 Protect Workbook**

Workbook protection can prevent altering the structure of the workbook. This includes: deleting, moving, hiding, unhiding, or renaming the worksheet, and you cannot insert a new worksheet as well. This can also prevent the window from been moved or adjusted. Operations are shown as follows:

Select the workbook you want to protect.

(1) On the Review tab, in the Changes group, click Book. Then the Protect Book dialog box

pops up:

| Protect Book         | <b>x</b> |
|----------------------|----------|
| Password (Optional): |          |
| ОК                   | Cancel   |

Figure 6.2-2 Protect Book dialog box

- (2) Input password, then press **OK**.
- (3) If you want to remove the protection on a workbook, in the Changes group, click Unprotect Workbook then input the password to cancel.

### 6.2.4 Share Workbook

If you want multiple users to edit a workbook at the same time, you can share your workbook. That means you put the workbook under a shared directory—a web server for example. Then others can access the shared workbook through the Internet. This feature makes it more effective and easier for multiple users to edit a workbook simultaneously. Operation steps:

- (1) Select the workbook you want to share.
- (2) On the Review tab, in the Changes group, click Share Workbook. The Share Workbook dialog box pops up.

| Share Workbook                                                                              |
|---------------------------------------------------------------------------------------------|
| Edit                                                                                        |
| Allow changes by more than one user at the same time.<br>This also allows workbook merging. |
| Who has this workbook open now:                                                             |
| testcenter(Exclusive) - 2011-08-09 17:46                                                    |
|                                                                                             |
|                                                                                             |
|                                                                                             |
|                                                                                             |
|                                                                                             |
|                                                                                             |
| OK Cancel                                                                                   |

Figure 6.2—3 Set for sharing workbook

# , 2012

# KingsoftOffice User Manual

- (3) Click the check box in front of Allow changes by more than one user at the same time. This also allows workbook merging.
- (4) The Save As dialog box pops up. Choose Kingsoft Spreadsheets Files(\*.et) as the Save Type. Input the File Name and press Save to finish.
- (5) After sharing the workbook, the file name on the title bar will change.

**Tips:** If you created a new file, before you can confirm to share it, the system will warn you to save. After you save the file, it will be shared automatically.

# 6.2.5 Protect Shared Workbook

If the workbook has already been shared, and you wish to protect the workbook by entering a password, the steps are shown as follows:

- (1) Select the shared workbook you want to protect.
- (2) On the **Review** tab, in the **Changes** group, click **Share Workbook**. Then the **Protect Sheet**

dialog box pops up.

| Protect Shared Workbook                                                            |
|------------------------------------------------------------------------------------|
| Protect workbook for<br>Sharing with track changes.                                |
| This shares your workbook and then prevents<br>change tracking from being removed. |
| If desired, a password must be chosen now, prior to sharing the workbook.          |
| Password(optional):                                                                |
| OK Cancel                                                                          |

Figure 6.2—4 Protect Shared Workbook dialog box

(3) Enter the **Password** and press **OK**.

### 6.2.6 Allow Users to Edit Ranges

Sometimes you may want others to change only part of the data in the worksheet, while keeping the rest of it locked. The steps are:

(1) On the Review tab, in the Changes group, click Allow Users to Edit Ranges, the Allow

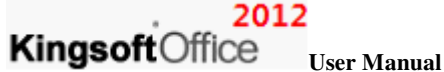

Users to Edit Ranges dialog box pops up. Shown as follows:

| Allow Users to Edi | it Ranges                             | ×      |
|--------------------|---------------------------------------|--------|
| Ranges unlocked by | y a password when sheet is protected: |        |
| Title              | Refers to cells                       | New    |
|                    |                                       | Modify |
|                    |                                       | Delete |
|                    |                                       |        |
|                    |                                       |        |
|                    |                                       |        |
|                    |                                       |        |
|                    |                                       |        |
| Protect Sheet      | ОК                                    | Cancel |

Figure 6.2—5 Allow Users to Edit Ranges

- (1) Press New.
- (2) In the New Range dialog box, click the collapse button below Refers to cells. Select the cell range you wish to allow others to edit. You can set the title in the Title box. Set the range password in the Range Password box.

| New Range                |           |
|--------------------------|-----------|
| <u>T</u> itle:           |           |
| Range1                   |           |
| <u>R</u> efers to cells: |           |
| \$A\$1:\$E\$15           |           |
| Range password:          |           |
|                          |           |
|                          | OK Cancel |

Figure 6.2—6 New Range dialog box

(4) In the Changes group, click Protect Sheet. Or you can click the Protect Sheet button in the lower left corner in the Allow Users to Edit Ranges dialog box.

# 6.2.7 Track Changes

You can use the Track Changes feature if you want to track the changes made in your worksheet.

Each reviewer who inserts or deletes data will be recorded when **Track Changes** feature is active. Kingsoft Spreadsheet provides the **Highlight Changes** feature in order to distinguish different user. So when you open the worksheet, you can see all of the changes at once. Operation steps:

(1) In the shared worksheet. On the Review tab, in the Changes group, point to Track Changes drop-down list, and select Highlight Changes. The Highlight Changes dialog box will pop up:

| Highlight Char                | nges 💌              |
|-------------------------------|---------------------|
| Show track of Highlight which | changes decription. |
| V When:                       | Since I last saved  |
| Who:                          | Everyone 🔻          |
| Where:                        |                     |
|                               | OK Cancel           |

Figure 6.2—7 Highlight Changes dialog box

- (2) Press Ok.
- (3) Then you can make changes in the worksheet, and press Enter to finish. You will notice that the data that has been changed has been marked up.

Tips: The Track Changes feature can only be used in the shared workbook.

# 7 View

#### 7.1 Workbook View

Kingsoft Spreadsheet provides four different workbook views: Normal, Print Layout, Page Break Preview and Reading Layout. You can select different views to suit your need.

#### 7.1.1 Normal

Normal view is the default view of Kingsoft Spreadsheet. You can edit the content, format, and layout directly in the normal view. If you are not currently in the normal view, you can return to it by selecting the **Workbook View** group, navigating to the **View** tab, and clicking on **Normal**.

Print Layout

In the **Print Layout** mode, you can check the appearance of printed tables. You can check the start position and end position of the documents, and you can also check the header and footer on the page. Click **Page**, in the **Workbook View** you can enter the **Print Preview**, and you can see the real print effect.

### 7.1.2 Print Preview

Click **Print Layout**, you will enter the **Print Preview** window. From there you can preview files before printing. The preview window shows you what it will look like when printed.

You can also click **Print Preview** on the **Application** menu **Spreadsheets 2012** in the top left corner, to enter the **Print Preview** interface. Shown as follows:

| S Spr | eadsheets 2012 👳 | Print Preview                  |                |                             |          |                  | <b>~ 🖻</b> 1 | â 🕜 -   |       | 23 |
|-------|------------------|--------------------------------|----------------|-----------------------------|----------|------------------|--------------|---------|-------|----|
| Print | Previous Page    | 0 % ▼<br>Page Break<br>Preview | Normal<br>View | A <sup>b</sup><br>Landscape | Portrait | Header<br>Footer | Page Setup   | Margins | Close | F  |
| Print |                  | Show                           |                |                             |          | Settings         |              |         | Close |    |

Figure 7.1—1 Print Preview Tab

You can perform the following operations in the Print Preview window.

- If you are satisfied with the preview of the table, you can click **Print** in the **Print** group. Then can set the print properties and get the file(s) printed.
- If there is more than one worksheet, or if a worksheet contains more than one page of data, you can click **Next Page** or **Previous Page** in the **Show** group. This will let you preview the next or previous worksheet.
- If you are not satisfied with preview effect, you can continue to edit the worksheet. Click **Exit** to close the **Print Preview** window, and you can return to your workbook.
- If you want to switch to sheet page to edit, click Normal. Then you can return to edit status of Kingsoft Spreadsheet.

### 7.1.3 Page Break

If you are working in a long document and want to break it into many pages, you can insert a page

#### 2012

# KingsoftOffice User Manual

break in the worksheet. There are two ways to insert a page break: (1) manually insert a page break and (2) automatically insert a page break.

#### 7.1.3.1 Automatic Page Break

In the **Page Setup** dialog box, click the **Page** tab to choose suitable paper size for printing. You can input the required numbers in the **Width** and **Height** spinners. In addition, if you choose **Adjust to**, the system will ignore all the break pages you set manually. So, after you select **Adjust to**, click **Page Break Preview** in the **Workbook View** group; the worksheet will have automatically been separated into pages you set.

For example, under **Click**, you set **Width** and **Height** in two-page width and one-page height, then click **Page Break Preview** in the **Workbook View** group, the worksheet will be separated into two pages automatically. Shown as follows:

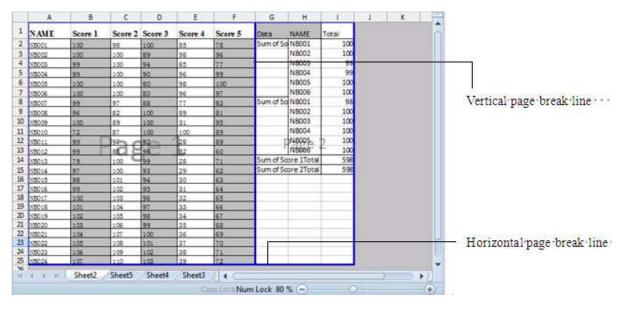

Figure 7.1-2 workbook divided into two pages

You can drag the horizontal page break line or vertical page break line to adjust the size of the entire page.

#### 7.1.3.2 Manual Page Break

If you don't choose **Adjust to**, on the **Page** tab, the worksheet will be separated into several pages according to your specified width when you click **Page Break Preview** in the **Workbook View** group. At this moment, you can put the pointer on the horizontal or vertical page break line. Shown as follows:

|       | A       | 8       | c       | 0       | E       | 100     | G         | н          | 1.    | 10 | К | L. |
|-------|---------|---------|---------|---------|---------|---------|-----------|------------|-------|----|---|----|
| 1     | NAME    | Score 1 | Score 2 | Score M | Score 4 | Score 5 | Deta      | NAME       | Total |    |   |    |
| 2     | 10081   | 100     | 25.     | 100     | 5       | 78      | Sum of So | N8001      | 100   |    |   |    |
| 3     | NEOCOR  | 100     | 100     | 89      | 1       | 96      |           | N8002      | 100   |    |   |    |
| 4     | NB003   | 99      | 100     | 94      | 85      | 77      |           | NB003      | 99    |    |   |    |
| 5     | N5004   | 22      | 100     | 99      | 26      | 22      |           | N8004      | 99    |    |   |    |
| \$    | N8005   | 100     | 100     | 80      | 98      | 100     |           | N8005      | 100   |    |   |    |
| 7     | NB006   | 100     | 100     | 80      | 96      | 97.     |           | N8006      | 100   |    |   |    |
| 8     | NB007   | 55      | 91      | 88      | 12      | 65:     | Sum of So | N8001      | 98    |    |   |    |
| 9     | N3008   | 96      | 62      | 100     | 69      | 111     |           | N8002      | 100   |    |   |    |
| 10    | NB009   | 100     | 89      | 200     | 31      | 95      |           | N8003      | 100   |    |   |    |
| 11    | N5010   | 72      | 87      | 100     | 100     | 89      |           | N8004      | 100   |    |   |    |
| 12    | NECTL   | 22      | 10. 10  | 92      | 21      | 52      | an        | NEDOS      | 100   |    |   |    |
| 13    |         | 199     | 193     | 96      | 82      | 60      | 186       | 1,8005     | 100   |    |   |    |
| 34    | NE013   | 79      | 100     | 99      | 28      | 74      | Sum of So | pre 1Total | 598   |    |   |    |
| 15    | N5014   | 97      | 100     | 93      | 29      | 62      | Sum of So | ore 2Total | 598   |    |   |    |
| 16    | N8015   | 26      | 101     | 94      | 30      | 62      |           | 1          | 1     |    |   |    |
| 17    | NBOILE  | 92      | 102     | 95      | 110 I   | 64      |           |            |       |    |   |    |
| 18    | N8017   | 100     | 1.02    | 96      | 52 -    | 65      |           |            |       |    |   |    |
| 19    | NEOSE   | 102     | 106     | 97      | 33      | 66      |           |            |       |    |   |    |
| 20    | N2019   | 1.02    | 105     | 90      | 24      | 67      |           |            |       |    |   |    |
| 22    | N\$020  | 103     | :06     | 99      | 34      | 68      |           |            |       |    |   |    |
| 22    | N\$021  | 1.94    | 107     | 100     | 36      | 69      | 1         | 1          |       |    |   |    |
| 28    | N\$5122 | 195     | 101     | 101     | 37      | 7.0     |           |            |       |    |   |    |
| 24    | NW123   | 1.06    | 1.09    | 102     | 28      | 12      |           |            |       |    |   |    |
| 75    | N8026   | 107     | 110     | 109     | 39      | 72      |           |            |       |    |   |    |
| 26 27 |         |         |         |         |         |         |           |            |       |    |   |    |

Figure 7.1—3 point to the vertical page break line

By dragging the mouse, you can move the horizontal or vertical page break line freely, and you can enlarge the width of separated pages and increase the number of separated pages by doing that.

# 7.1.4 Reading Layout

We often have to deal with spreadsheets with a large number of rows and columns. It is inevitable that lines or columns will be misread when we check for formulas or data. Kingsoft Spreadsheet provides **Reading Layout,** which makes it easier to check for data.

On the View tab, in the Workbook View group, click Reading Layout then you can enter into Reading Layout.

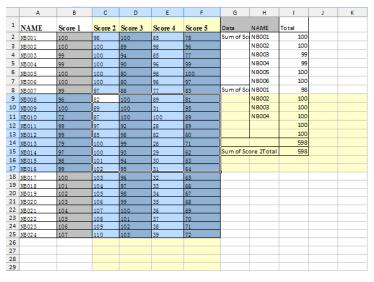

Figure 7.1—4 View the data in Reading Layout

Click a cell(or cell range), in the reading layout; Kingsoft Spreadsheet will highlight the line and

#### 2012

# KingsoftOffice User Manual

column of current cell. It is very intuitive as shown in the figure above.

If you want to cancel the reading layout, all you have to do is double-click **Reading Layout**, in the **Workbook View** group. Then you can get back to the normal view.

In addition, reading layout belongs to documents level. If you open a number of documents at the same time, all the documents need to enter in the reading layout to set or cancel setting.

#### 7.1.5 Freeze

We often edit spreadsheets with a large number of rows and columns. But when scrolling, it is inconvenient to keep the line or column label shown all the time. Sometimes, we just need to check the bottom or left part of the data of some row or column. We don't want the row or column to move, so it is very helpful to freeze the window. The steps to freeze the window are shown as follows:

|    | A                                       | В          | С       | D       | E       | F       |   |
|----|-----------------------------------------|------------|---------|---------|---------|---------|---|
| ¢  | NAME                                    | Score 1    | Score 2 | Score 3 | Score 4 | Score 5 | ſ |
| 2  | NB001                                   | 100        | 98      | 100     | 85      | 78      | H |
| 3  | NB002                                   | 100        | 100     | 89      | 98      | 96      | I |
| 4  | NB003                                   | 99         | 100     | 94      | 85      | 77      | I |
| 5  | NB004                                   | 99         | 100     | 90      | 96      | 99      |   |
| 6  | NB005                                   | 100        | 100     | 80      | 98      | 100     |   |
| 7  | NB006                                   | 100        | 100     | 80      | 96      | 97      |   |
| 8  | NB007                                   | 99         | 97      | 88      | 77      | 83      |   |
| 9  | NB008                                   | 96         | 82      | 100     | 89      | 81      |   |
| 10 | NB009                                   | 100        | 89      | 100     | 31      | 95      |   |
| 11 | NB010                                   | 72         | 87      | 100     | 100     | 89      |   |
| 12 | NB011                                   | 99         | 97      | 92      | 28      | 89      |   |
| 13 | NB012                                   | 99         | 85      | 98      | 82      | 60      |   |
| 4  | < > > > > > > > > > > > > > > > > > > > | Sheet2 She | •       |         |         | *       | I |

(1) In the worksheet, select the leftmost cell of the cell range you want to freeze. Figure 7.1.6

Figure 7.1—5 Select the cell

Click Freeze in the Window group.

(2) Drag the scroll bar; the rows and columns in the frozen region won't scroll. The region is always in the top and the left-most position.

|    | D28                                                          | -         |         |         |         |                                              |  |  |  |  |
|----|--------------------------------------------------------------|-----------|---------|---------|---------|----------------------------------------------|--|--|--|--|
|    | А                                                            | В         | С       | D       | E       | F                                            |  |  |  |  |
| 1  | NAME                                                         | Score 1   | Score 2 | Score 3 | Score 4 | Score 5                                      |  |  |  |  |
| 10 | NB009                                                        | 100       | 89      | 100     | 31      | 95                                           |  |  |  |  |
| 11 | NB010                                                        | 72        | 87      | 100     | 100     | 89                                           |  |  |  |  |
| 12 | NB011                                                        | 99        | 97      | 92      | 28      | 89                                           |  |  |  |  |
| 13 | NB012                                                        | 99        | 85      | 98      | 82      | 60                                           |  |  |  |  |
| 14 | NB013                                                        | 79        | 100     | 99      | 28      | 71                                           |  |  |  |  |
| 15 | NB014                                                        | 97        | 100     | 93      | 29      | 62                                           |  |  |  |  |
| 16 | NB015                                                        | 98        | 101     | 94      | 30      | 63                                           |  |  |  |  |
| 17 | NB016                                                        | 99        | 102     | 95      | 31      | 64                                           |  |  |  |  |
| 18 | NB017                                                        | 100       | 103     | 96      | 32      | 65                                           |  |  |  |  |
| 19 |                                                              |           |         |         |         |                                              |  |  |  |  |
| 20 |                                                              |           |         |         |         | U                                            |  |  |  |  |
| 21 |                                                              |           |         |         |         | <b>•••••••••••••••••••••••••••••••••••••</b> |  |  |  |  |
|    |                                                              | eet2 Sk 🖣 |         |         |         |                                              |  |  |  |  |
|    | Caps LockNum Lock 100 % 🕞 —————————————————————————————————— |           |         |         |         |                                              |  |  |  |  |

Figure 7.1—6 Effect after freezing the window

Click **Unfreeze** in the **Window** group and you can unfreeze the window.